# NIGHT OWL® **Bluetooth® Recorder User's Manual**

Turn Bluetooth ON

Turn ON the Bluetooth Turn ON the Bluetoom<br>Small and the Bluetooth enabled from your<br>Smart Device.

Turn ON my Smar

Cancel

**Support.NightOwlSP.com**

NIGHT OWL

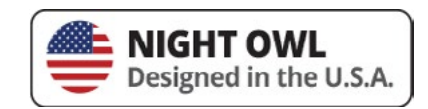

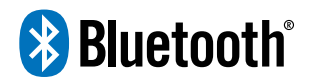

**Built-In Bluetooth® Wireless Setup** Monitor not Required

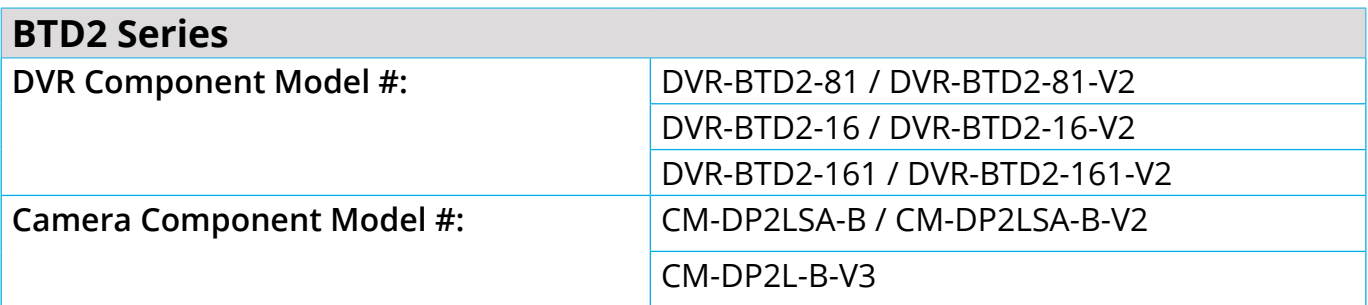

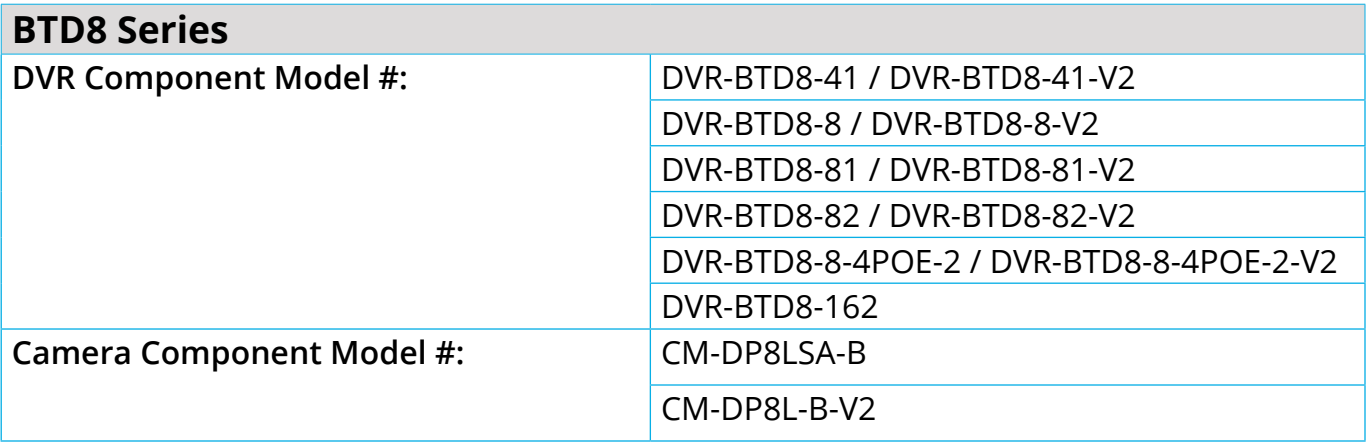

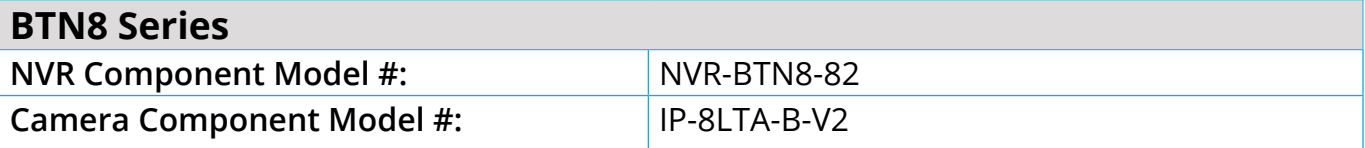

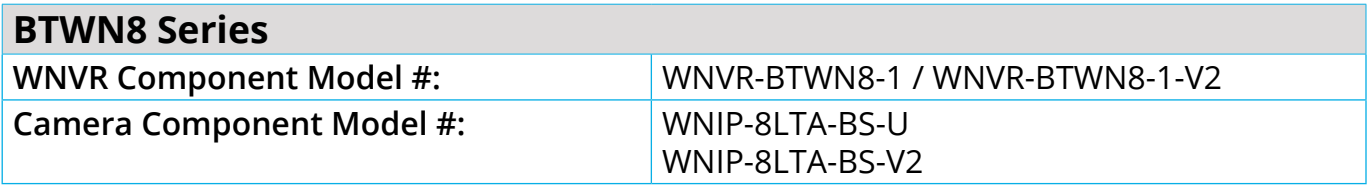

# **Thank you for choosing Night Owl Security!**

We welcome you to the Night Owl family and thank you for choosing us to help safeguard your home or business. All of our products are proudly designed and engineered right here in the U.S.A. Night Owl complies with the U.S. government's stance on protecting our nation from companies that violate human rights and threaten our national security. Unlike other brands, we are not on any national security threat lists, nor do we do business with companies that are. We prioritize your privacy and safety because we value both as much as you do.

#### **Some Basic Info**

This manual covers the basic setup and functionality of our new Bluetooth® recorders. It will walk you through adding compatible cameras to your recorder using our new Bluetooth® Wireless Setup, as well as your recorder's menu options. With Bluetooth®, setup is now easier than ever. A TV or monitor is no longer required. Once your system's hardware is connected and powered on, you can quickly finish the setup right from the app on your Smart Device. If you prefer, you can still connect a TV or monitor and follow along, it's just not required.

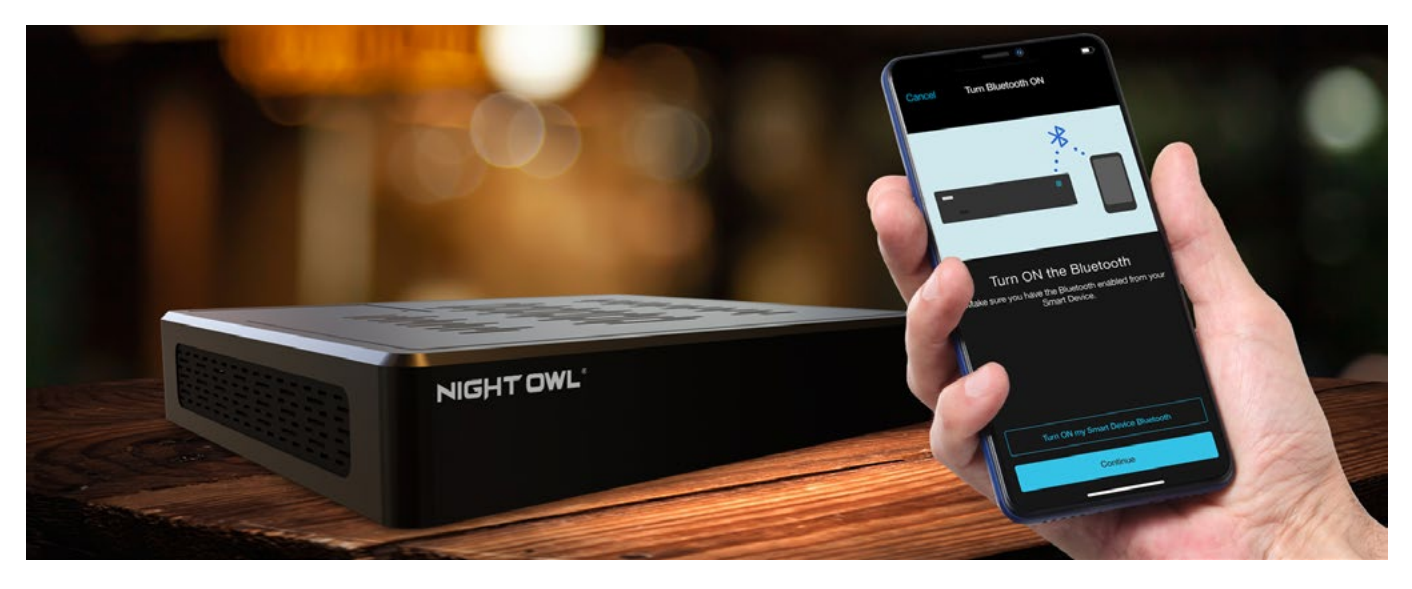

Some parts of this manual will be divided into different sections based on the various Bluetooth® models we have. This manual covers our BTD2 and BTD8 Series DVRs, BTN8 Series NVRs and BTWN8 Series Wi-Fi NVRs. Some sections/steps may only apply to certain models. But don't worry! We will clearly note these sections for you.

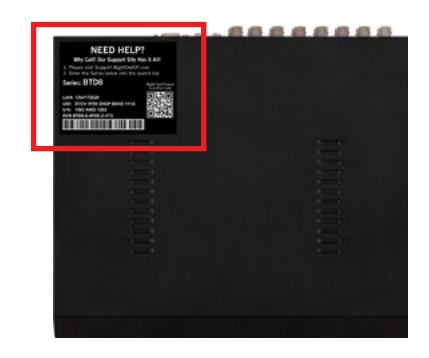

**IMPORTANT:** If you are uncertain what model you have and whether a section or step applies, your Series and Model # can be found on the support sticker on top of your recorder!

#### **Is Internet Required?**

While Internet is not required, it is STRONGLY RECOMMENDED. Without an Internet connection, you can still use your device's Bluetooth® Wireless Setup to get the product easily setup and configured. However, you will not be able to view or access your system remotely from a Smart Device or computer.

We STRONGLY RECOMMEND you connect your recorder to the Internet, at least for initial setup, to search for the latest firmware. Keeping your firmware updated is vital for the overall health of your system and allows our technical support team to assist you, should you need support. I**f your recorder's firmware is not up to date, our technical support team will NOT be able to help.** To ensure you are always running the latest firmware, we encourage customers to stay connected to the Internet. If you are NOT connecting your recorder to the Internet, please manually upgrade your firmware (See **[Firmware Version](#page-55-0)** [section of this manual\).](#page-55-0)

#### **Warranty and Additional Help**

By purchasing a Night Owl product, you receive a one (1) year warranty covering manufacturing defects in material and workmanship. Please see the warranty section of this manual for exclusions and additional details. Not all features and capabilities are shared across all models. You may see features which are not applicable. Additionally, this manual contains screen images that may not exactly match those on your TV/Monitor/ Smart Device.

**IMPORTANT:** WHILE WE MAKE EVERY EFFORT TO PROVIDE ACCURATE INFORMATION, INACCURACIES OR ERRORS MAY OCCUR. WE RESERVE THE RIGHT TO MAKE CHANGES, CORRECTIONS, AND/OR IMPROVEMENTS TO THE INFORMATION AND TO THE PRODUCTS, AT ANY TIME WITHOUT NOTICE.

We provide a database of self-help material on your product's support page on our support site. Simply visit [Support.NightOwlSP.com](http://Support.NightOwlSP.com) and enter your product's Series (found on the support sticker on top of your recorder) into the search bar. In addition to warranty and technical support benefits, you have access to our vast library of free instructional How-to Videos. For all support videos, go to [www.youtube.com/](http://www.youtube.com/nightowlsp) [nightowlsp](http://www.youtube.com/nightowlsp) to access Night Owl's YouTube page (or click the image).

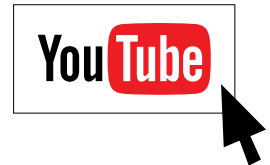

#### **System Requirements** (for remote viewing)

Please be sure that your PC / MAC® complies with the following specifications:

- **PC Operating System:** Windows® 10 and above
- **MAC Operating System:** MAC OS X® 10.9 and above

Please be sure that your mobile device complies with the following specifications:

- **Android™:** 8.0 and above
- **iOS®:** 12.4 and above

#### Table of Contents **Table of Contents**

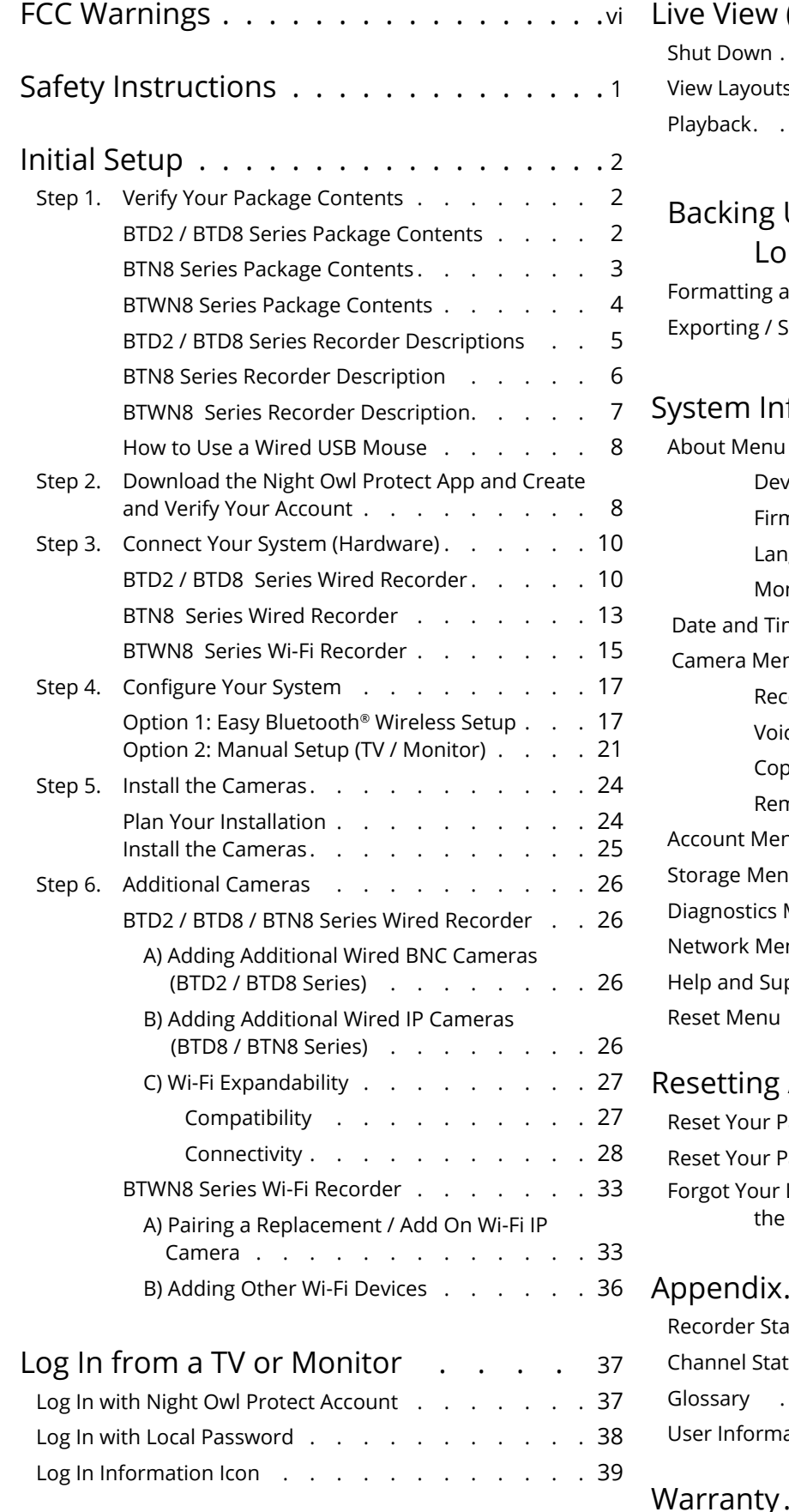

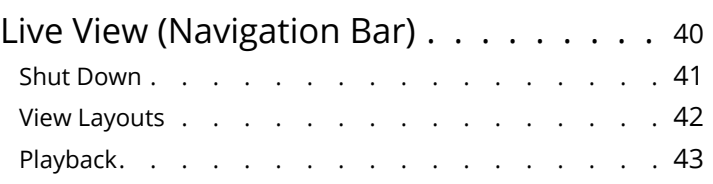

## Up / Exporting Recordings for

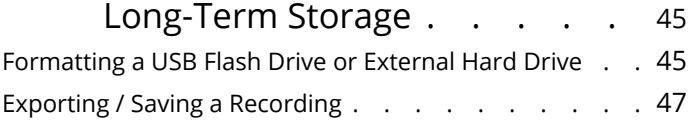

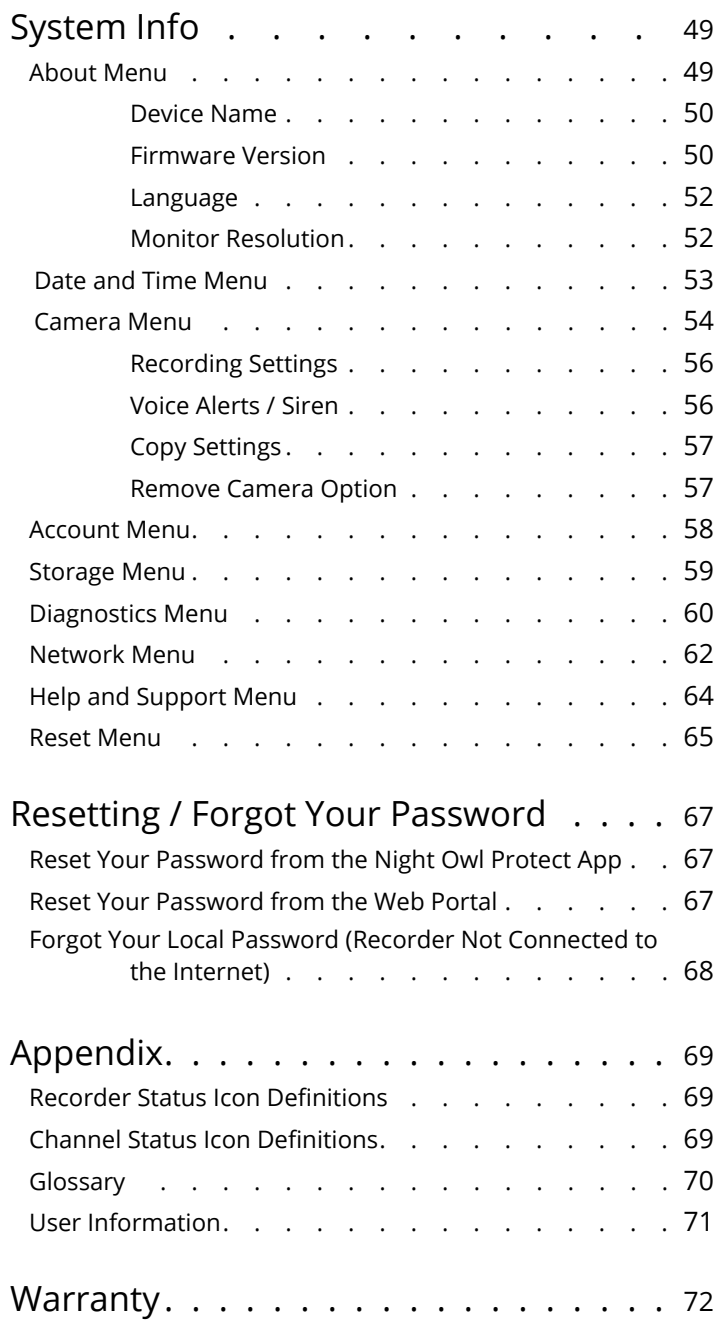

# <span id="page-5-0"></span>**FCC Warnings**

# FCC

This device complies with Part 15 of the FCC Rules. Operation is subject to the following two conditions: (1) this device may not cause harmful interference and (2) this device must accept any interference received, including interference that may cause undesired operation.

# FCC Compliance Statement

These limits are designed to provide reasonable protection against frequency interference in residential installation. This equipment generates, uses and can radiate radio frequency energy and if not installed or used in accordance with the instructions, may cause harmful interference to radio communication. However, there is no guarantee that interference will not occur in television reception, which can be determined by turning the equipment off and on. The user is encouraged to try and correct the interference by one or more of the following measures:

- Reorient or relocate the receiving antenna.
- Increase the separation between the equipment and the receiver.
- Connect the equipment into an outlet on a circuit different from that to which the receiver is connected.
- Consult the dealer or an experienced radio/TV technician for help.

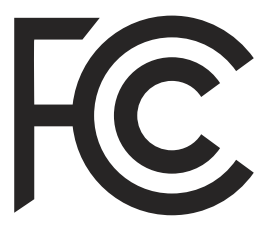

#### **CAUTION**

The Federal Communications Commission warns the user that changes or modifications to the unit not expressly approved by the part responsible for compliance could void the user's authority to operate the equipment.

# <span id="page-6-0"></span>**Safety Instructions**

#### **Use the provided power adapter**.

Do not use this product with a power source that applies more than the specified voltage.

#### **Never insert metal into the recorder case or its openings.**

Inserting metal into the recorder case may cause electric shock.

#### **Do not operate in wet or dusty areas.**

Avoid placing the recorder in areas such as a damp basement or dusty attic.

#### **Do not expose the recorder to rain or use near water.**

If the recorder accidentally gets wet, unplug it and contact technical support immediately.

#### **Keep product surfaces clean and dry.**

To clean the outside case of the recorder, use a lightly dampened cloth. Do not use cleaning solutions or solvents.

#### **Do not install near any heat sources.**

Do not install the recorder near any heat sources such as stoves, heat registers, radiators, or electronics (including amplifiers) that produce heat.

#### **Unplug the recorder when moving it.**

Make sure that the recorder is unplugged before you move it. When moving this device, be sure to handle it with care.

#### **Make sure there is good air circulation around the recorder.**

This recorder uses an internal hard drive, that generates heat during operation for video storage. Do not block the vents on the recorder as these vents reduce the generated heat while the system is running. Place this product in a well-ventilated area.

#### **Do not attempt to remove the top cover.**

If you observe any abnormal operation, unplug the recorder immediately and contact technical support. Do not attempt to open the recorder to diagnose the cause of the problem. Removing the cover may void your warranty.

#### **Handle the recorder carefully.**

If you drop the recorder on any hard surface, it may damage the device. If the recorder doesn't work properly due to physical damage, contact an authorized dealer for repair.

#### **It is recommended to use your recorder with an uninterruptible power supply (UPS).**

Connecting your recorder and cameras to a UPS allows continuous operation even during power outages. The run-time duration will depend on the rating of the UPS used.

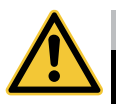

#### **CAUTION**

You may be subjected to severe electrical shock if you remove the cover of the recorder.

# **Initial Setup**

This portion of the manual will cover the initial setup and configuration of your system. Again, our new Bluetooth® Wireless Setup provides an A-Z setup right from the convenience of your Smart Device without the need for a TV or monitor. There are some sections that only apply to specific models, but again don't worry. We will clearly mark these for you. For sections that only apply to our BTD2 or BTD8 Series recorders, you will see **BTD2 / BTD8 Series Wired Recorder**. If a section only applies to our BTN8 Series recorders, you will see **BTN8 Series Wired Recorder**. If a section only applies to our BTWN8 Series Wi-Fi recorder, you will see **BTWN8 Series Wi-Fi Recorder**.

Night Owl STRONGLY RECOMMENDS that you complete the following sections in the order that they are listed to quickly and easily set up your system:

- Step 1. Verify Your Package Contents
- Step 2. Download the Night Owl Protect App and Create and Verify Your Account
- Step 3. Connect Your System (Hardware)
- Step 4. Configure Your System
- Step 5. Install the Cameras

## **Step 1.** Verify Your Package Contents

Before you begin to install your system, ensure you can identify all of the parts listed in this section. Images may vary slightly based on your model number.

**IMPORTANT:** The exact components of your system, images and quantities may vary depending on your model number.

#### **BTD2 / BTD8 Series Package Contents**

#### **DVR / Accessories**

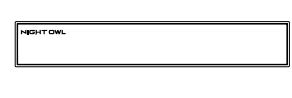

DVR (x1)

DVR Power Adapter (x1)

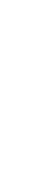

6 ft. HDMI (x1)

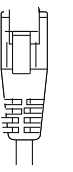

6 ft. Ethernet (x1)

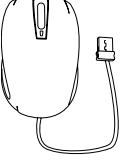

USB Mouse (x1)

### **Wired BNC Camera / Accessories**

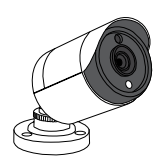

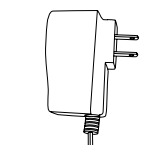

Camera(s) Camera Power Adapter(s) (1 per 4 Cameras)

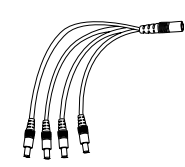

Power Splitter(s) (1 per 4 Cameras)

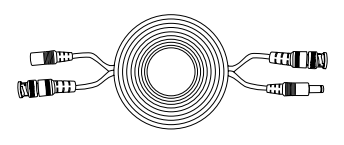

60 ft. Video/ Power Cables (1 per Camera)

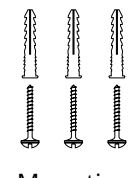

Mounting Hardware (Varies by Model)

#### **Wired IP Camera / Accessories**

#### **NOTE:** ONLY included with BTD8 Series Model # DVR-BTD-8-4POE-2

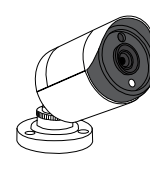

Camera(s)

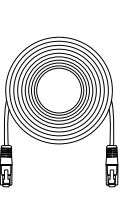

60 ft. Ethernet Cables (1 per Camera)

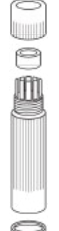

Waterproof Cable Cover(s) (1 per Camera)

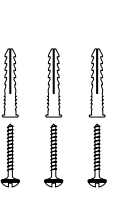

Mounting Hardware (Varies by Model)

#### **BTN8 Series Package Contents**

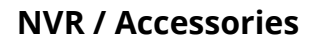

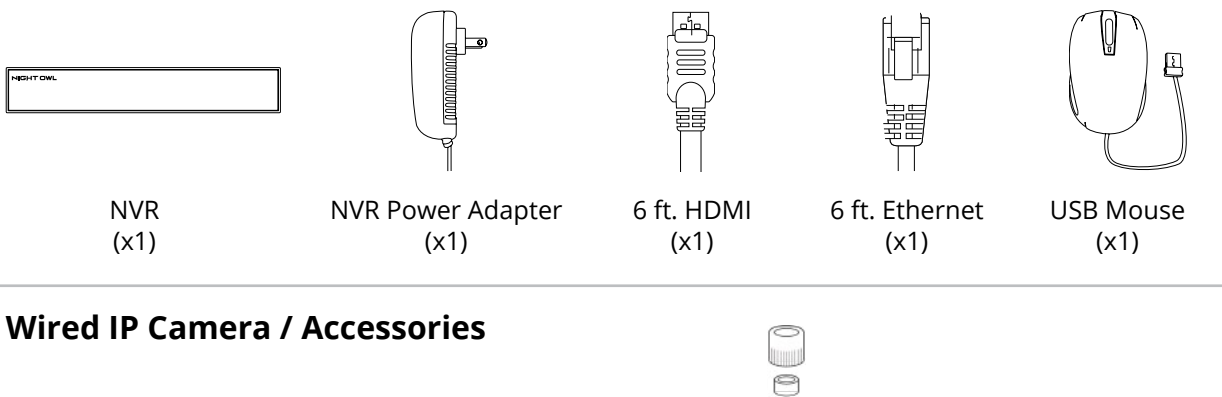

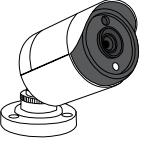

Wired IP Camera(s)

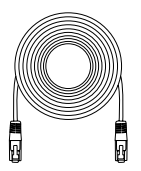

60 ft. Ethernet Cables (1 per Camera)

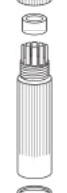

Waterproof Cable Cover(s) (1 per Camera)

Mounting Hardware (Varies by Model)

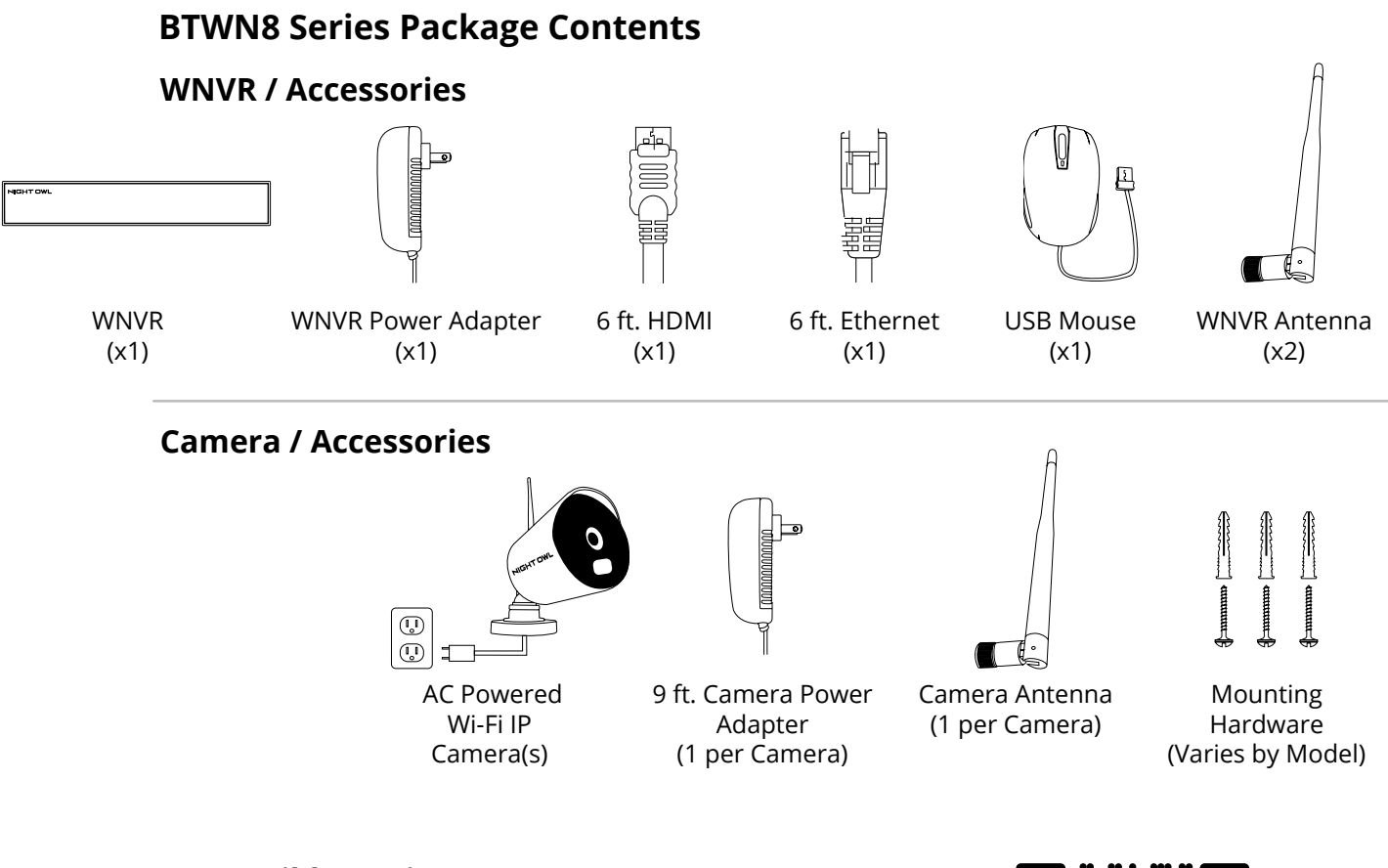

#### **Compatible Devices**

This system includes Wi-Fi IP cameras, but is compatible with other Night Owl Wi-Fi devices. Please scan the QR Code for more information on other compatible Wi-Fi devices that can be added.

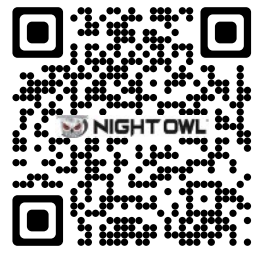

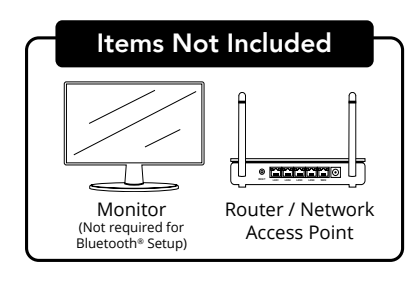

Items Not Included **NOTE:** If connecting to a TV or Monitor (Not Required), it must have a minimum resolution of 1080p HD. Use all of the included Night Owl accessories. Third-party Monitor Router/Network **accessories may not work correctly.** 

#### **BTD2 / BTD8 Series Recorder Descriptions**

#### **BTD2 / BTD8 Series Recorder**

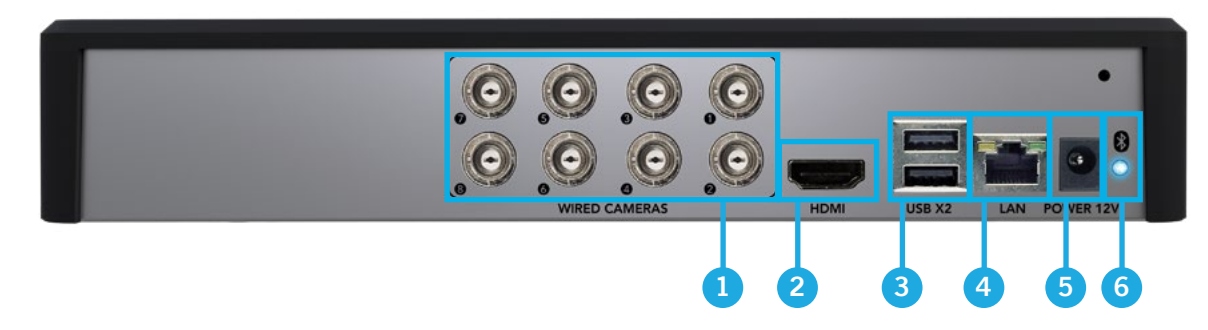

- **1. Video In (Wired BNC Cameras):** Connect your cameras to one of the "Wired Cameras" Video Input Ports using the provided video power cable. **The number of ports will vary based on your model number.** 
	- **NOTE:** The recorder automatically detects the camera. Before turning the recorder on, make sure the cameras are connected to the recorder and a power source.
- **2. HDMI:** While not required, you may connect the recorder to a TV or monitor using the provided HDMI cable for viewing and system access.
- **3. USB Ports:** Connect a USB mouse to a USB port to navigate the recorder's settings when connected to a TV or monitor. Or connect a USB flash drive to a USB port for video backup.

**NOTE:** DO NOT CONNECT two USB mice or two USB flash drives to the recorder.

- **4. LAN (Strongly Recommended):** Connect your recorder to the Internet using an Ethernet cable. Again, while not required, this is strongly encouraged to get the full use and benefit of your new system. You can connect the Ethernet cable to any working network access point or router.
- **5. Power Input:** Connect the recorder power adapter to this port to power the recorder.

**NOTE:** Connect and test all cameras locally before you install in their final location to ensure that all components function properly.

**6. Bluetooth® Indicator Light:** Once the recorder is powered on, this light should turn blue to indicate that the recorder's Bluetooth® is ready for use. The light will flash blue when no device is linked and turn solid blue when a device is paired to the recorder.

#### **BTD8 Series Recorder Model # DVR-BTD-8-4POE-2 (ONLY)**

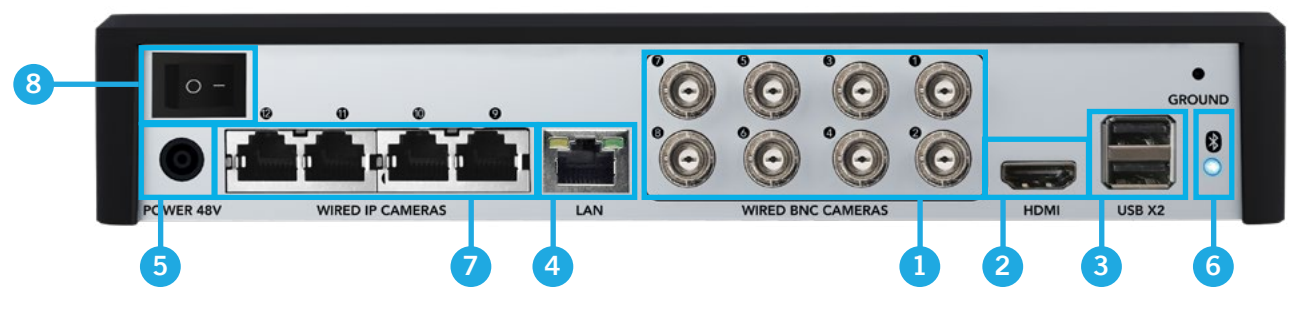

\*Steps 1 through 6 on previous page

- **7. Video In (Wired IP Cameras):** In addition to 8 wired BNC cameras, this model can hold up to 4 wired IP cameras (12 total cameras). You would connect the wired IP cameras here using the provided Ethernet cabling.
- **8. Power Switch:** This model has a power switch. Once you have connected the power supply, ensure you turn the power switch to the ON position.

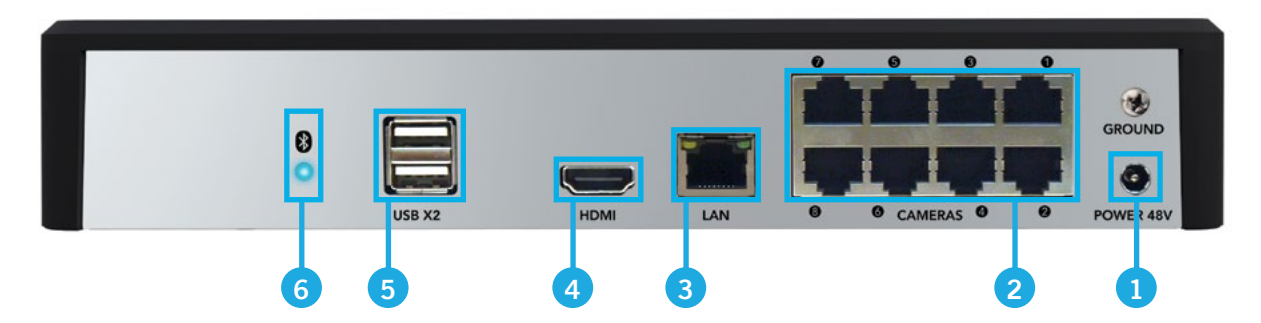

#### **BTN8 Series Recorder Description**

**1. Power Input:** Connect the recorder power adapter to this port to power the recorder.

**NOTE:** Connect and test all cameras locally before you install in their final location to ensure that all components function properly.

**2. Camera Ethernet Ports (Wired IP Cameras):** Connect your wired IP cameras to the "Cameras" Ethernet ports using the provided 60 ft. RJ-45 Ethernet camera cables. **The number of ports will vary based on your model number.**

> **NOTE:** The recorder automatically detects the cameras. Before turning the recorder on, make sure the cameras are connected to the recorder.

- **3. LAN (Strongly Recommended):** Connect your recorder to the Internet using an Ethernet cable. Again, while not required, this is strongly encouraged to get the full use and benefit of your new system. You can connect the Ethernet cable to any working network access point or router.
- **4. HDMI:** While not required, you may connect the recorder to a TV or monitor using the provided HDMI cable for viewing and system access.

**5. USB Ports:** Connect a USB mouse to a USB port to navigate the recorder's settings when connected to a TV or monitor. Or connect a USB flash drive to a USB port for video backup.

**NOTE:** DO NOT CONNECT two USB mice or two USB flash drives to the recorder.

**6. Bluetooth® Indicator Light:** Once the recorder is powered on, this light should turn blue to indicate that the recorder's Bluetooth® is ready for use. The light will flash blue

#### **BTWN8 Series Recorder Description**

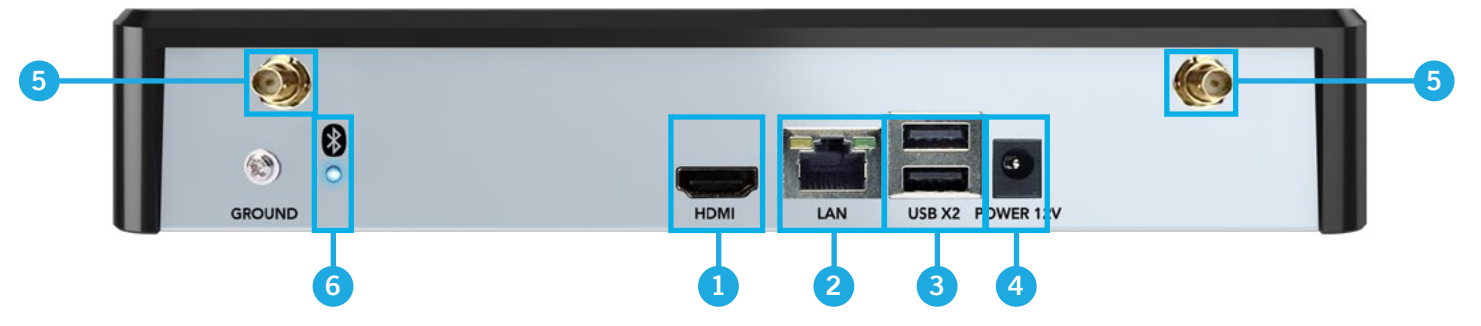

- **1. HDMI:** While not required, you may connect the recorder to a TV or monitor using the provided HDMI cable for viewing and system access.
- **2. LAN (Strongly Recommended):** Connect your recorder to the Internet using an Ethernet cable. Again, while not required, this is strongly encouraged to get the full use and benefit of your new system. You can connect the Ethernet cable to any working network access point.
- **3. USB Ports:** Connect a USB mouse to a USB port to navigate the recorder's settings when connected to a TV or monitor. Or connect a USB flash drive to a USB port for video backup.

**NOTE:** DO NOT CONNECT two USB mice or two USB flash drives to the recorder.

**4. Power Input:** Connect the recorder power adapter to this port to power the recorder.

**NOTE:** Connect and test all cameras locally before you install in their final location to ensure that all components function properly.

- **5. Wi-Fi Antenna Mounts:** Connect the two Wi-Fi NVR antennas to these ports. This is how the Wi-Fi NVR wirelessly communicates with your cameras.
- **6. Bluetooth® Indicator Light:** Once the recorder is powered on, this light should turn blue to indicate that the recorder's Bluetooth® is ready for use. The light will flash blue when no device is linked and turn solid blue when a device is paired to the recorder.

#### <span id="page-13-0"></span>**How to Use a Wired USB Mouse**

If you will be accessing your new Night Owl system from a TV or monitor, you will need to connect the provided wired USB mouse. The mouse lets you navigate the menus and adjust settings that appear on your TV or monitor screen.

**Left / Select Button Scroll Wheel Right / Menu Button**

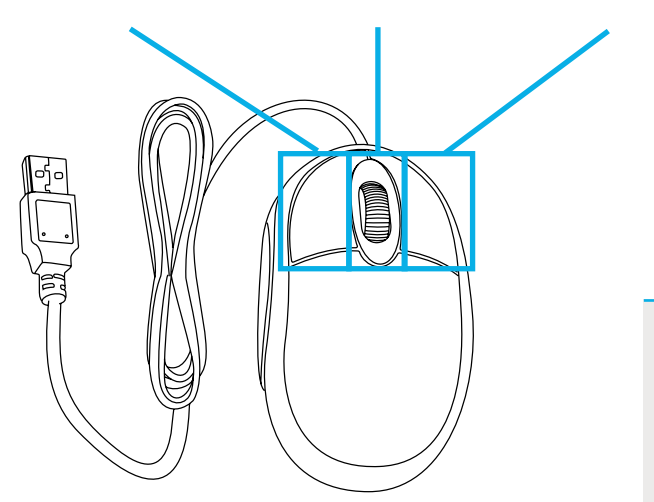

**IMPORTANT:** To access the system from a TV or monitor, you must use a wired USB mouse. We cannot guarantee compatibility or functionality with wireless mice.

#### **Live Viewing:**

Double-click the left button on any camera view in split-screen mode to bring it to full screen display. Double-click again to return to split-screen mode. Right-click to show the Tool Bar at the bottom of the screen. Left click on the Tool Bar or Menu to access the device's features.

#### **In Setup:**

Left click to make a selection. Right-click to cancel setup or return to the previous screen (select models only).

#### **To Enter Values:**

Move the cursor to a blank field and click the mouse. A virtual keyboard will appear which supports numbers, letters, and symbols. The Shift function will access symbols in addition to upper case letters.

### **Step 2.** Download the Night Owl Protect App and Create and Verify Your Account

<span id="page-13-1"></span>**IMPORTANT:** Night Owl STRONGLY RECOMMENDS that you download the Night Owl Protect App and create an account. This will allow you to use this system's Bluetooth® Wireless Setup (preferred setup method), which makes setting up the system much quicker and easier. A TV or monitor is no longer required with this start-to-finish app-based security. Once the system has been configured, you can use the app to remotely access and view your system right from your Smart Device or computer, from anywhere! An Internet connection is required for remote access. With Single Sign-On you can conveniently access multiple devices with one set of login credentials and with 2-Step Verification your data will be kept secure.

- **1.** Download the Night Owl Protect App from the Apple App or Google Play Store. If you have previously downloaded the app and created an account, proceed to Initial Setup.
- **2.** Follow the prompts on the Night Owl Protect App to create your account. For security purposes, a verification code will be sent to your mobile phone to verify the account being created.

- **3.** Finish creating your account and create a personal PIN number that you will enter upon each login to the app.
- **4. Ensure you verify your email address.** This will register you in our technical support database, streamlining the support process, to ensure we can quickly and efficiently assist you should you need help. It will also generate an email to you with your product's support links. To verify, tap **Account >>> your name >>> Email >>>** and then follow the on-screen prompts.

- **5.** For more information on the Night Owl Protect App, click here: [https://support.nightowlsp.com/hc/en-us/](https://support.nightowlsp.com/hc/en-us/articles/360044127354-Night-Owl-ProtectMobile-App-CMS ) [articles/360044127354-Night-Owl-ProtectMobile-App-CMS](https://support.nightowlsp.com/hc/en-us/articles/360044127354-Night-Owl-ProtectMobile-App-CMS )
- **6.** When finished, proceed to **Step 3. [Connect Your System \(Hardware\)](#page-15-0)** to begin connecting the components of your system.

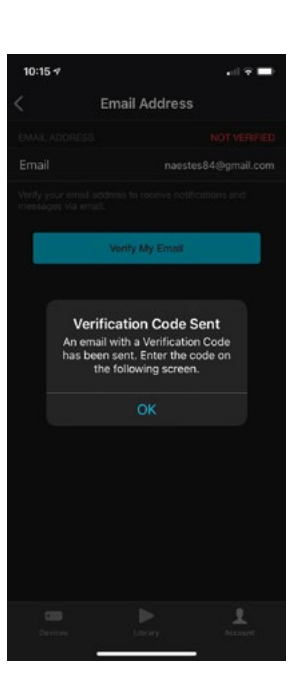

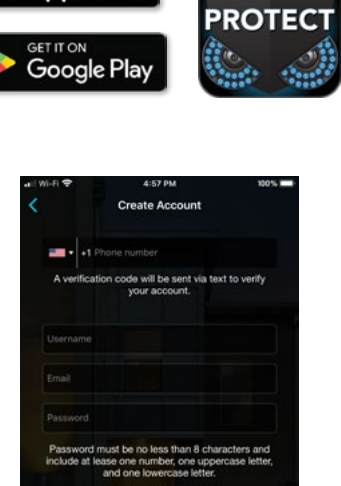

**NIGHT OWI** 

**App Store** 

# **Step 3.** Connect Your System (Hardware)

<span id="page-15-0"></span>Now that you have verified and familiarized yourself with the package contents of your new system, it is time to get the hardware connected. If you have a BTD2 or BTD8 Series DVR, please proceed to **[A\) BTD2 / BTD8 Series Wired Recorder.](#page-15-1)** If you have a BTN8 Series NVR, please proceed to **[B\) BTN8 Series Wired Recorder.](#page-18-0)** If you have a BTWN8 Series Wi-Fi NVR, please proceed to **C[\) BTWN8 Series Wi-Fi Recorder.](#page-20-0)**

#### **A) BTD2 / BTD8 Series Wired Recorder**

Our BTD2 and BTD8 Series have one main difference, the resolution of the recorder. Our BTD2 recorder is 1080p (2MP), whereas our BTD8 recorder is 4K (8MP). The initial setup and functionality of the systems are the same.

#### **TIP: Are you more of a visual person? If so, watch our simple step-by-step instructional video covering initial setup! To begin watching:**

 $\mathbf{i}$ How to Setup your System

**[Click Here](https://support.nightowlsp.com/hc/en-us/articles/360050189313#ch26)**

- **1.** Visit [Support.NightOwlSP.com](http://Support.NightOwlSP.com)
- **2.** Enter your Series (located on the support sticker on the top of your recorder) into the search bar
- **3.** Click **"How to Setup your System"**

**IMPORTANT:** If you will be using a TV or monitor for setup or viewing your cameras (OPTIONAL), you will need to perform the two steps below:

<span id="page-15-1"></span>**A.** Plug one end of the included HDMI cable into the HDMI port on the back of the DVR. Plug the other end of the cable into your TV or Monitor.

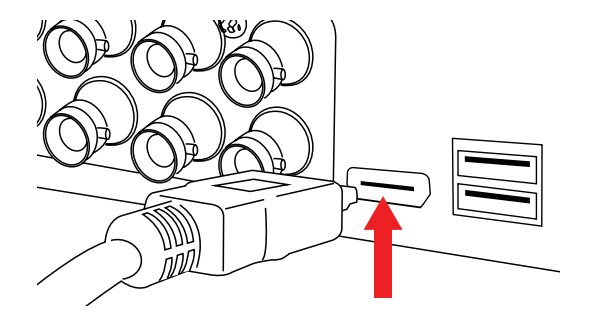

**NOTE:** To view cameras, TV or Monitor must be tuned to the same input the HDMI is plugged into.

**B.** Plug the USB mouse into the USB port on the back of the DVR.

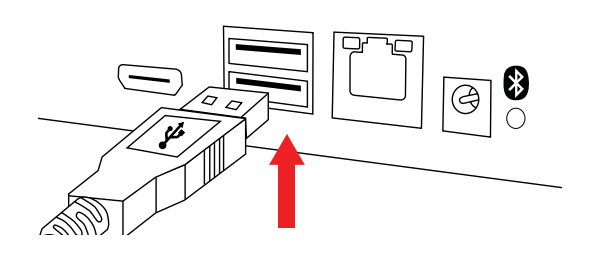

#### **Perform the following steps to get the rest of the hardware setup!**

<span id="page-16-0"></span>**1.** Plug one end of the included Ethernet cable into the LAN port on the back of the DVR.

> **NOTE:** Night Owl recommends connecting to the Internet for the best user experience.

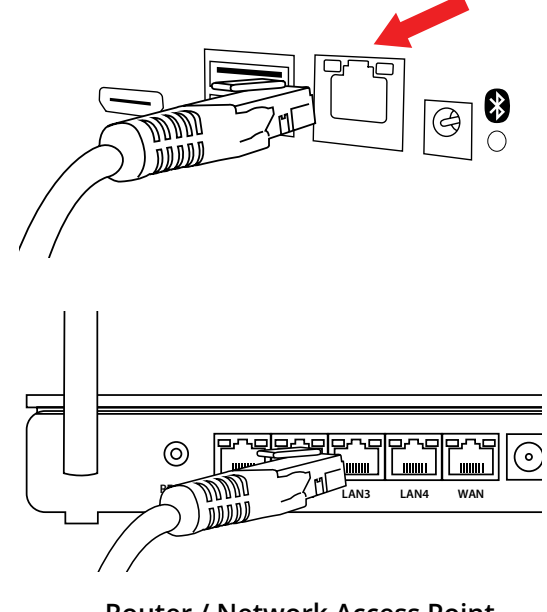

**Router / Network Access Point (Not Included)**

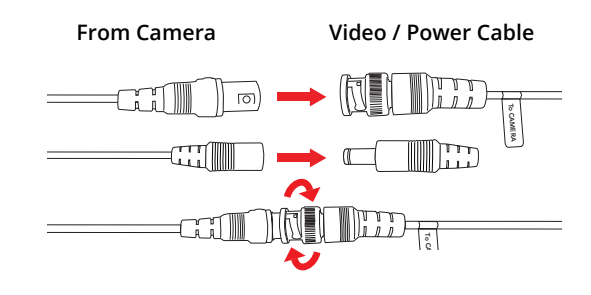

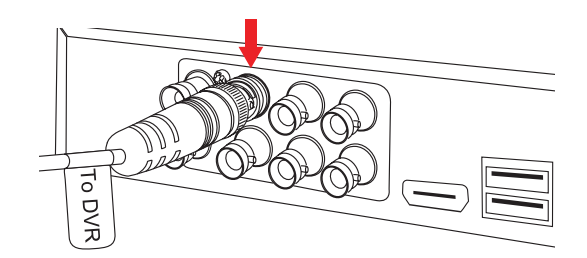

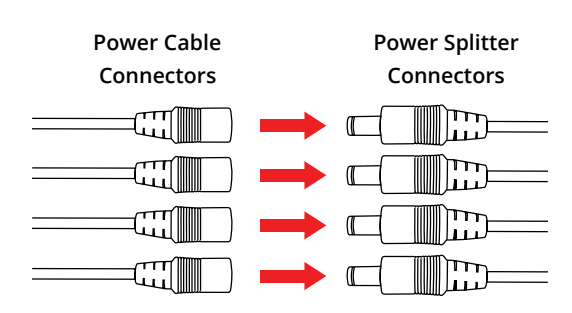

**2.** Plug the other end of the Ethernet cable into a port on the back of your router / network access point.

> **NOTE:** As long as your DVR is hardwired using Ethernet cabling, you can connect to any working network access point. See your product manual for more details.

**3.** Connect the end of the camera's cable to the end of a video / power cable labeled TO CAMERA ONLY.

**IMPORTANT:** BEFORE installing, connect and test each camera locally to confirm they function properly.

**4.** Connect the video / power cable labeled TO DVR ONLY to an open video input on the DVR.

> **NOTE:** Make sure you twist and lock BNC connectors.

**5.** Connect the red female power leads of the video / power cables to the male power splitter ends.Make sure you twist and lock BNC connectors.

- **6.** Connect the power splitter to the camera power adapter and plug the adapter into a surge protector or Uninterruptible Power Supply (UPS).
- **7.** Connect the DVR power adapter to the Power Input on the rear of the DVR.
- **8.** Plug the DVR power adapter into a surge protector or Uninterruptible Power Supply (UPS). Some systems beep upon booting up.

**NOTE:** Make sure the UPS or surge protector is switched ON.

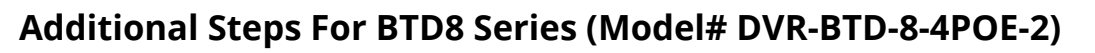

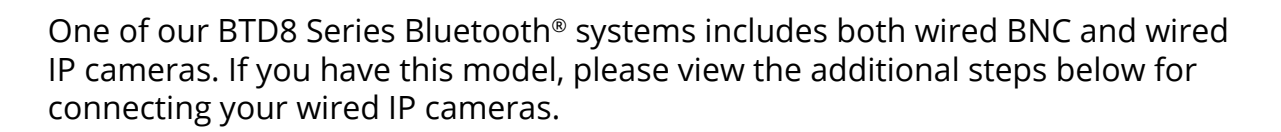

 $0000$ 10000.

**IMPORTANT:** These steps ONLY apply to BTD8 Series **Model# DVR-BTD-8-4POE-2**

- **9.** Insert one end of the Wired IP Camera's 60 ft. Ethernet cable into the cable covers. Connect the covered end of the Ethernet cable to the camera's power cable. Make sure the UPS or surge protector is switched ON.
- **10.** Input the other end of the Wired IP Camera's 60 ft. Ethernet cable into an open Ethernet (Wired IP Camera) port on the back of the DVR. Repeat this step for all Wired IP Cameras.

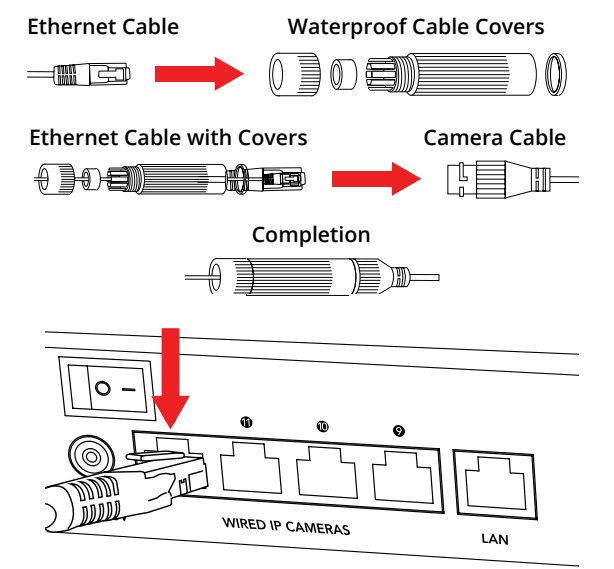

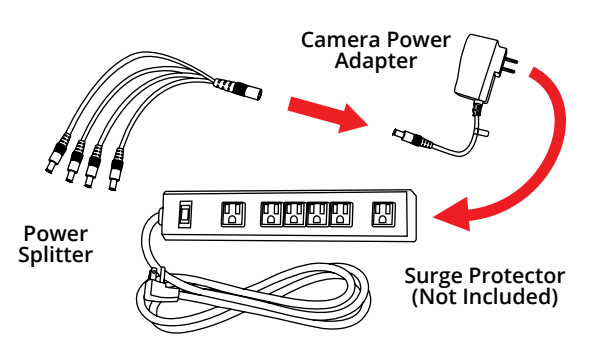

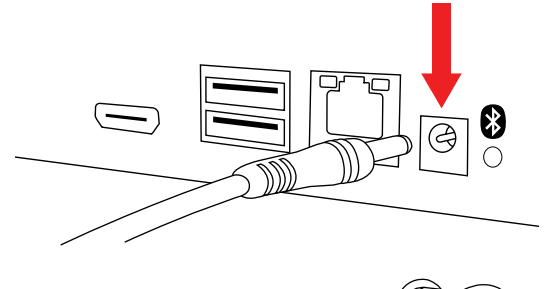

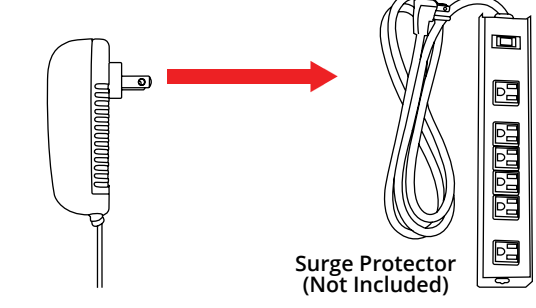

#### **B) BTN8 Series Wired Recorder**

<span id="page-18-0"></span>Unlike our BTD2 and BTD8 Series wired DVRs, our BTN8 Series is a wired NVR (network video recorder) that comes with wired IP cameras. The cameras are hardwired to the recorder using Ethernet cabling. While the initial setup will be different, due to the different cabling, many other features will be the same.

**TIP: Are you more of a visual person? If so, watch our simple step-by-step instructional video covering initial setup! To begin watching:**

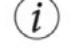

How to Setup your System

**[Click Here](https://support.nightowlsp.com/hc/en-us/articles/360050189313#ch26)**

- **1.** Visit [Support.NightOwlSP.com](http://Support.NightOwlSP.com)
- **2.** Enter your Series (located on the support sticker on the top of your recorder) into the search bar
- **3.** Click **"How to Setup your System"**

**IMPORTANT:** If you will be using a TV or monitor for setup or viewing your cameras (OPTIONAL), you will need to perform the two steps below:

**A.** Plug one end of the included HDMI cable into the HDMI port on the back of the NVR. Plug the other end of the cable into your TV or Monitor.

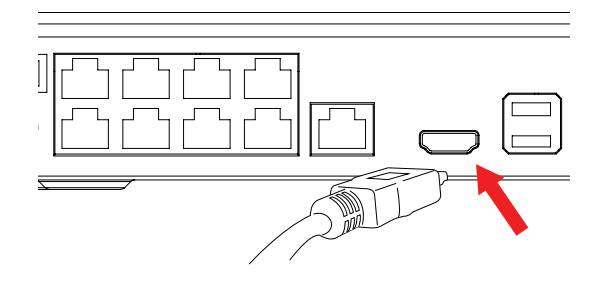

**NOTE:** To view cameras, TV or Monitor must be tuned to the same input the HDMI is plugged into.

**B.** Plug the USB mouse into the USB port on the back of the NVR.

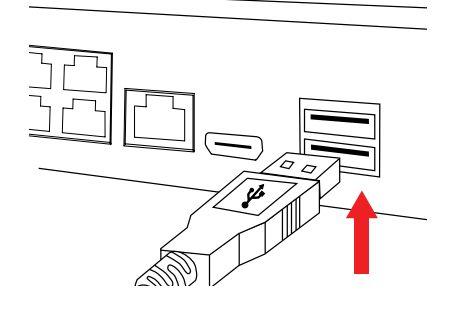

#### **Perform the following steps to get the rest of the hardware setup!**

**1.** Plug one end of the included 6 ft. Ethernet cable into the LAN port on the back of the NVR.

> **NOTE:** Night Owl recommends connecting to the Internet for the best user experience.

**2.** Plug the other end of the 6 ft. Ethernet cable into a port on the back of your router / network access point.

> **NOTE:** As long as your NVR is hardwired using Ethernet cabling, you can connect to any working network access point. See your product manual for more details.

**3.** Insert one end of the wired IP camera's 60 ft. Ethernet cable into the cable covers. Connect the covered end of the Ethernet cable to the camera's power cable.

**IMPORTANT:** BEFORE installing, connect and test each camera locally to confirm they function properly.

- **4.** Input the other end of the wired IP camera's 60 ft. Ethernet cable into an open camera port on the back of the NVR. Repeat this step for all wired IP cameras.
- **5.** Connect the NVR power adapter to the Power Input on the rear of the NVR.

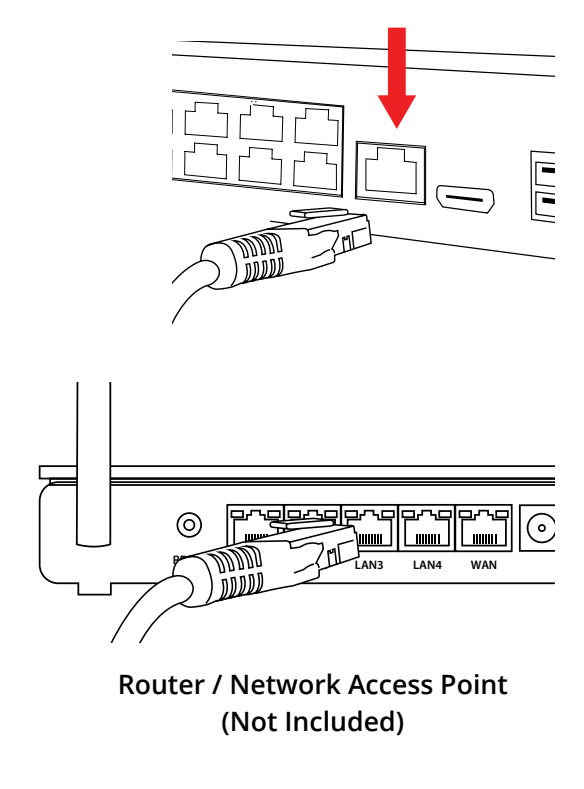

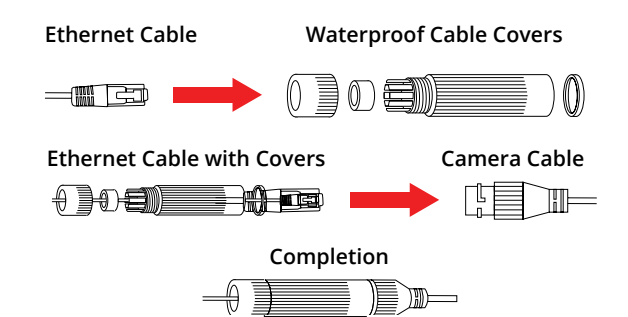

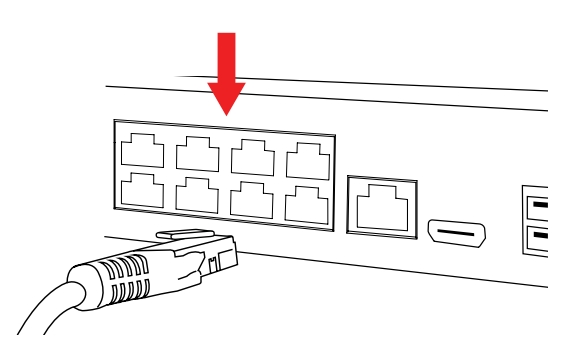

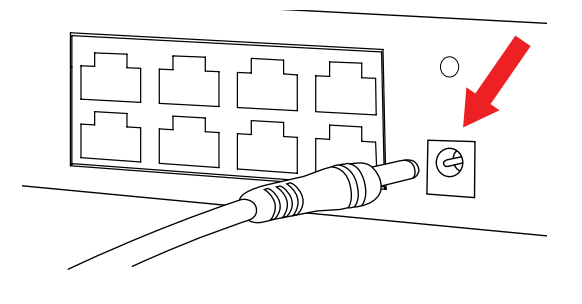

**6.** Plug the NVR power adapter into a surge protector or Uninterruptible Power Supply (UPS). Some systems beep upon booting up.

> **NOTE:** Make sure the UPS or surge protector is switched ON.

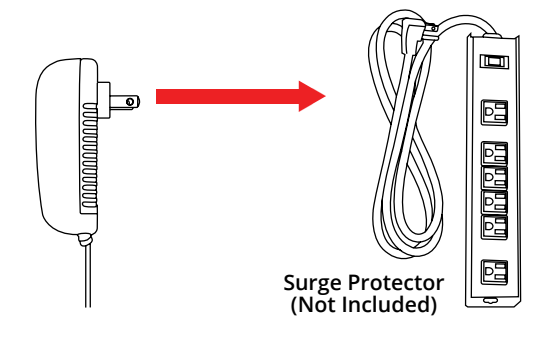

#### **C) BTWN8 Series Wi-Fi Recorder**

<span id="page-20-0"></span>Our BTWN8 Series includes a Wi-Fi NVR (with built-in Wi-Fi) and Wi-Fi IP devices. View the steps below to your get your recorder and devices setup.

#### **TIP: Are you more of a visual person? If so, watch our simple step-by-step instructional video covering initial setup! To begin watching:**

How to Setup your System

**[Click Here](https://support.nightowlsp.com/hc/en-us/articles/1260802361769#ch25)**

- **1.** Visit [Support.NightOwlSP.com](http://Support.NightOwlSP.com)
- **2.** Enter your Series (located on the support sticker on the top of your recorder) into the search bar
- **3.** Click **"How to Setup your System"**

**IMPORTANT:** If you will be using a TV or monitor for setup or viewing your cameras (OPTIONAL), you will need to perform the two steps below:

**A.** Plug one end of the included HDMI cable into the HDMI port on the back of the WNVR. Plug the other end of the cable into your TV or Monitor.

> **NOTE:** To view cameras, TV or Monitor must be tuned to the same input the HDMI is plugged into.

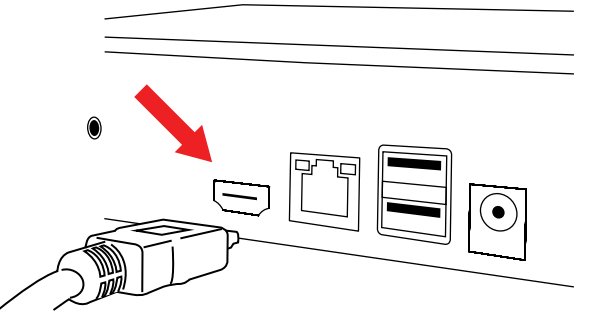

**B.** Plug the USB mouse into the USB port on the back of the WNVR.

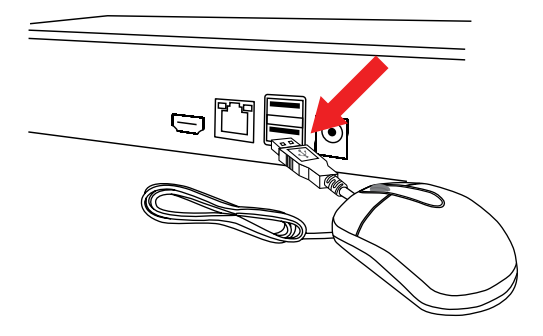

#### **Perform the following steps to get the rest of the hardware setup!**

**1.** Connect the two antennas to the antenna ports on the rear of the recorder.

**2.** Plug one end of the included Ethernet cable into the LAN port on the back of the WNVR.

> **NOTE:** Night Owl recommends connecting to the Internet for the best user experience.

- 
- **3.** Plug the other end of the Ethernet cable into a port on the back of your router / network access point.

**NOTE:** As long as your WNVR is hardwired using Ethernet cabling, you can connect to any working network access point. See your product manual for

**4.** Connect the WNVR power adapter to the Power Input on the rear of the WNVR.

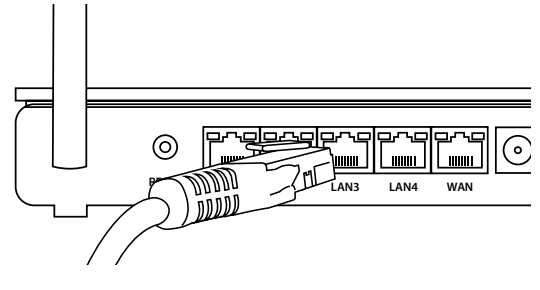

**Router / Network Access Point (Not Included)**

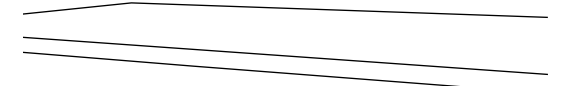

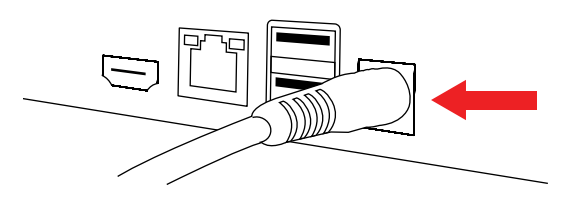

- Ē 囸 **Surge Protector (Not Included)**
- **5.** Plug the WNVR power adapter into a surge protector or Uninterruptible Power Supply (UPS). Some systems beep upon booting up.

**NOTE:** Make sure the UPS or surge protector is switched ON.

**IMPORTANT:** This system includes Wi-Fi IP cameras, but is compatible with other Night Owl Wi-Fi devices. Please scan the QR Code for more information on other compatible Wi-Fi devices that can be added.

**6.** Scan the QR Code to view the WNVR and AC Powered Wi-Fi IP Camera Setup Video.

 **Series:** WNIP2 / WNIP8

**Model #'s:** WNIP-2LTA-BS WNIP-2LTA-BS-U / WNIP-2LTA-BS-U-V2 WNIP-2LTAW-BS-U WNIP-8LTA-BS WNIP-8LTA-BS-V2 WNIP-8LTA-BS-U

## Step 4. Configure Your System

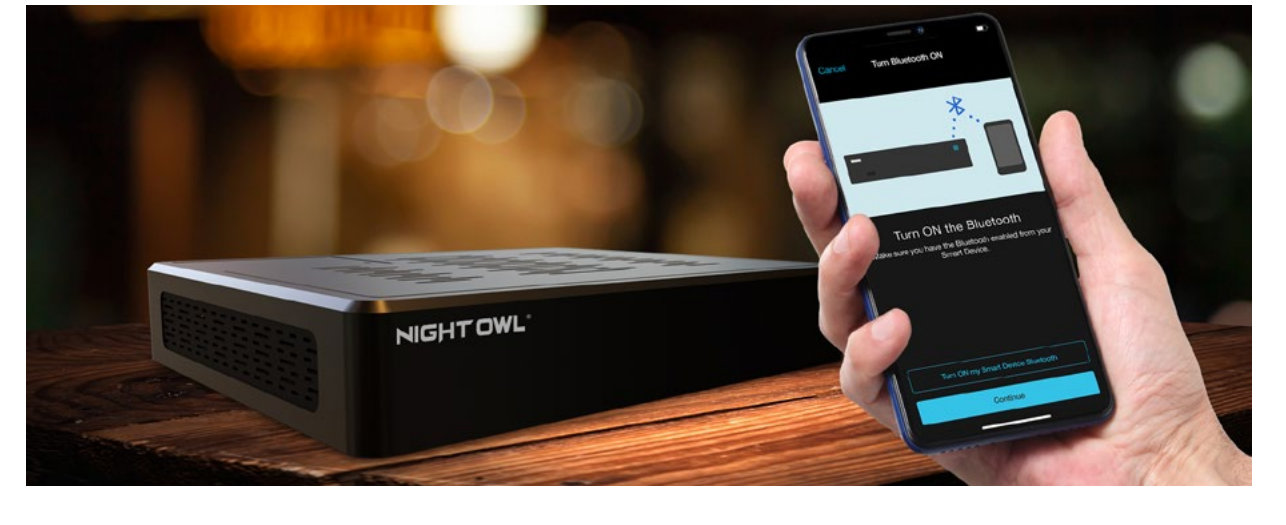

Now that you have the Night Owl Protect App downloaded, have created an account and have your system's hardware connected, it's time to configure your system. Again, we STRONGLY RECOMMEND using the preferred **[Option 1: Easy Bluetooth®](#page-23-0) [Wireless Setup](#page-23-0)**. This method is quick and easy and does not require you to connect a TV or monitor or USB mouse. Instead, it lets you set up the recorder right from the app using Bluetooth®.

You can still connect to a TV or monitor, it's just not required. If you do not wish to use Bluetooth®, you may perform an **[Option 2: Manual Setup \(TV / Monitor\)](#page-26-0)**. View the options below based on your preference.

#### **Option 1: Easy Bluetooth® Wireless Setup**

**IMPORTANT:** If you have a TV or monitor connected, you will see setup information appear on the screen as you complete the Bluetooth® setup. A TV or monitor is not required for this setup but can be used for viewing.

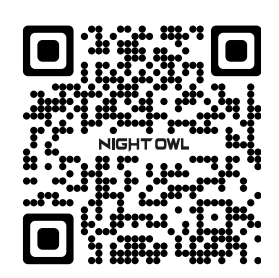

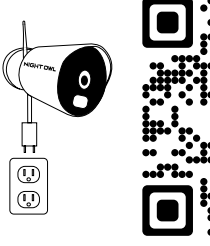

<span id="page-23-0"></span>**1.** Sign In to the Night Owl Protect App.

**NOTE:** The screens in these steps may vary slightly based on whether you are using an iOS or Android device. If a step is substantially different or if the step only applies to iOS or Android, we will let you know.

**2.** If your Smart Device's (smartphone / tablet) Bluetooth® is not enabled, you will be asked to allow access.

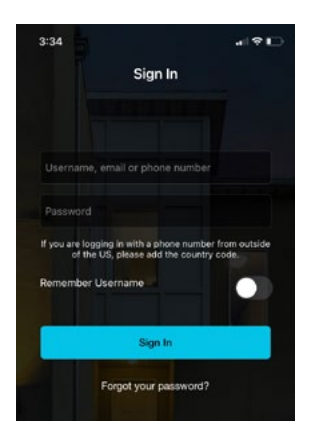

Night Owl Protect is asking to turn on Bluetooth.

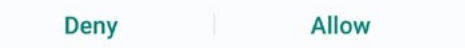

**Devices** .<br>Added

**3.** With Bluetooth® enabled and the recorder powered on, the app will use Bluetooth® to scan for available devices that can be added. The app will show a pop up asking if you want to Add a New Device. Tap **"Continue."**

**4.** Take a moment to name your new recorder. For instance, if this system is for your home, you could name it Home Security. Whatever you name it is how it will appear in the app.

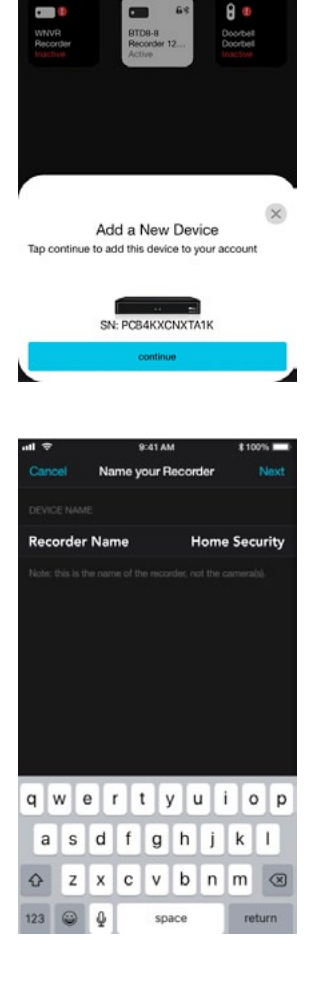

**5.** The app will now pair to your recorder using Bluetooth®.

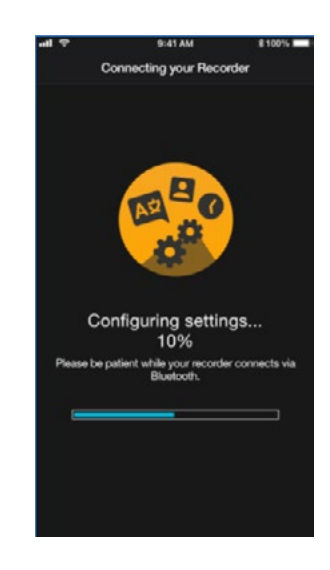

**6.** You may now proceed through the startup wizard right from the convenience of your Smart Device. This process is simple! Just follow the prompts in the app and you will be done in no time. Here are just a few screens you will see.

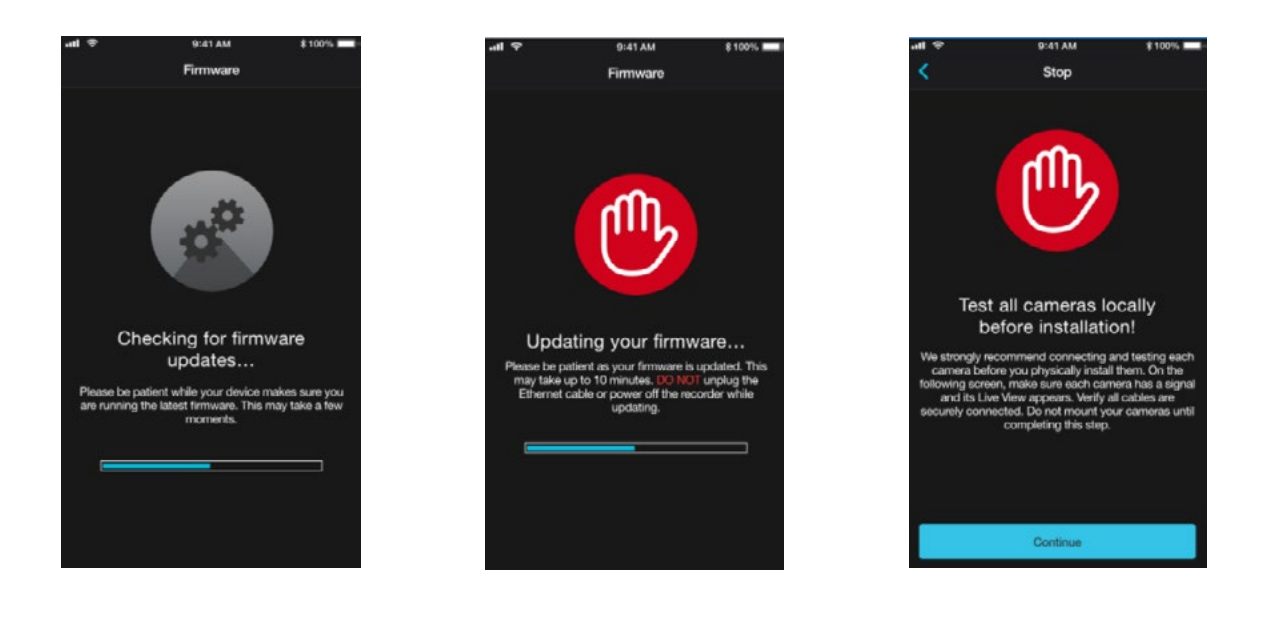

**IMPORTANT:** If you have not connected your recorder to the Internet, you will not be able to access many features or update the firmware from the app. We STRONGLY RECOMMEND connecting your recorder to the Internet during the initial setup.

**7.** Now you will see a message stating the device has been successfully added.

.<br>141 AM Done

Device Has Been Added Successfully

LIVE VIEW

**8.** Tap **"Live View"** and enjoy live viewing, playback, save and share and all the additional features of your new system.

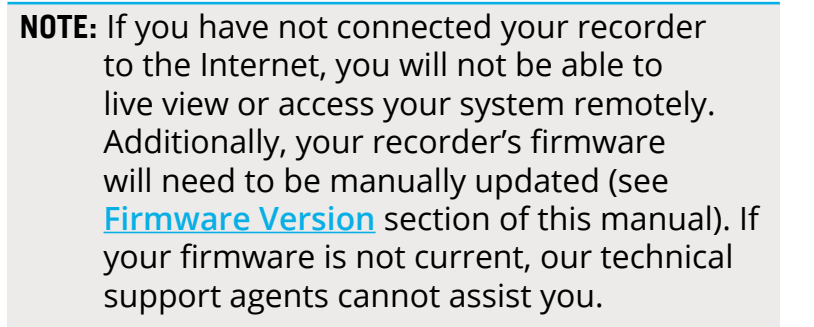

#### **Option 2: Manual Setup (TV / Monitor)**

<span id="page-26-0"></span>While not preferred, you may perform a manual setup with your recorder connected to a TV or monitor. With this type of setup, you must connect your recorder to your TV or monitor using HDMI and connect the provided wired USB mouse. These steps are covered in **[Step 3. Connect Your System \(Hardware\).](#page-15-0)** The startup wizard will appear on-screen and is easy to follow. Pay close attention to the following screens.

When you see this screen, click **"Manual Setup (not recommended)"** to proceed.

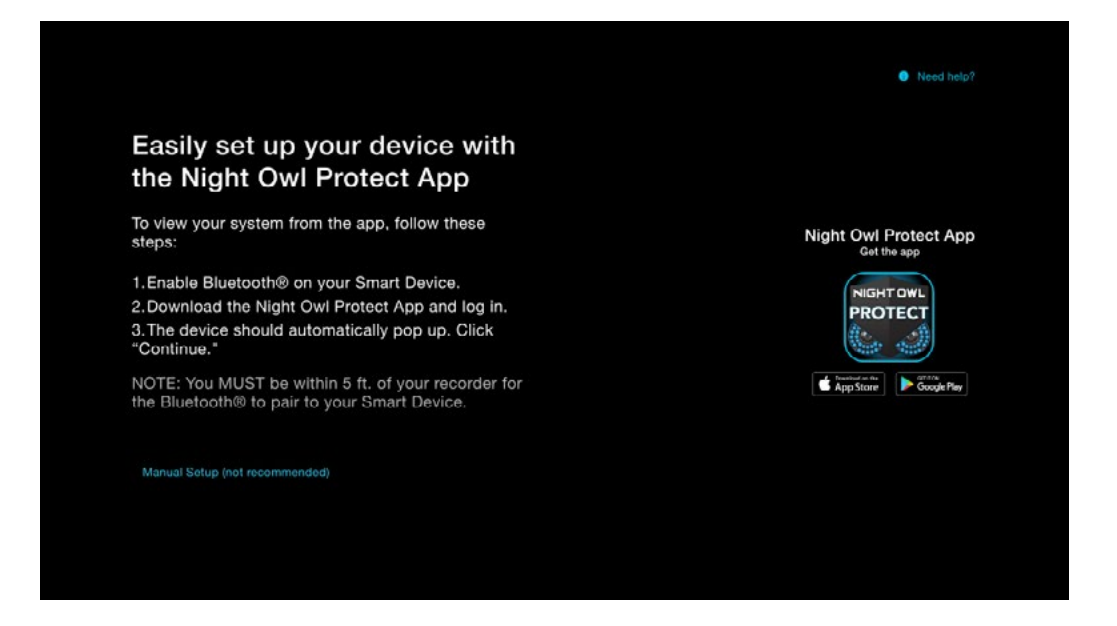

We STRONGLY RECOMMEND connecting your recorder to the Internet. Even if you will not be remotely viewing your system using our app, the firmware still needs to be updated. The firmware not only ensures system health, but also updates the system with the latest and greatest features. Additionally, the firmware must be updated to receive live technical support.

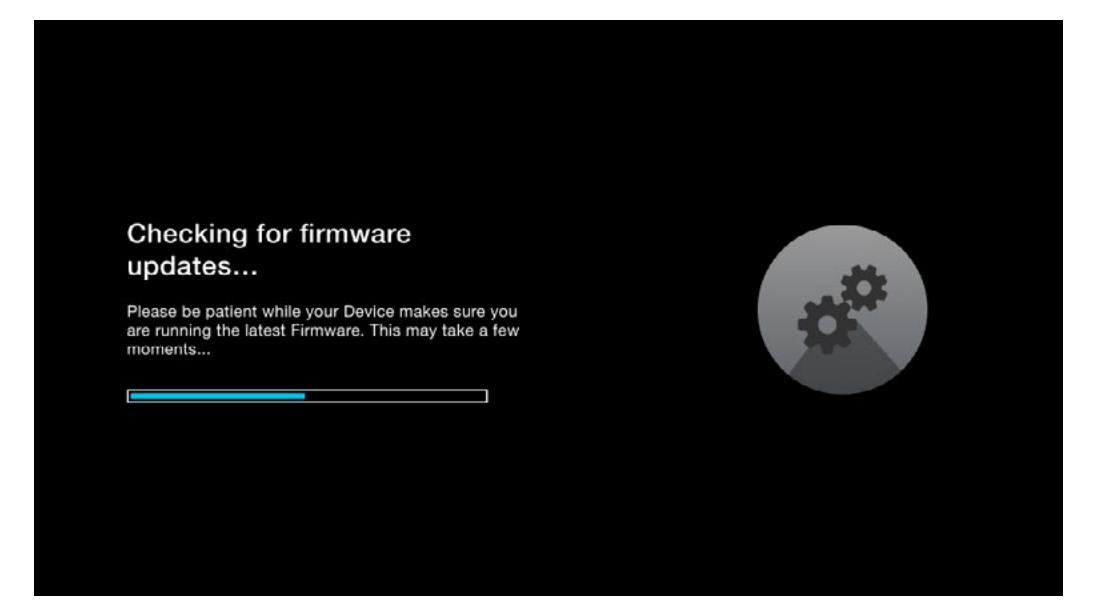

If your recorder is not connected to the Internet, you will see this screen. Again, we STRONGLY RECOMMEND connecting to the Internet for initial setup. If you are connected, please click **"Try Again."** If not, click **"Skip."**

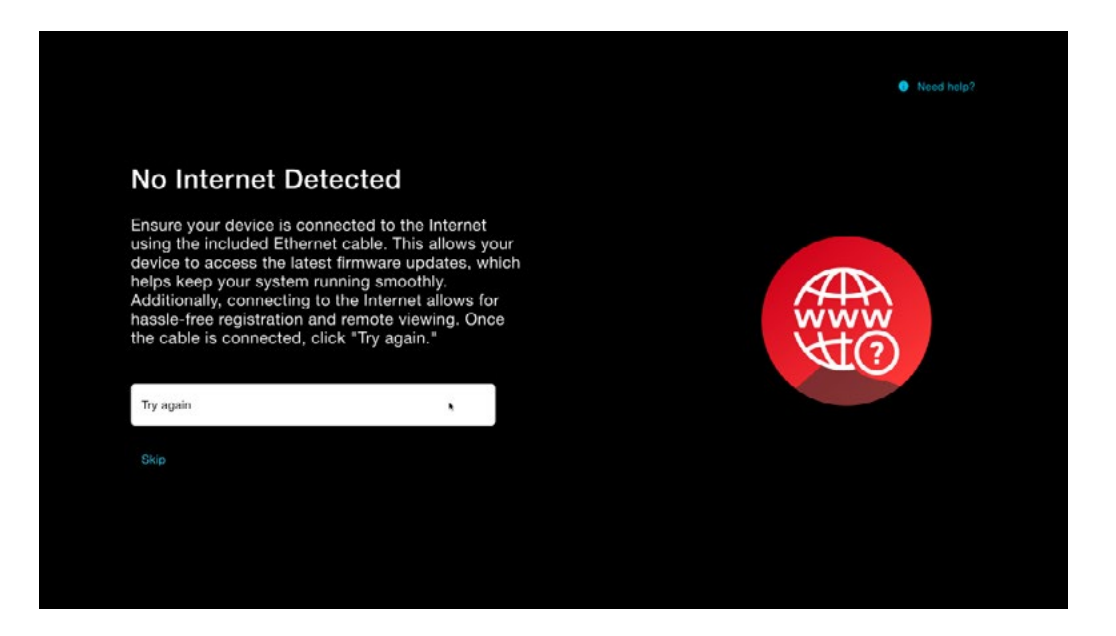

If you continue to proceed through the startup wizard without connecting to the Internet, you will need to create a local password. This is the password you will use to log in to the recorder from a TV or monitor.

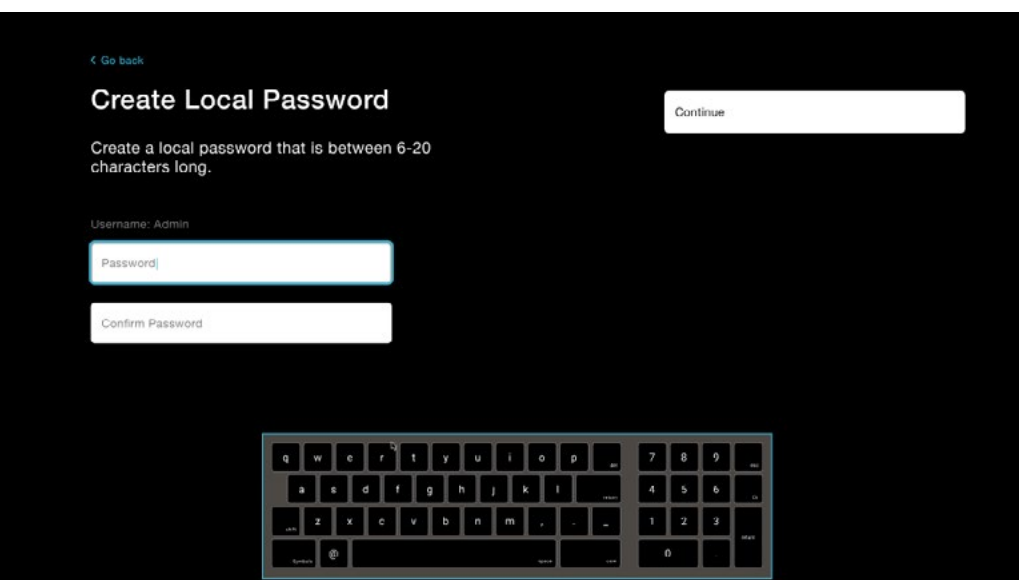

There are a number of other screens you will see in the startup wizard. Simply follow the on-screen prompts until you get to this screen.

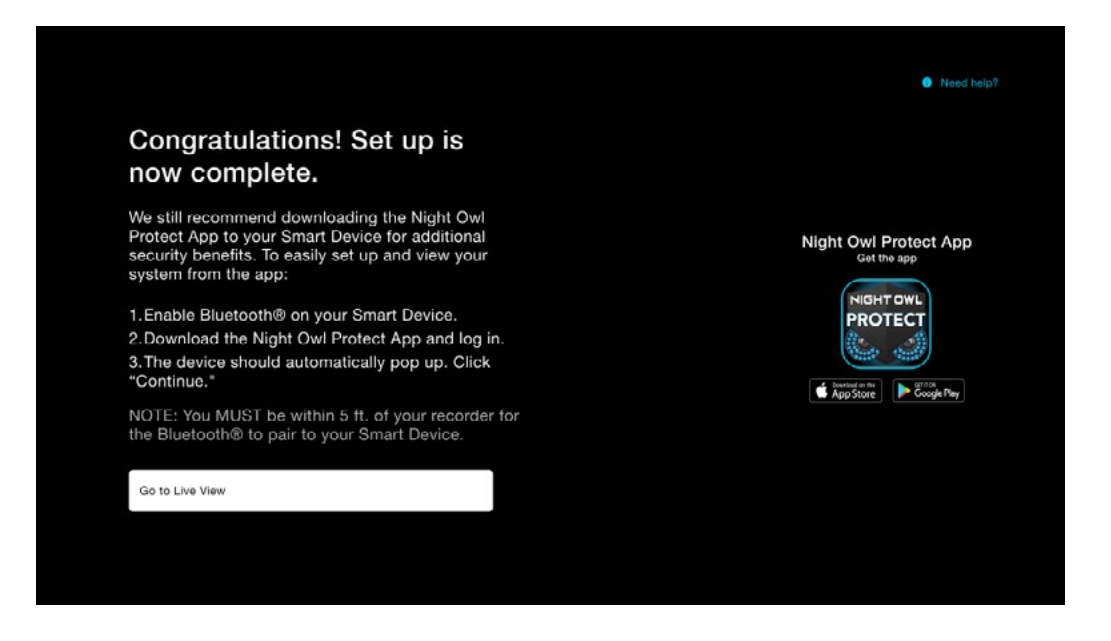

If you did not connect to the Internet or configure the recorder using Night Owl Protect (recommended), you may still do so at a later time. To begin live viewing, click **"Go to Live View."**

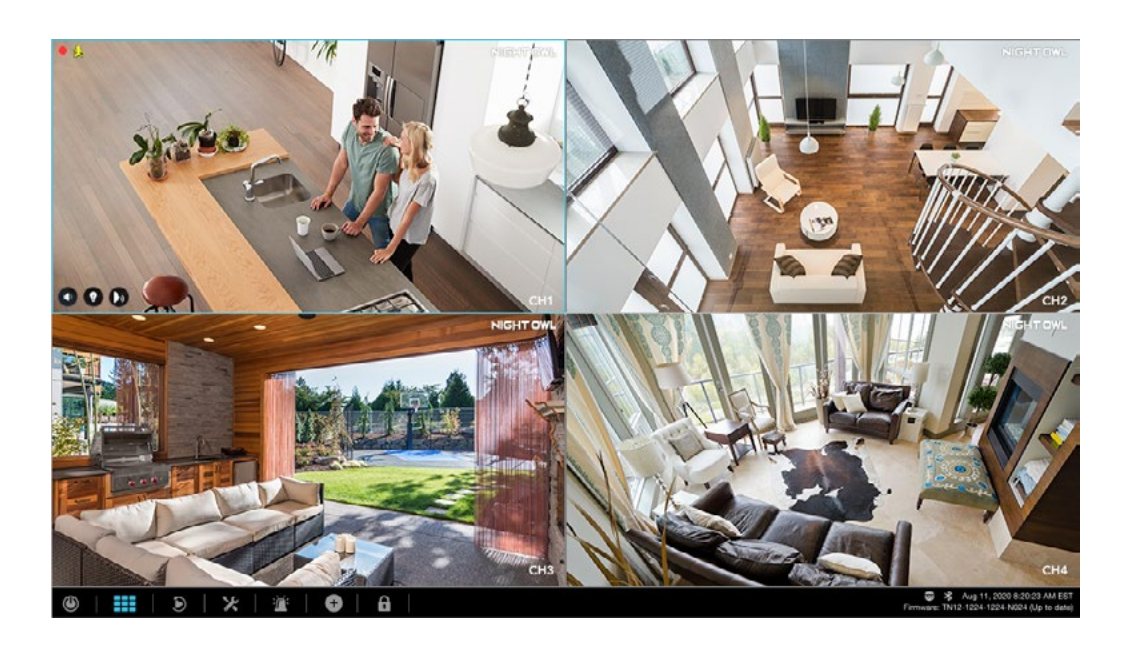

## **Step 5.** Install the Cameras

**IMPORTANT:** Before you begin this step, if you have not already done so, ensure all cameras work before final installation.

#### **Plan Your Installation**

When planning your installation, keep the following pointers in mind:

**Distance:** The further the camera is from the recorder, the higher the chances of signal degradation. Locate the camera's power supply as close to the camera as possible when the distance exceeds 200 ft. as the power level will drop over extended distances, resulting in video degradation.

**IMPORTANT:** For Wi-Fi IP cameras, the cameras can be up to 300 ft. from the recorder with clear line of sight.

**Obstacles:** When your wireless signal is transmitted through various materials, such as walls and windows, the signal strength is affected. Though the recorder and Wi-Fi IP camera may be very close in proximity, you could still notice high signal interference if the signal passes through certain obstacles. For instance, if the signal passes through a concrete wall it will be severely weakened. Please reference the chart below to see which obstacles highly affect your signal and which do not.

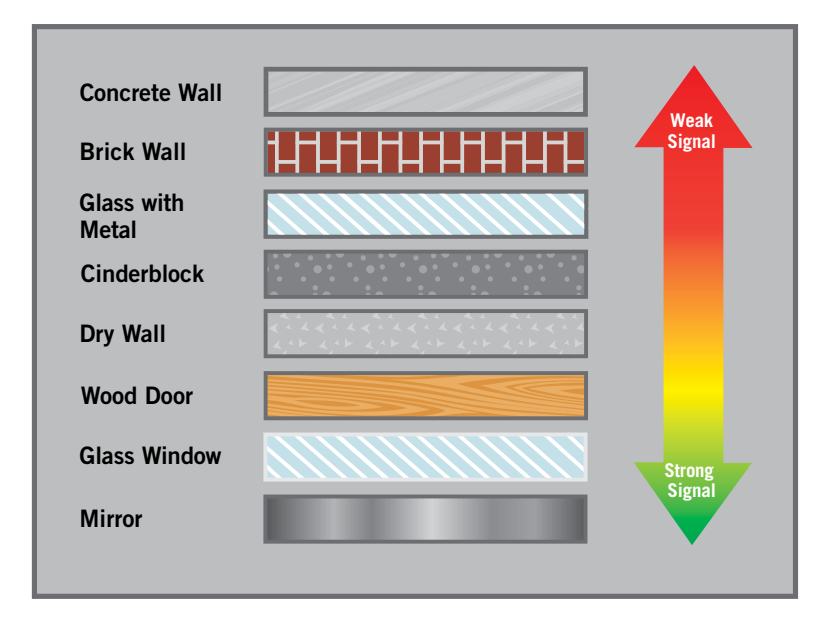

**Electrical Interference:** Do NOT place the cameras near high voltage wires or other sources of electrical interference. Electrical interference degrades the quality of the signal.

**Outside Elements:** Avoid direct exposure to weather. Do not place the camera where rain or snow will hit the lens directly. Do not place the camera so that the sun **Strength of Transmission Signal** or bright light shines directly into the lens. Your camera is weatherproof, but it will not work when submerged in water. Ensure that all power and video connections are not directly exposed to water and are protected from the elements.

**Mounting Surface:** Ensure your mounting surface holds at least four times the camera's total weight.

**Camera Angles:** Use the Live View on your recorder or on the app via your mobile device to verify that your camera will be at an ideal angle before permanently installing.

#### **Install the Cameras**

While your cameras may vary in appearance, these steps will cover installation basics.

**1.** Use the holes in the base of each camera as a template to mark the screw positions on the surface where you plan to mount the camera.

- **2.** Using a drill bit slightly smaller than the included screw anchors, drill into the mounting surface using the guide marks.
- **3.** Insert the screw anchors. Line up the camera base holes with the screw anchors, insert the screws through the base and tighten to secure the camera in place. Ensure you feed the camera wire through the indent in the base as indicated by the green star in the following illustration.

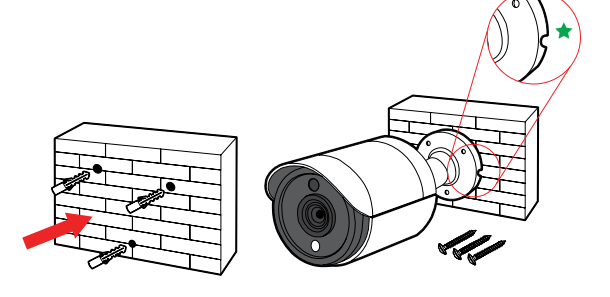

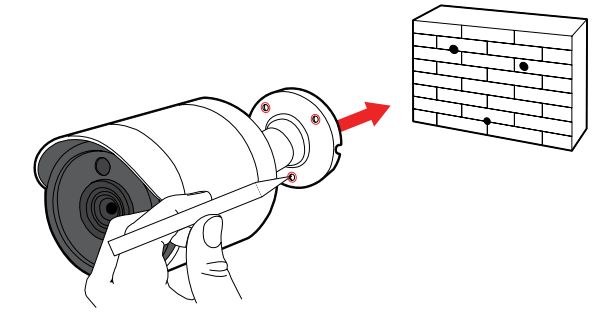

# **Step 6.** Additional Cameras

#### **BTD2 / BTD8 / BTN8 Series Wired Recorder**

Need more coverage to boost your viewing area? How many wired cameras you can add depends on the number of "CAMERA" ports (see the rear of the recorder) you have. Additionally, your Bluetooth® wired recorder is Wi-Fi expandable. This means you can also add up to (4) compatible Wi-Fi devices to the recorder. Talk about convenient!

#### **a) Adding Additional Wired BNC Cameras (BTD2 / BTD8 Series)**

If you have additional ports (a.k.a. channels) available, here is a list of wired BNC camera models that are compatible with your recorder. Simply follow the instructions from **[Step 3: Connect](#page-15-0)  [Your System \(Hardware\).](#page-15-0)**

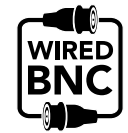

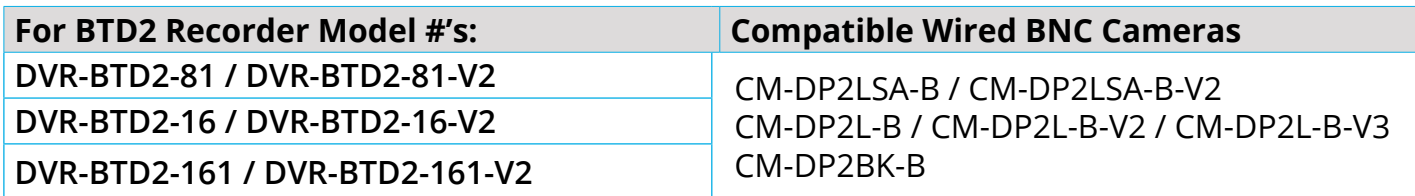

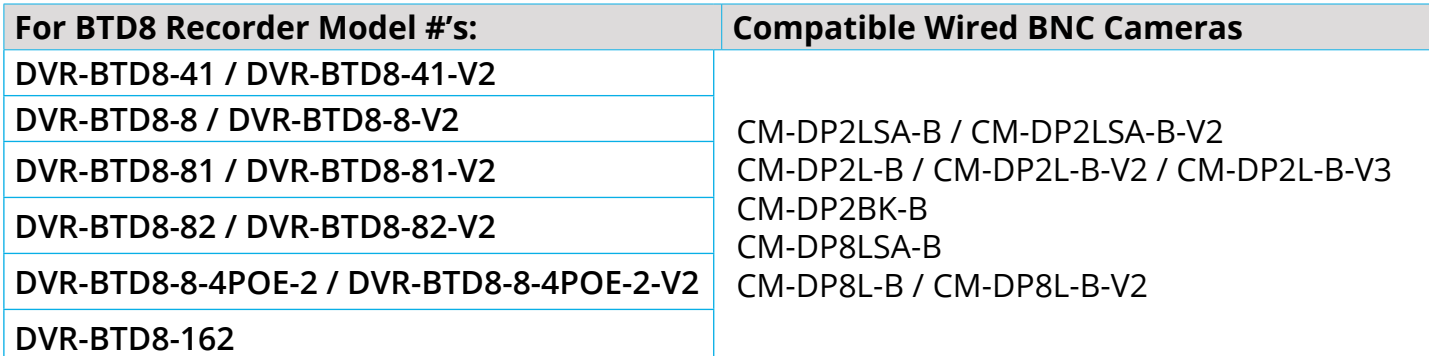

#### **b) Adding Additional Wired IP Cameras (BTD8 / BTN8 Series)**

Our BTD8 Series (**Model # DVR-BTD-8-4POE-2**) can hold up to 4 total wired IP cameras. Our BTN8 Series can hold up to 8 total wired IP cameras. Simply follow the instructions from **[Step 3: Connect Your System \(Hardware\).](#page-15-0)**

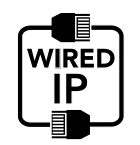

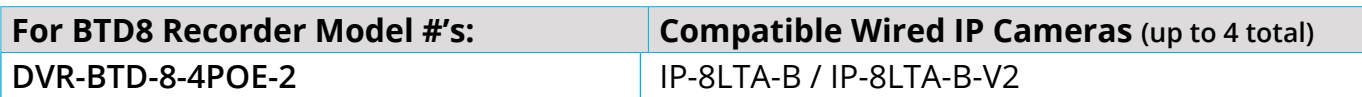

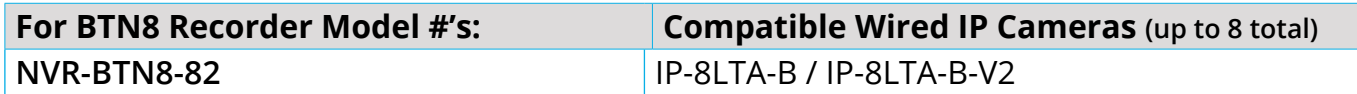

#### **c) Wi-Fi Expandability**

Your Bluetooth® wired recorder can hold up to 4 compatible Night Owl Wi-Fi devices. Our compatible Wi-Fi IP cameras can be easily moved as your viewing needs change. They simply need to be plugged into a power source and then paired to your wired recorder, which is easily done. Our 1080p Smart Video Doorbell is also compatible with your wired recorder and can help round out your coverage.

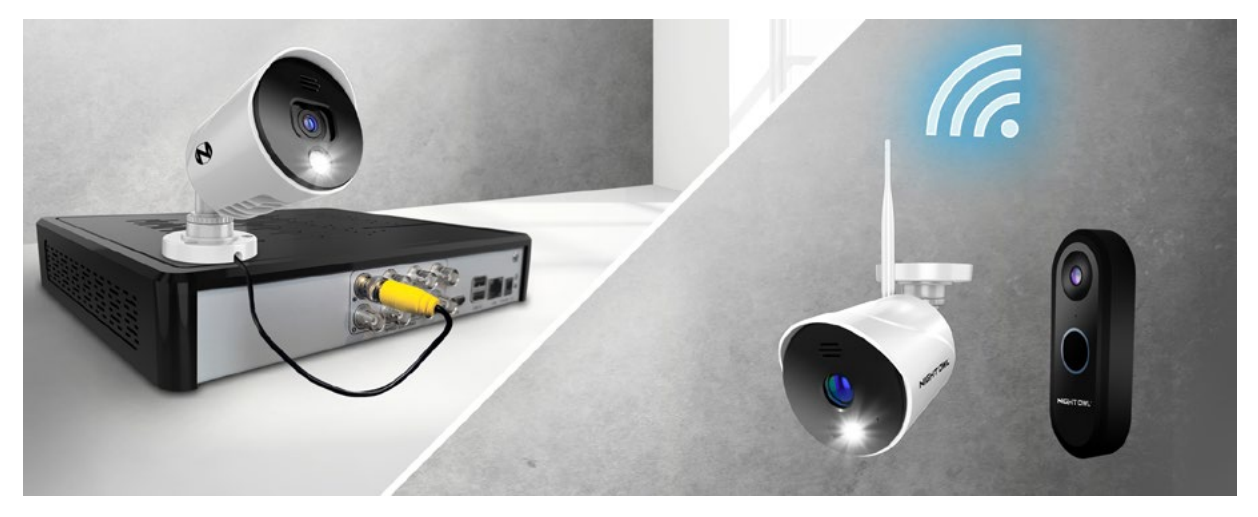

\*Recorder and Wi-Fi devices will vary based on your model number. See compatibility below.

#### **Compatibility**

See the chart below for compatible Wi-Fi devices for your Bluetooth® wired recorder.

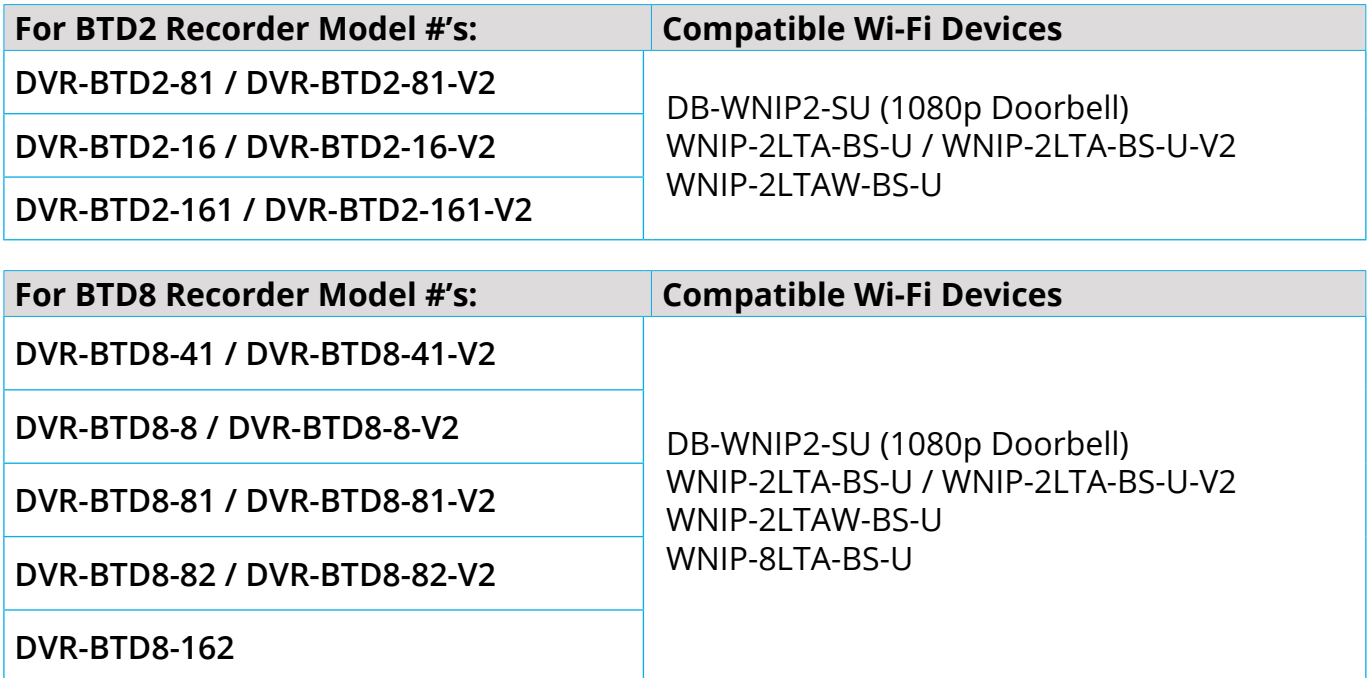

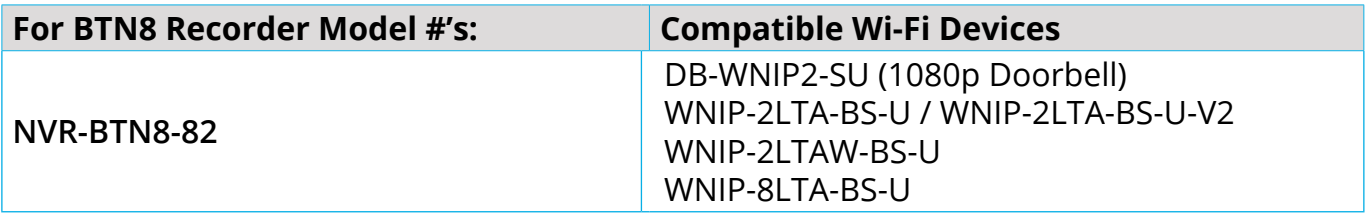

#### **Connectivity**

**IMPORTANT:** To add a Wi-Fi IP camera or Smart Video Doorbell to your Bluetooth® wired recorder both devices MUST be connected to the same Internet (Local Area Network).

Adding a compatible Wi-Fi device is most easily achieved using the Night Owl Protect App. Hopefully you downloaded the app earlier to use our Bluetooth® Wireless Setup. If not, please view **[Download the Night Owl Protect App and](#page-13-1)  [Create Your Account](#page-13-1)** section of this manual now. To add a Wi-Fi IP Camera or Smart Video Doorbell follow these simple steps.

#### **TIP: Are you more of a visual person? If so, watch our simple step-by-step instructional video covering initial setup! To begin watching:**

**[Click Here](https://support.nightowlsp.com/hc/en-us/articles/4415545970075)**

**Helpful Videos** 

- **1.** Visit [Support.NightOwlSP.com](http://Support.NightOwlSP.com)
- **2.** Enter your Series (located on the support sticker on the top of your recorder) into the search bar
- **3.** Click **"Helpful Videos"**

**IMPORTANT:** Ensure your Bluetooth<sup>®</sup> wired recorder has been added to your Night Owl Protect account and is connected to the Internet. During the setup process, your Wi-Fi IP camera or Smart Video Doorbell will notify you regarding the device status using the device's built-in audio prompts.

**NOTE:** The screens in these steps may vary slightly based on whether you are using an iOS or Android device. If a step is substantially different or if the step only applies to iOS or Android, we will let you know.

**1.** Power on your new Wi-Fi IP device using the provided power adapter. Once paired, you can install the device in the desired location.

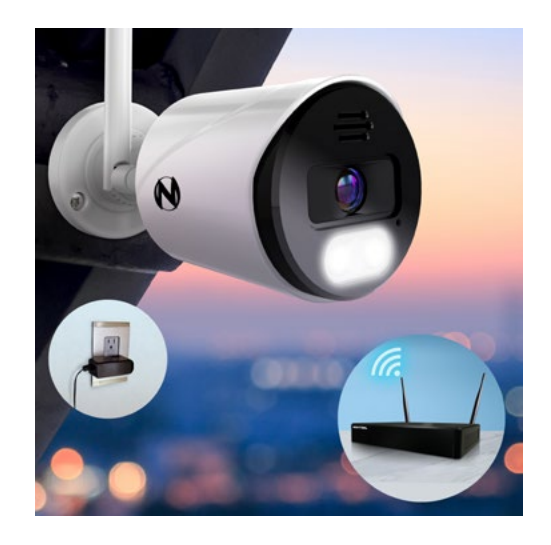

**2.** Log in to the Night Owl Protect App from your Smart Device.

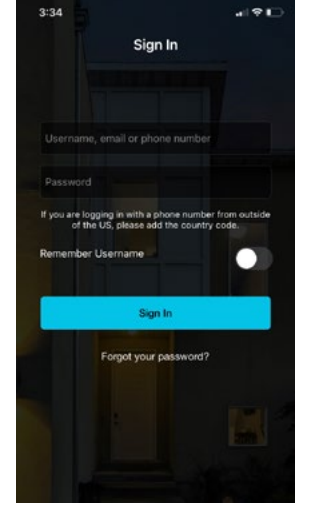

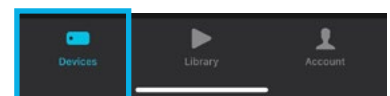

**4.** Next, tap on the **"+"** icon.

**3.** Tap on **"Devices"** icon within the App.

**5.** The app will search for the Wi-Fi device. Once it is discovered, tap on the Wi-Fi device.

> **NOTE:** As previously mentioned, please ensure both your Wi-Fi IP device and recorder are connected to the same Internet (Local Area Network).

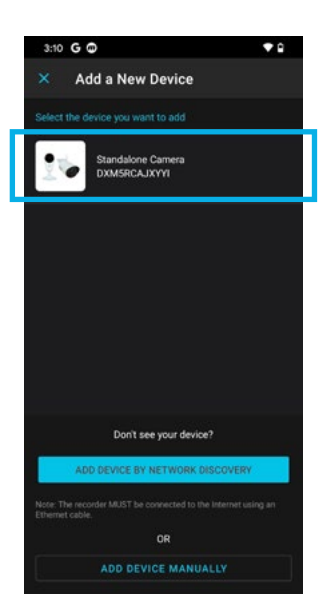

**6. ANDROID ONLY** - You will be asked to disable your Smart Device's mobile data while the app connects to the Wi-Fi device. Please exit the app and temporarily disable the data. You may turn it back on once the camera is connected. Once disabled, return to the app and tap on **"Next."**

**7.** You will now be asked if your Wi-Fi device's status light is flashing. A flashing status light indicates the camera is in pairing mode. If flashing, tap **"Yes, it is flashing."**

**8.** If the status light is not flashing, tap **"No, It Is Not Flashing"** and then select your camera type. You will then see a screen with simple reset instructions to get the camera back in pairing mode.

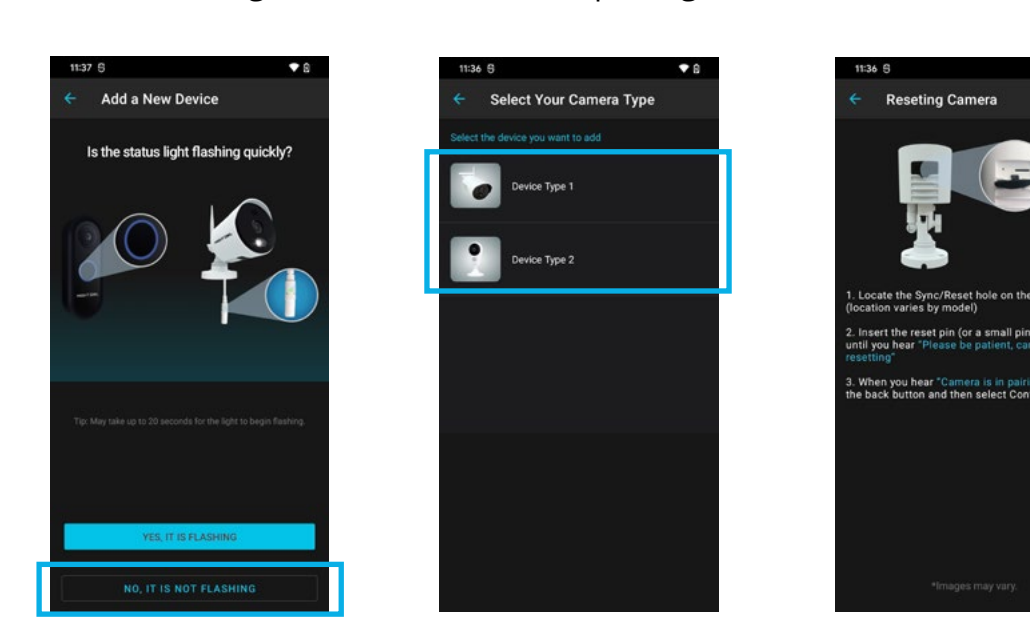

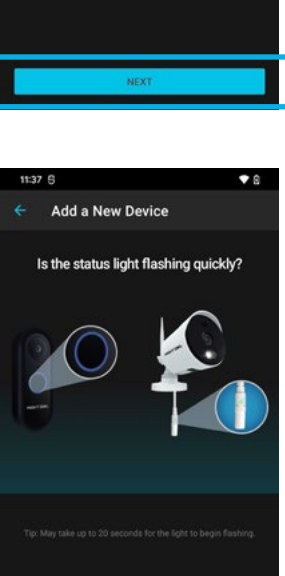

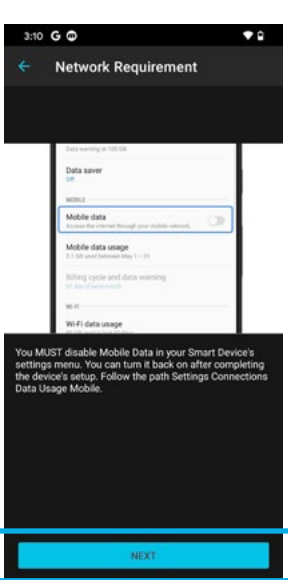
- **9.** Please connect the camera using the temporary NOIP network, then connect it to your Internet (Local Area Network).
	- **NOTE:** The Wi-Fi IP device must be connected to the same Internet (Local Area Network) your recorder is connected to, in order to add the Wi-Fi device to the recorder.

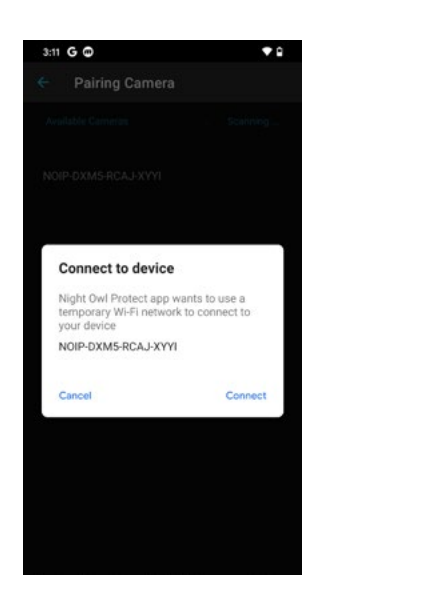

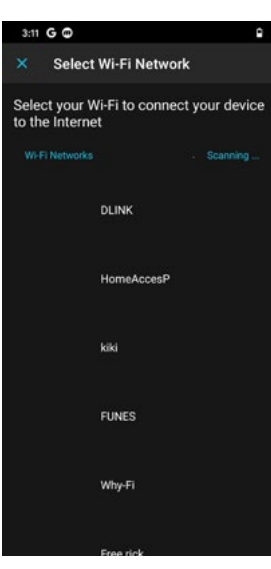

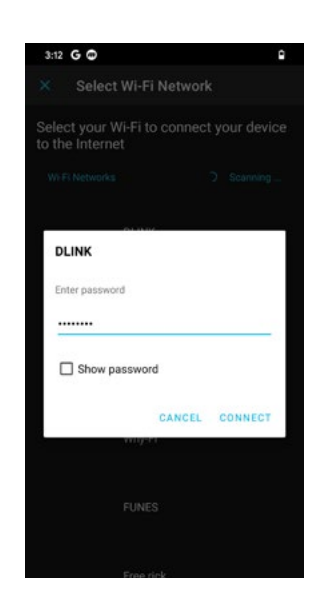

**10.** Your Wi-Fi device will now connect.

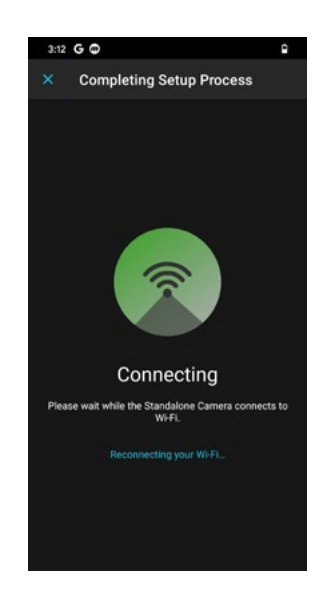

**11.** Once connected, you will hear "WooHoo! Setup is complete!" You will then be asked if you would like to add your new Wi-Fi device to your recorder. Tap **"Add Camera to My Recorder."**

**12.** Once added, please take a moment to name your new Wi-Fi device. Then tap on **"Live View."**

**13.** You can now begin viewing your new Wi-Fi device. On the Device page for your recorder, you will see this new device as an added camera.

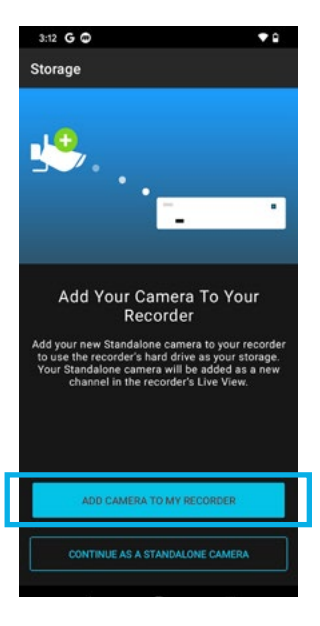

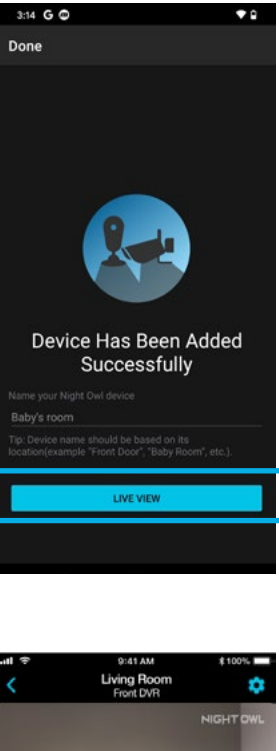

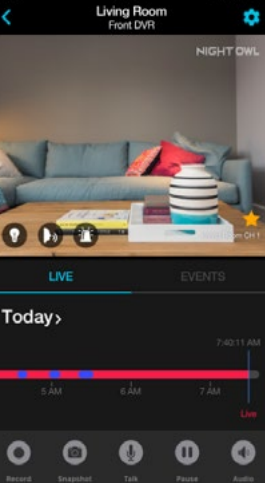

#### **BTWN8 Series Wi-Fi Recorder**

Need more coverage to boost your viewing area? Your Wi-Fi system comes with our AC Powered Wi-Fi IP cameras and can hold up to 8 total Wi-Fi devices. In addition to our AC Powered Wi-Fi IP Cameras (WNIP2 and WNIP8 Series) (see section **A) [Pairing a Replacement / Add On Wi-Fi IP Camera](#page-38-0)**), you can also add our Wire Free cameras (BWNIP2 Series) and our Smart Video Doorbell (WNIP2 Series) (see section **[B\) Adding Other Wi-Fi Devices](#page-41-0)**).

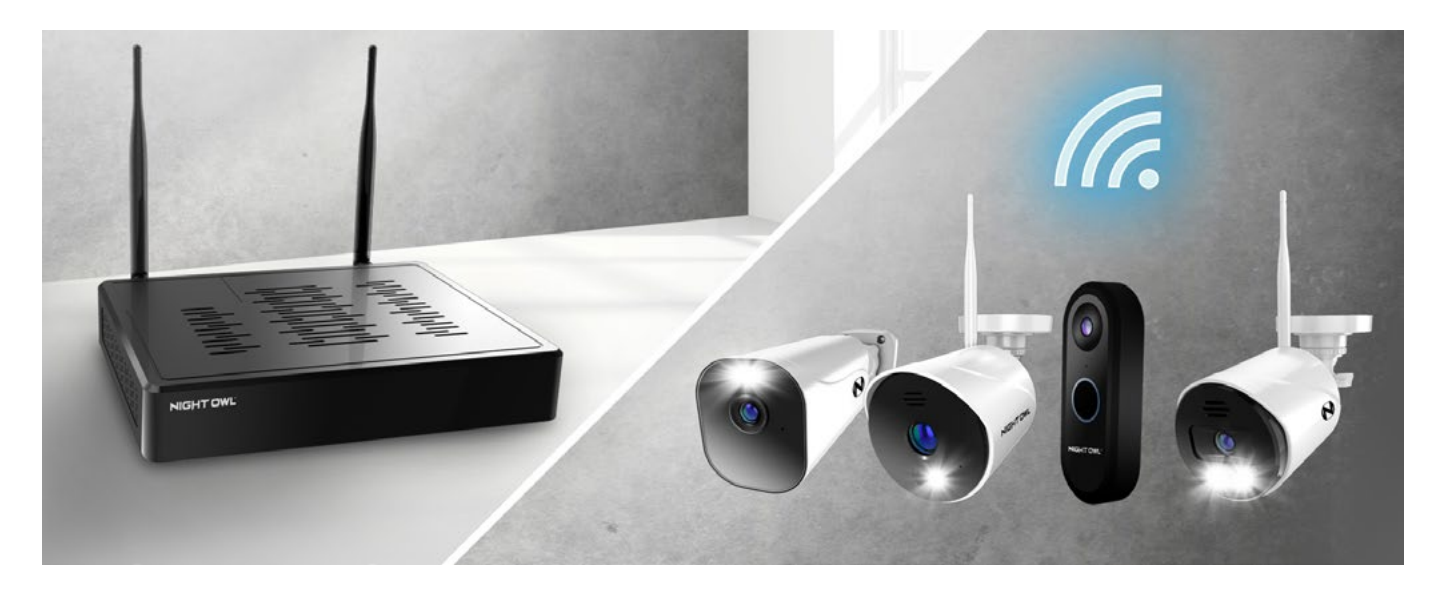

#### <span id="page-38-0"></span>**a) Pairing a Replacement / Add On Wi-Fi IP Camera**

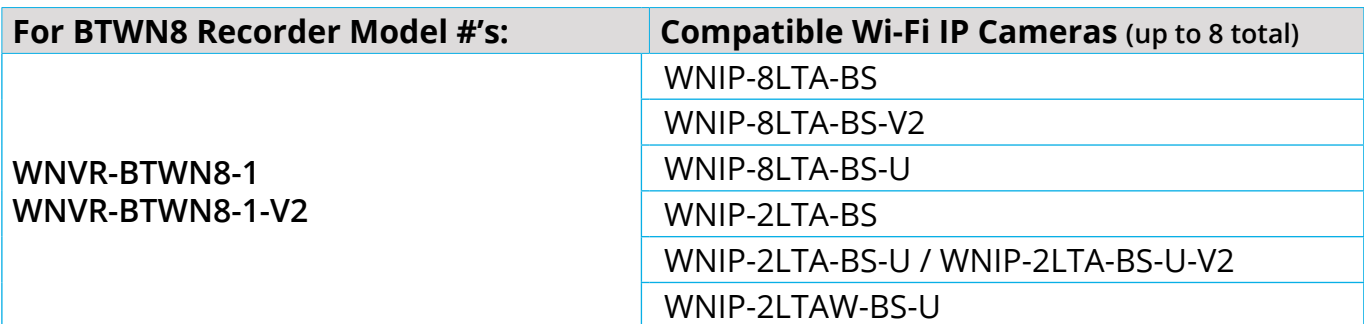

**1.** Power on your new Wi-Fi IP device using the provided power adapter. During this pairing process, keep the device within 8 ft. of the recorder. Once paired, you can install the device in the desired location.

> **NOTE:** The screens in these steps may vary slightly based on whether you are using an iOS or Android device. If a step is substantially different or if the step only applies to iOS or Android, we will let you know.

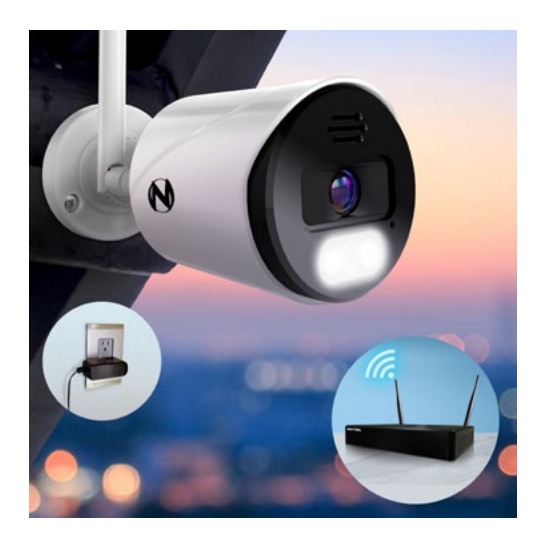

34

**2.** Log in to the Night Owl Protect App from your Smart Device.

**3.** Tap on your Bluetooth® recorder from the Devices page.

- **4.** Tap on the **"+"** icon.
- **5.** Ensure your Wi-Fi IP device is in pairing mode and tap **"Continue."**

**NOTE:** If the Wi-Fi IP device is not in pairing mode, just tap **"How to Set the Camera in Pairing Mode."**

**6.** Your Bluetooth® recorder will now search for the Wi-Fi IP device.

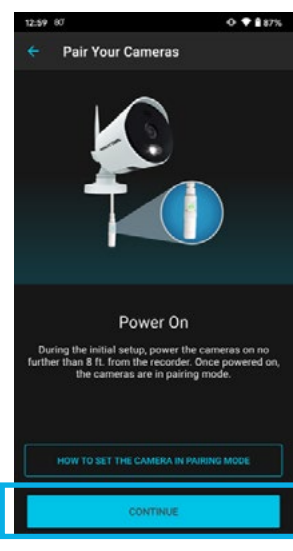

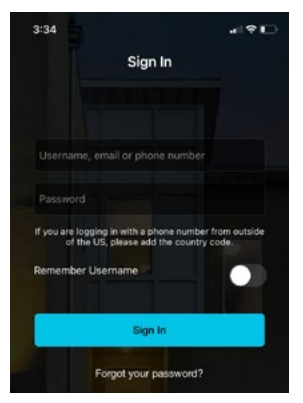

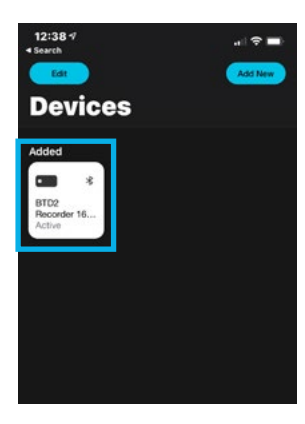

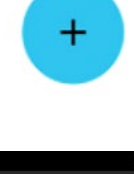

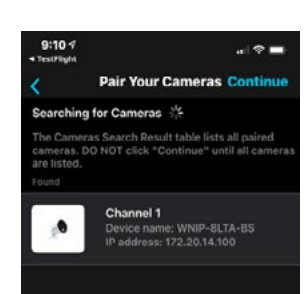

**7.** Once the device has been paired, you will hear "Woo Hoo! Setup is complete!" and the new device will now show in the list of cameras.

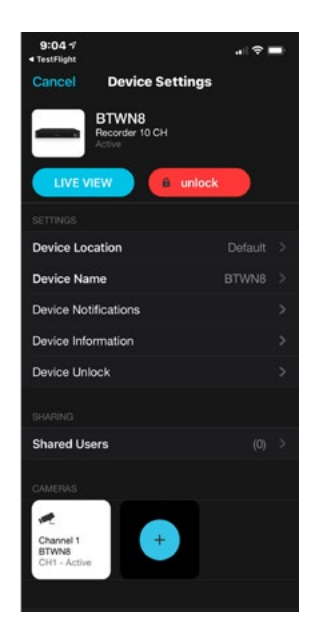

**8.** You can now tap on the newly added device to begin live viewing and accessing all of your product's additional features.

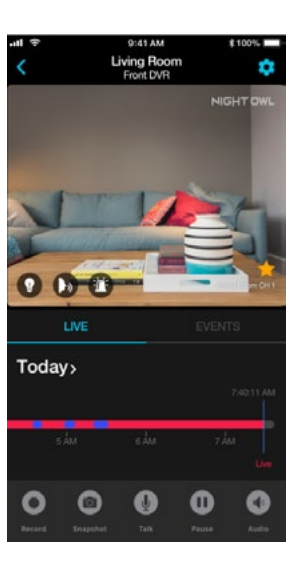

### **b) Adding Other Wi-Fi Devices**

<span id="page-41-0"></span>As noted, your BTWN8 Series Wi-Fi NVR is also compatible with our Wire Free Cameras (BWNIP2 Series) and our Smart Video Doorbell (WNIP2 Series). For instructions on adding these other Wi-Fi devices, please view below.

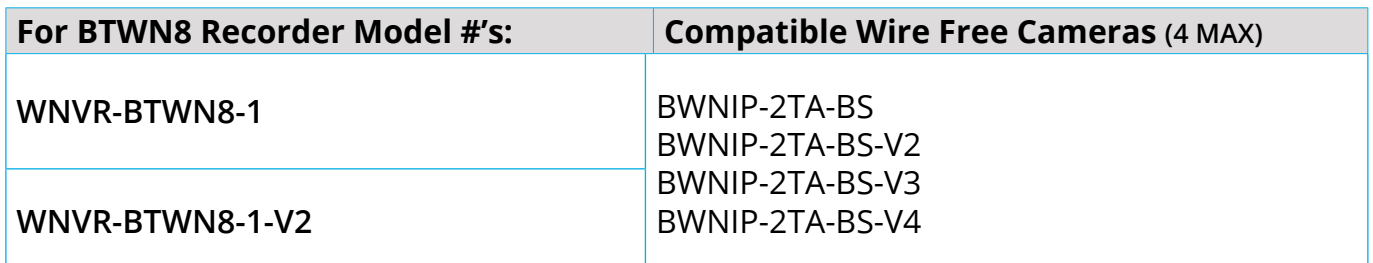

For step-by-step instructions on adding a Wire Free Camera (BWNIP2 Series):

- **1.** Visit [Support.NightOwlSP.com](http://Support.NightOwlSP.com)
- **2.** Enter your Series (located on the support sticker on the top of your recorder) into the search bar
- **3.** Click **"Add Other Wi-Fi Devices"**
- **4.** Click **"Adding a Wire Free Camera"**

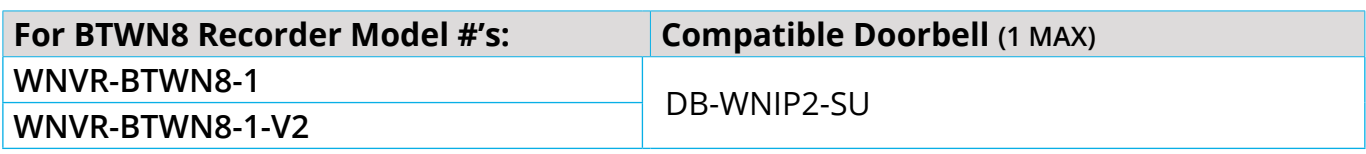

For step-by-step instructions on adding a Smart Video Doorbell (WNIP2 Series):

- **1.** Visit [Support.NightOwlSP.com](http://Support.NightOwlSP.com)
- **2.** Enter your Series (located on the support sticker on the top of your recorder) into the search bar

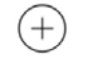

**[Click Here](https://support.nightowlsp.com/hc/en-us/articles/4403013653915)**

Add Other Wi-Fi Devices

Add Other Wi-Fi Devices

**[Click Here](https://support.nightowlsp.com/hc/en-us/articles/4403005708955)**

- **3.** Click **"Add Other Wi-Fi Devices"**
- **4.** Click **"Adding a Smart Video Doorbell"**

# **Log In From a TV or Monitor**

While setup was easily achieved right from your Smart Device using Bluetooth<sup>®</sup>, many of the system's advanced features and settings can be adjusted from a TV or monitor. For customers who prefer accessing their system remotely, don't worry. You can access many of your system's features and settings right from the app on your mobile device.

However, there are some settings and features that are easily adjusted using a connected TV or monitor (must be a minimum of 1080p resolution). You do not have to keep your system connected to a TV or monitor permanently but can connect your recorder temporarily using HDMI and your wired USB mouse to navigate the screens. Once adjusted, feel free to disconnect the system from your TV or monitor and continue viewing and accessing your system right from your Smart Device or computer.

**IMPORTANT:** With your recorder connected using HDMI, make sure your TV or monitor is switched to the correct HDMI input. Once there, you should see your camera's live view. Using the USB mouse, log in.

### Log In with Night Owl Protect Account

If you have downloaded the Night Owl Protect App and created an account, use your account credentials to log in to the recorder. The first time you log in from a TV or monitor using Night Owl Protect, your recorder MUST be connected to the Internet so it can validate your credentials. Each subsequent log in can be made without Internet (though not recommended).

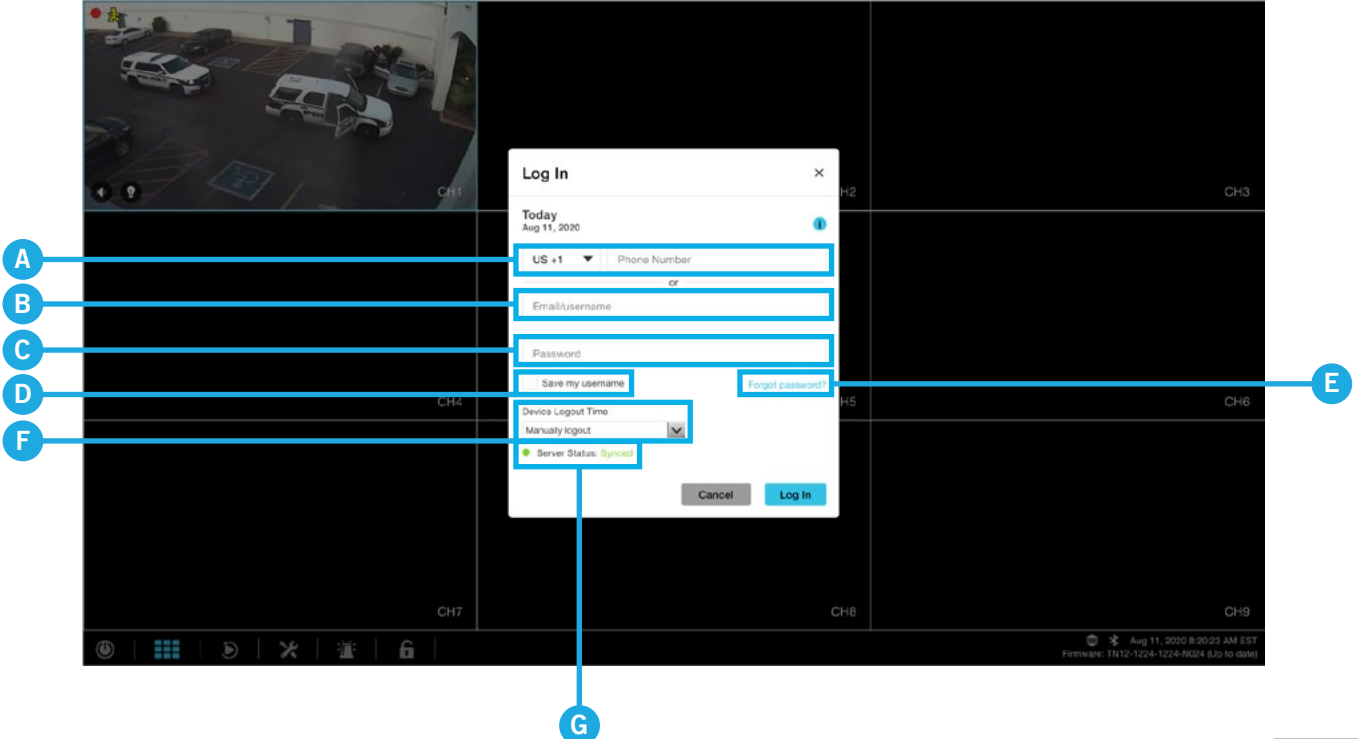

- **A. Phone Number:** (Option 1): Enter the phone number associated with your Night Owl Protect Account.
- **B. Email/Username:** (Option 2): Enter the email address or username associated with your Night Owl Protect Account. To sign in with your email address, you MUST first have verified your email in the app. To do so: Sign into the app >>> **click Account** >>> **your name** >>> **Email** >>> **Verify My Email** >>> and follow the simple on-screen steps.
- **C. Password:** Enter your Night Owl Protect Account password.
- **D. Save my username:** Checking this will save your username, making it easier to log in next time.
- **E. Forgot Password?:** Click here if you have forgotten your login password. See *Resetting/Forgot Your Password* section for more information.
- **F. Device Logout Time:** Choose how/when you are logged out of the system. You can select Manual Logout (you manually log out when ready), 15 Minutes (auto log out after 15 minutes) or 1 Hour (auto log out after 1 hour).
- **G. Server Status:** Shows the status of your recorder's Internet connection. Synced means you are connected, whereas Offline means you are not connected.

# Log In with Local Password

If you did not download the Night Owl Protect App and create an account, you should have created a local password during the startup wizard (See **[Option 2:](#page-26-0)  [Manual Setup \(TV / Monitor\)](#page-26-0)**). When logging in, you will see the screen below.

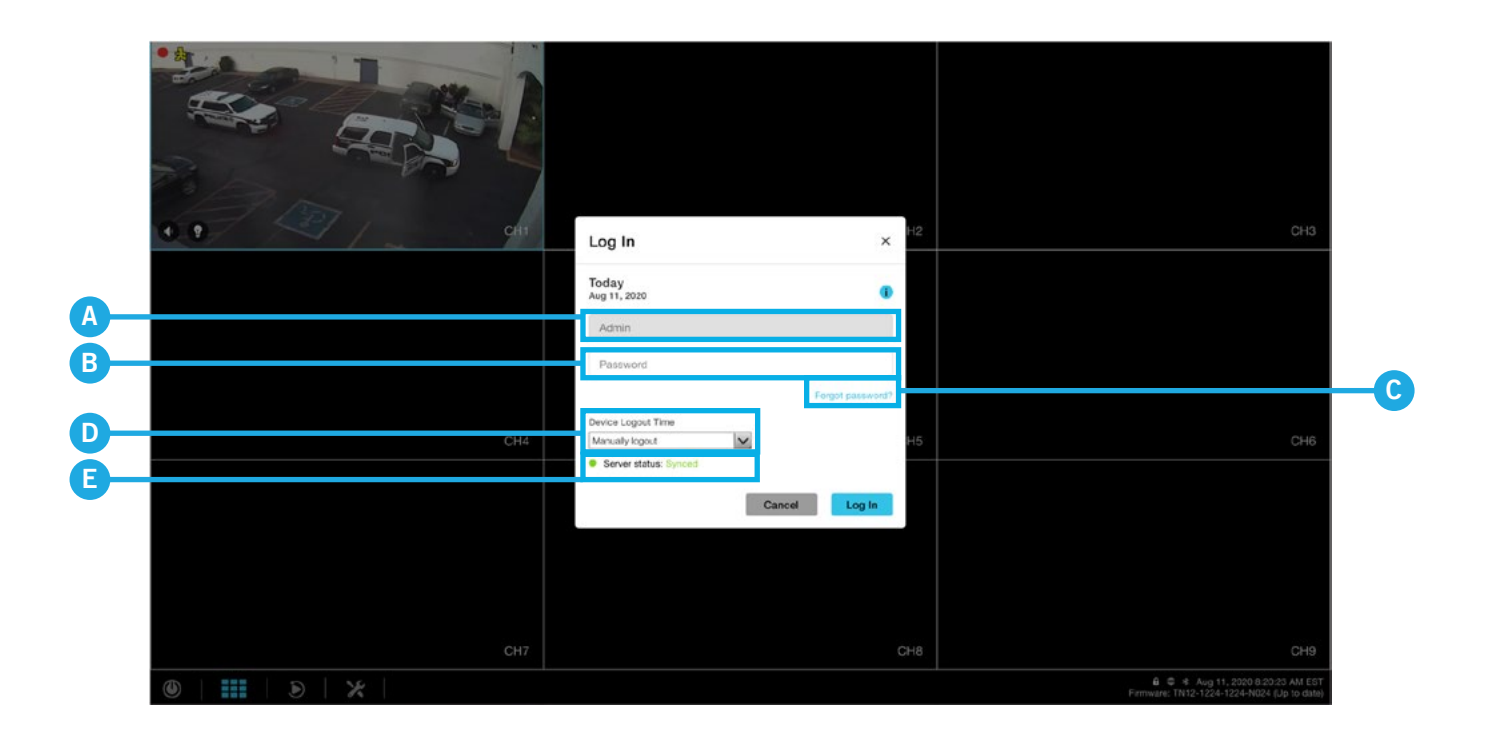

- **A. Username:** Will have Admin entered, as this is the default username for the system.
- **B. Password:** Enter the local password you created during the startup wizard.
- **C. Forgot Password?:** Click here if you have forgotten your login password. See **[Resetting/Forgot Your Password](#page-72-0)** section for more information.
- **D. Device Logout Time:** Choose how/when you are logged out of the system. You can select Manual Logout (you manually log out when ready), 15 Minutes (auto log out after 15 minutes) or 1 Hour (auto log out after 1 hour).
- **E. Server Status:** Shows the status of your recorder's Internet connection. Synced means you are connected, whereas Offline means you are not connected.

# Log In Information Icon

Provides basic information regarding your system. Tap **"OK"** to return to the previous screen.

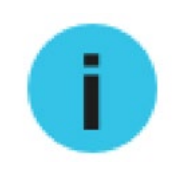

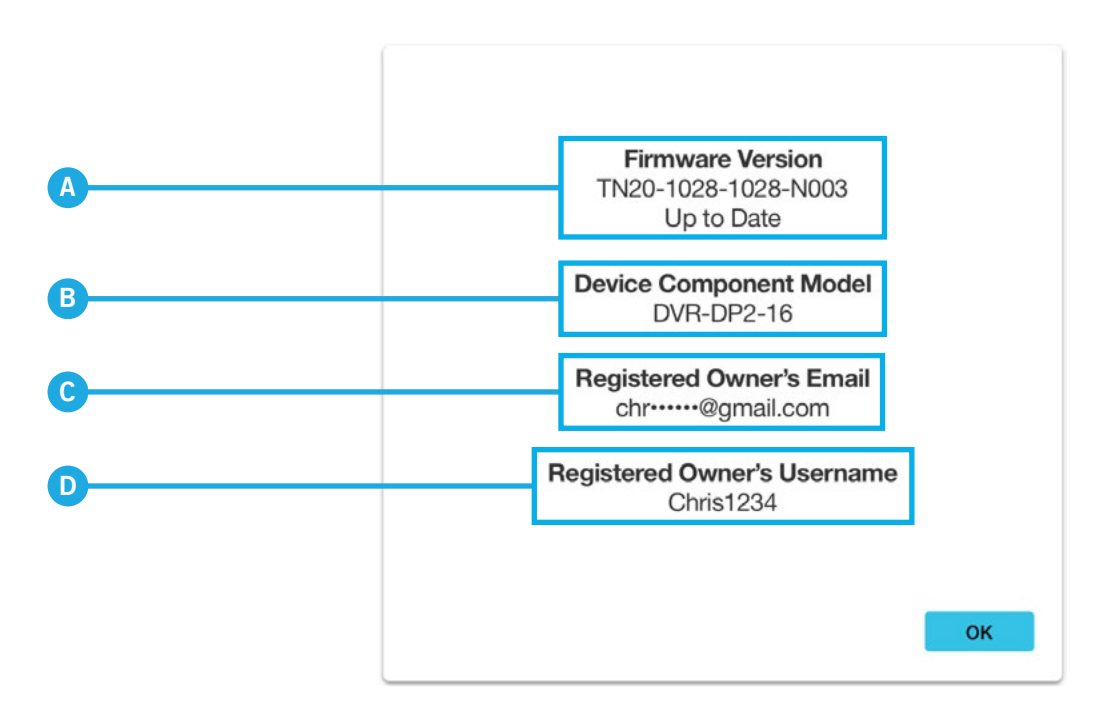

- **A. Firmware (FW) Version:** Will provide the current FW version of the recorder as well as the status (Up to Date or Firmware Not Up to Date). Keeping your FW up to date is important for the overall health of your system, as well as eligibility for technical support. If your system is not up to date, our technicians cannot provide live assistance.
- **B. Device Component Model:** Displays the component model number of your recorder. This information is helpful when technical support is needed.
- **C. Registered Owner's Email:** Displays the email address the owner entered during initial setup. If a manual setup was performed, no email address will be shown. If you are offline, the email will not be populated.
- **D. Registered Owner's Username:** Displays the username the owner entered during initial setup. If a manual setup was performed, Admin will be shown.

# **Live View (Navigation Bar)**

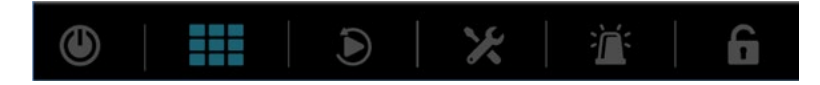

The navigation bar provides quick access to some of your recorder's most commonly used features, such as view layouts and playback. See below for a quick look into these features / menus.

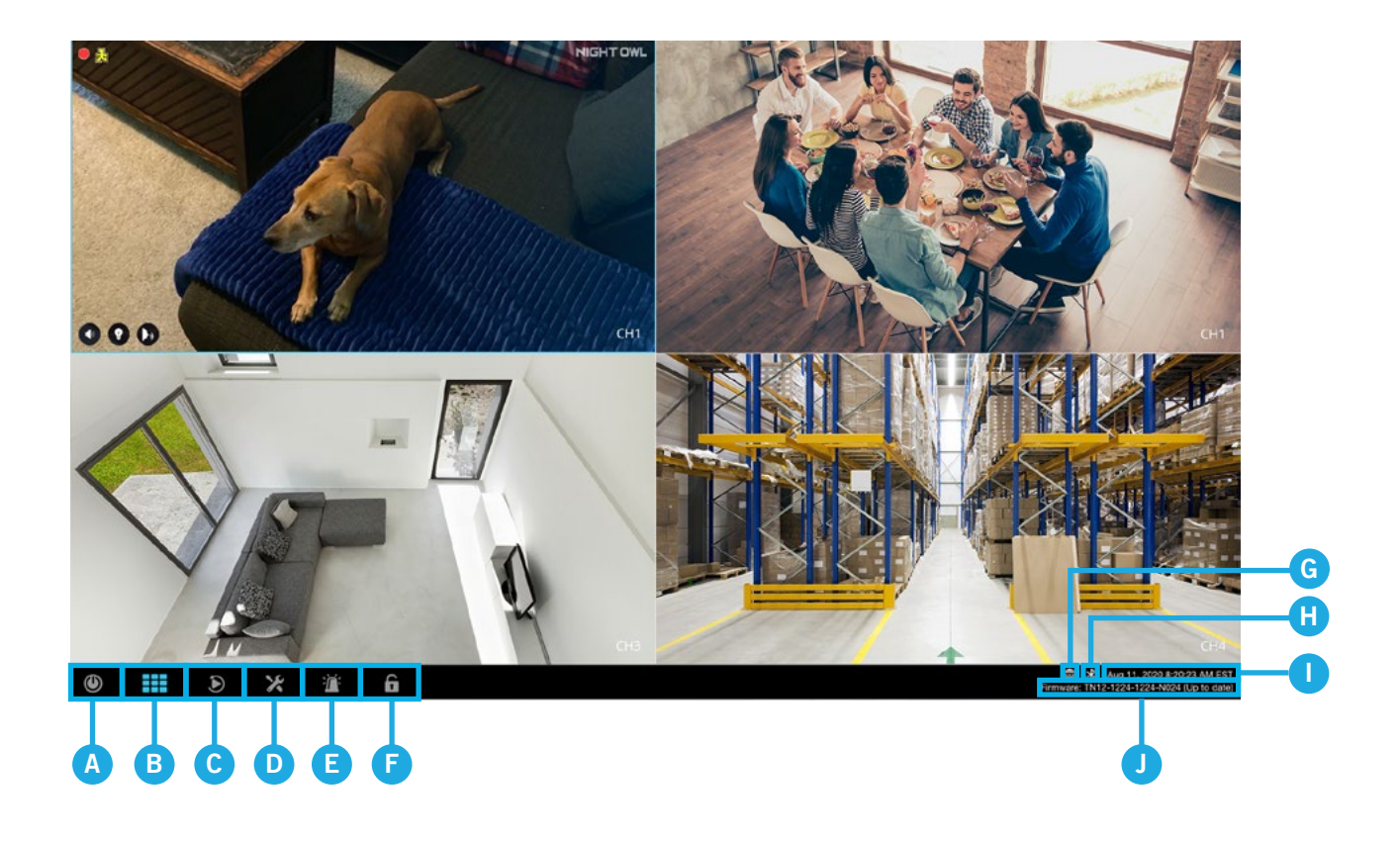

- **A. Shut Down:** Allows you to reboot or shut down your recorder.
- **B. View Layouts:** Lets you adjust the view layout (camera appearance / arrangement) of your connected cameras.
- **C. Playback:** Click here to quickly access the playback menu to see your recordings.
- **D. System Info:** Click here to access your system's main menus. Will be covered in detail in System Info section of this manual.
- **E. Panic:** Will play a siren and will turn on the spotlight from all connected cameras for 30 seconds. May not apply to all models.
- **F. Lock/Unlock:** Shows whether the system is locked or unlocked. If you have your Smart Device paired to the recorder using the Night Owl Protect App, the recorder will automatically unlock when you are within 8 ft. of it with your paired Smart Device. Talk about convenient!

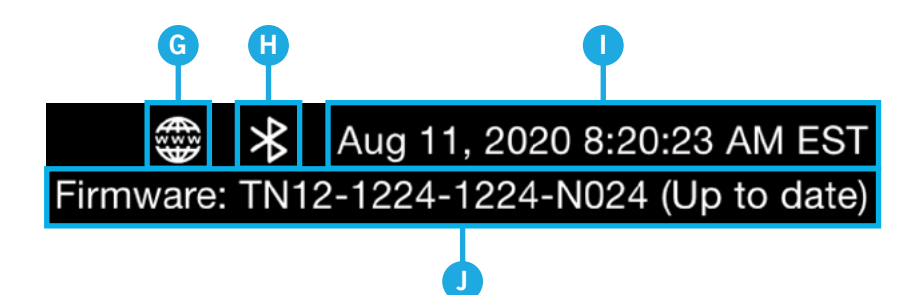

#### **Additional Information (Right Side of Navigation Bar)**

- **G. Internet Connected/Not Connected:** Shows the current status of your recorder's Internet connection. If the icon is grayed out, you are not connected. See **[Appendix](#page-74-0)**.
- **H. Bluetooth®:** Shows whether you currently do or do not have a device paired to the recorder using Bluetooth®. If the icon is grayed out, no device is paired. See **[Appendix](#page-74-0)**.
- **I. Date & Time:** Displays the current date and time.
- **J. Firmware Version:** Displays your recorder's current firmware version.

#### Shut Down

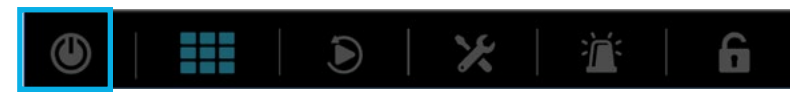

Click here to manually reboot or power down your recorder. For instance, you may want to power down the recorder if you plan on moving it. The recorder has a hard drive that spins and moving it when powered on may cause damage.

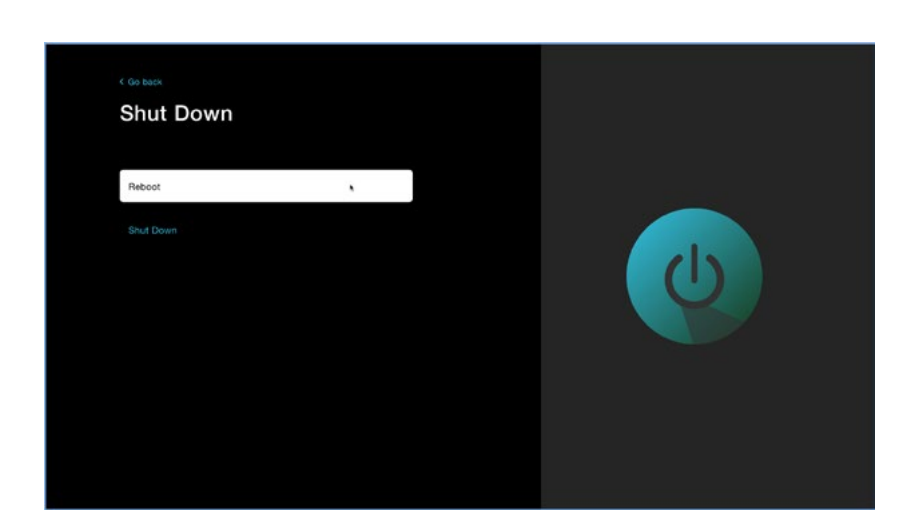

## View Layouts

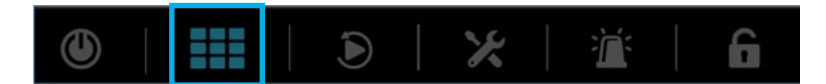

This option lets you adjust how many connected cameras appear on screen and what order they appear in. You can easily adjust the layout using the preset options or customize it to suit your viewing needs. Double click on any camera screen to make it full screen. Then double click again to return to your set view layout.

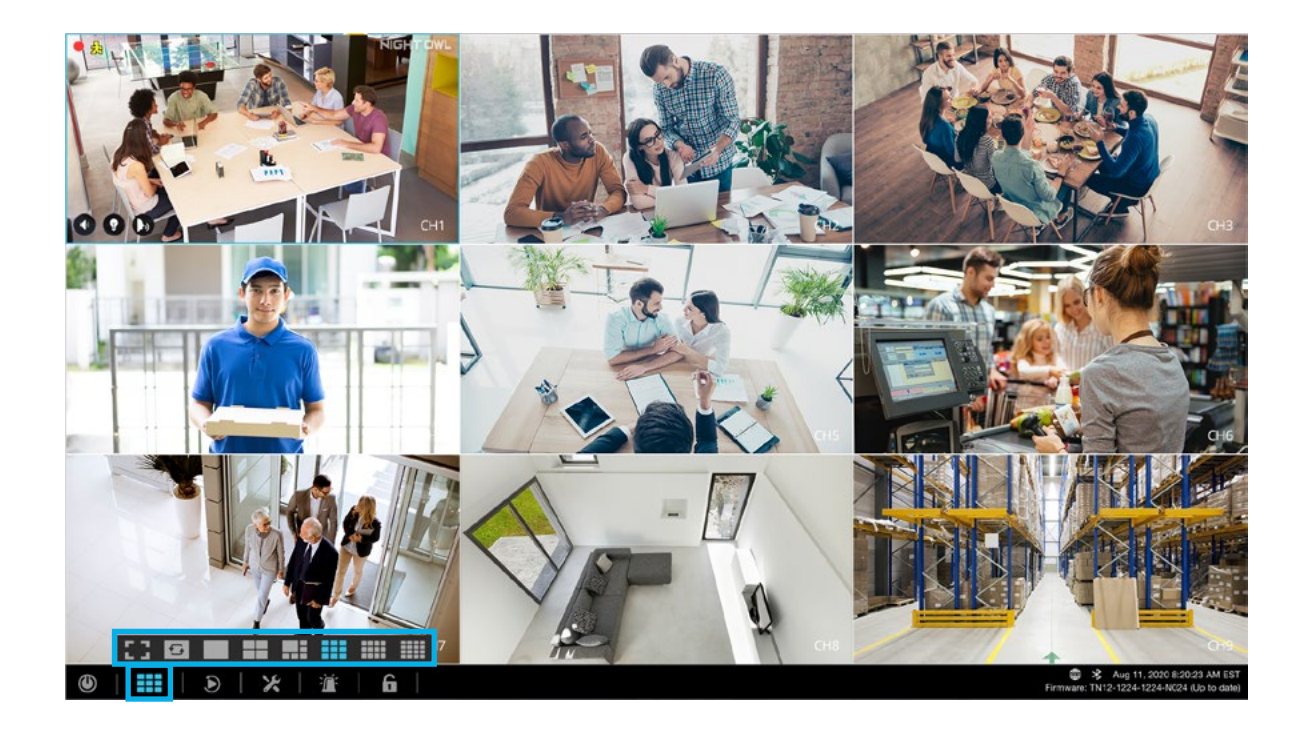

**IMPORTANT:** With select models, you can even click and drag the cameras to rearrange them on screen. This feature does not apply to all recorder models.

# Playback

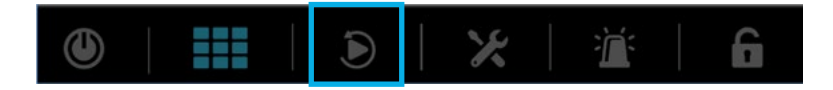

The Playback menu is where you go to access events and replay them. You can easily search for, playback and save recordings right from the convenience of your smartphone or tablet, using our free mobile app. However, you may find it easier to do this from a TV or monitor. Additionally, from a TV or monitor you can back-up / export your recordings to a USB flash drive or external hard drive (see **[Backing Up](#page-50-0)  [/ Exporting Recordings For Long-Term Storage](#page-50-0)**).

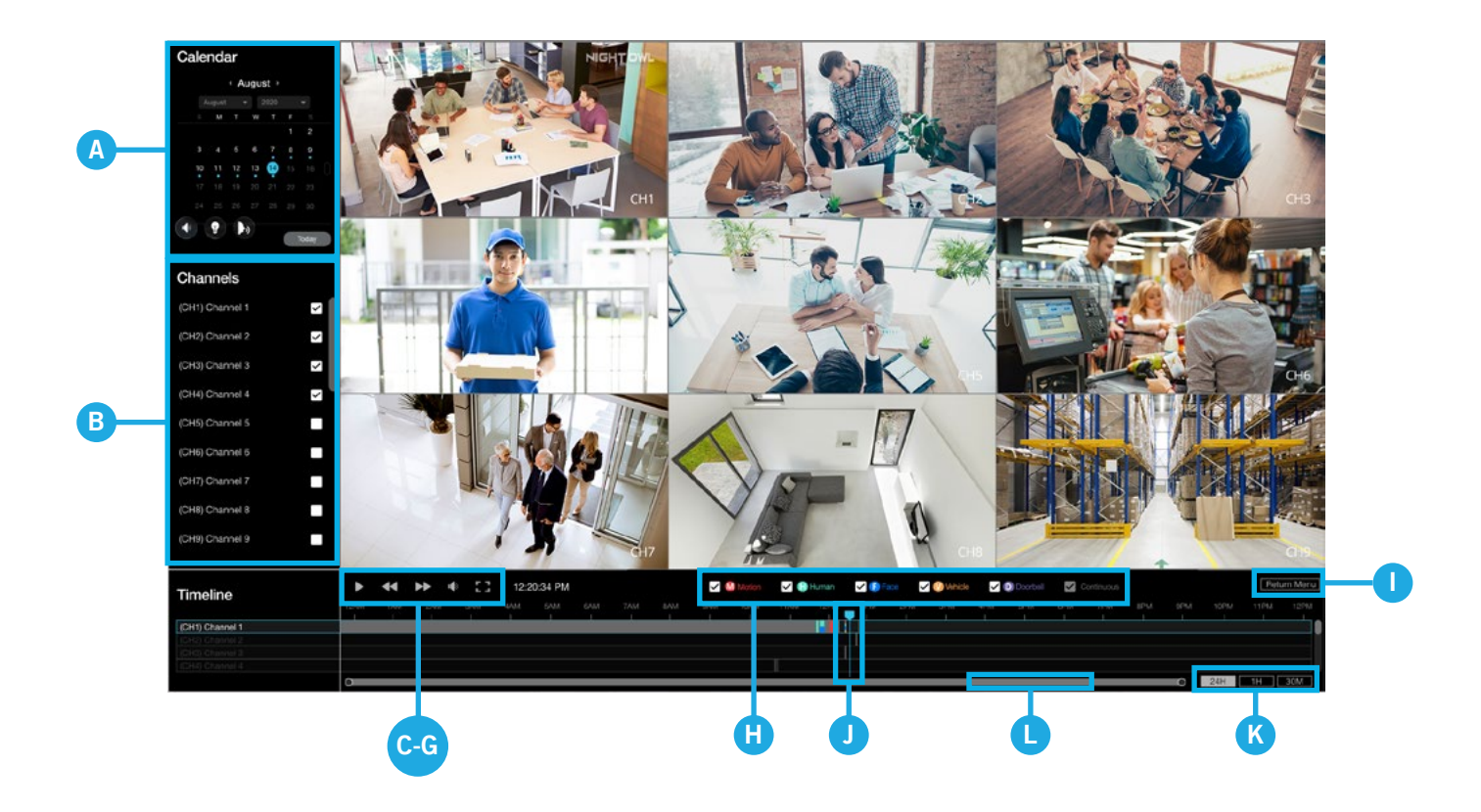

There are multiple means of filtering the recordings to find the event you are looking for. Read the options below for how to navigate the playback screen.

- **A. Search Detected Events by Date:** Use the calendar to select the date(s) that have video footage from the selected channel(s). Dates marked in blue have recordings.
- **B. Search Detected Events by Channel:** From the channel list, select the channel(s) you want to search for recordings.

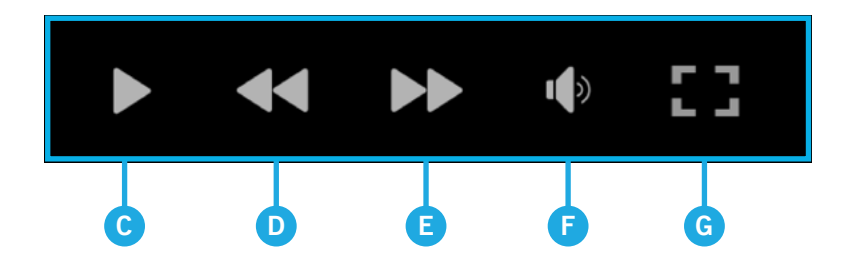

- **C. Play/Pause Button:** Will begin playback of the selected channel and pause playback.
- **D. Rewind:** Will begin rewinding the recordings.
- **E. Fast Forward:** Will begin fast-forwarding through the recordings.
- **F. Audio:** Will turn ON or OFF the audio on the selected channel(s). Only applies if the connected camera is audio-enabled.
- **G. View Layout:** Will display the view layout options for playback. The maximum number of channels that can be played back at the same time will vary by model.

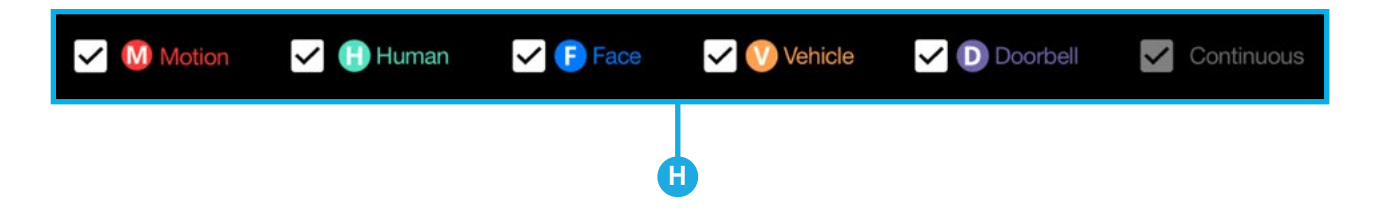

- **H. Event Filters:** Recordings for the search criteria you entered will appear in the timeline. Check the event filters to further narrow down the search based off the type of event you are searching for, including; Motion events, Human Detection events, Facial Capture events or Vehicle events. The event filters are color coded and will appear this way in the timeline. Not all filters may apply, as this is based on the model of the camera you have connected.
- **I. Return Menu:** Click here to go back to the previous screen. You may also right-click to return to the previous screen.
- **J. Time Indicator:** This is the time currently playing in the timeline. You can click and drag it to move forward or backward in the timeline.
- **K. Time Options:** 24H will display 24 hours in the timeline. 1H will display 1-hour segments starting from where the time indicator is currently located. 30M will display 30-minute segments starting from where the time indicator is currently located.
- **L. Scroll Bar:** Click and drag one end to zoom in/out of the timeline to further home in on where in the timeline you want to be, based on the time of the recording you are looking for.

# <span id="page-50-0"></span>**Backing Up / Exporting Recordings For Long-Term Storage**

As your recorder accumulates recordings, it eventually becomes full. When this happens, the oldest recordings stored are overwritten by the latest recordings. If there are recordings that you want to save long-term, you need to export them to a USB flash drive or external hard drive.

### Formatting a USB Flash Drive or External Hard Drive

Before you can back up or export recorded videos stored on the recorder's Hard Disk Drive (HDD), you must first format your USB flash drive or External HDD to FAT32 / ExFat as detailed in the section below.

#### **WARNING**

Formatting erases ALL data on the USB flash drive or external HDD.

**IMPORTANT:** DO NOT connect the recorder's hard disk drive to your PC or Mac.

This section provides formatting instructions for:

- Windows OS
- Mac

#### **Format for Windows OS**

- **1.** Insert an empty USD flash drive or connect an external HDD into a USB port on your PC.
- **2.** Press and hold the **Window key + E** and release when File Explorer appears.
- **3.** Right-click on your USB flash drive or external HDD on the left side of the File Explorer and select **Format**.
- **4.** In the File System field select **FAT32** and click **Start**.
- **5.** Do not unplug the USB flash drive or external HDD until formatting is complete.

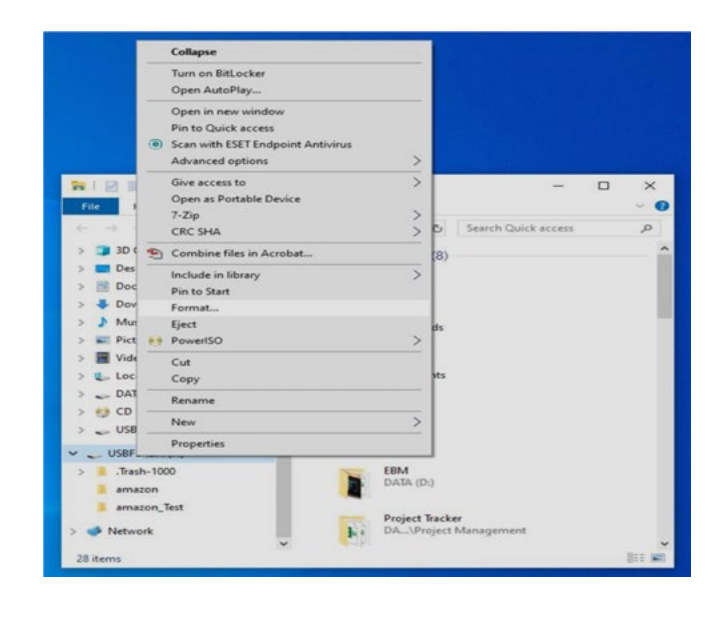

#### **Format for Mac**

- **1.** Insert the USB flash drive or connect the external HDD into your Mac.
- **2.** Select **Applications > Utilities** and launch **Disk Utility.**

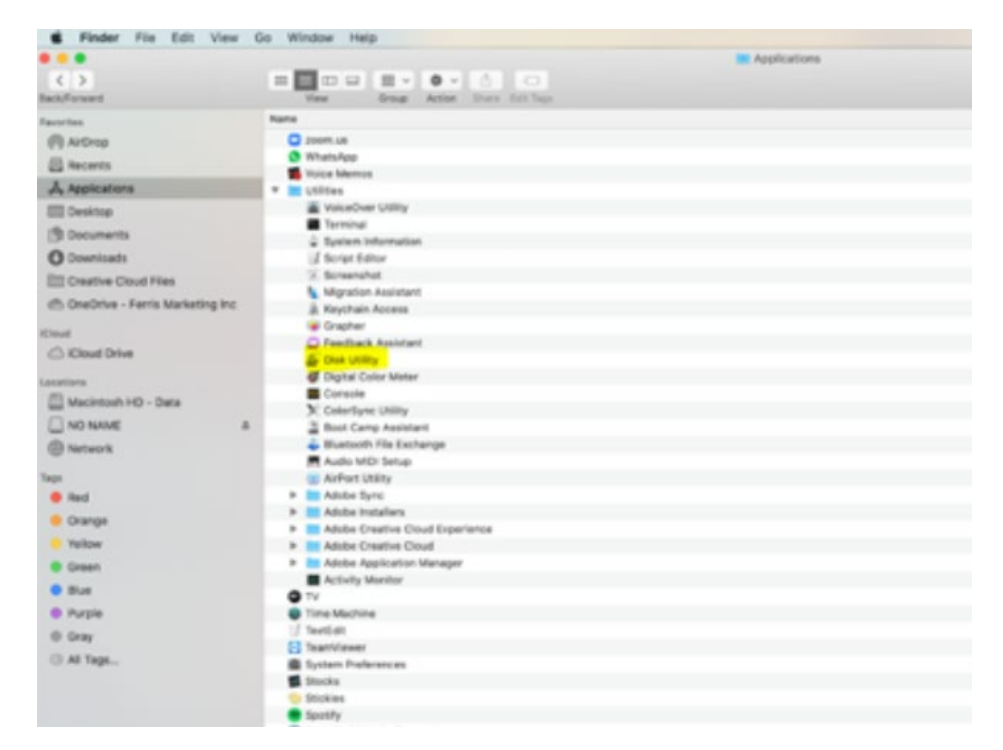

**3.** Select the USB flash drive or external HDD in the sidebar in Disk Utility and click **Erase** in the Disk Utility Bar.

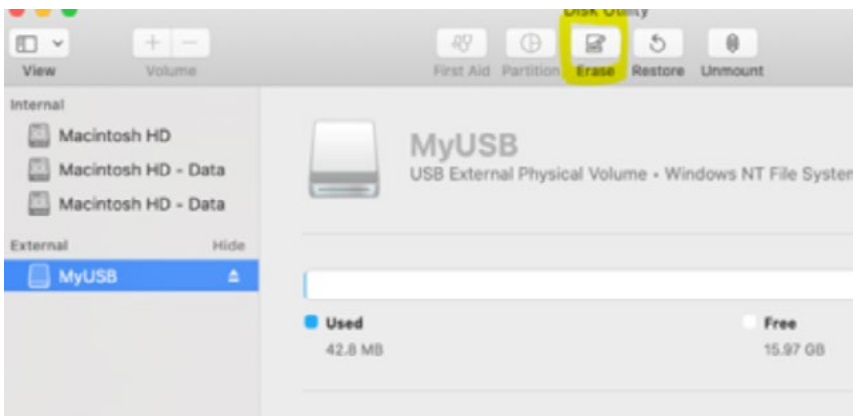

**4.** Create a name, click on the **Format** dropdown menu, and choose either MS-DOS (FAT32) or ExFAT. Then click **Erase.**

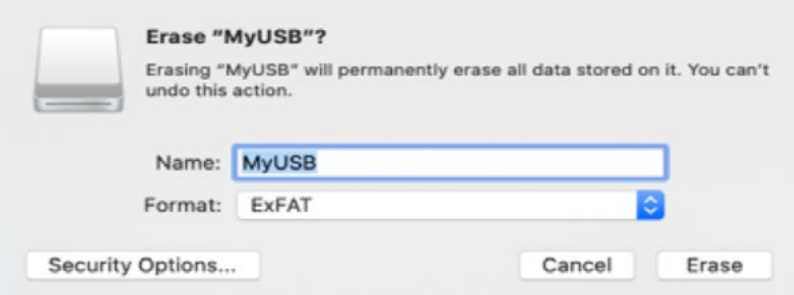

# Exporting / Saving a Recording

From within the playback menu, you will search for and playback your recordings. When you have located a specific recording that you want to save long-term, simply click on **"Export Event."**

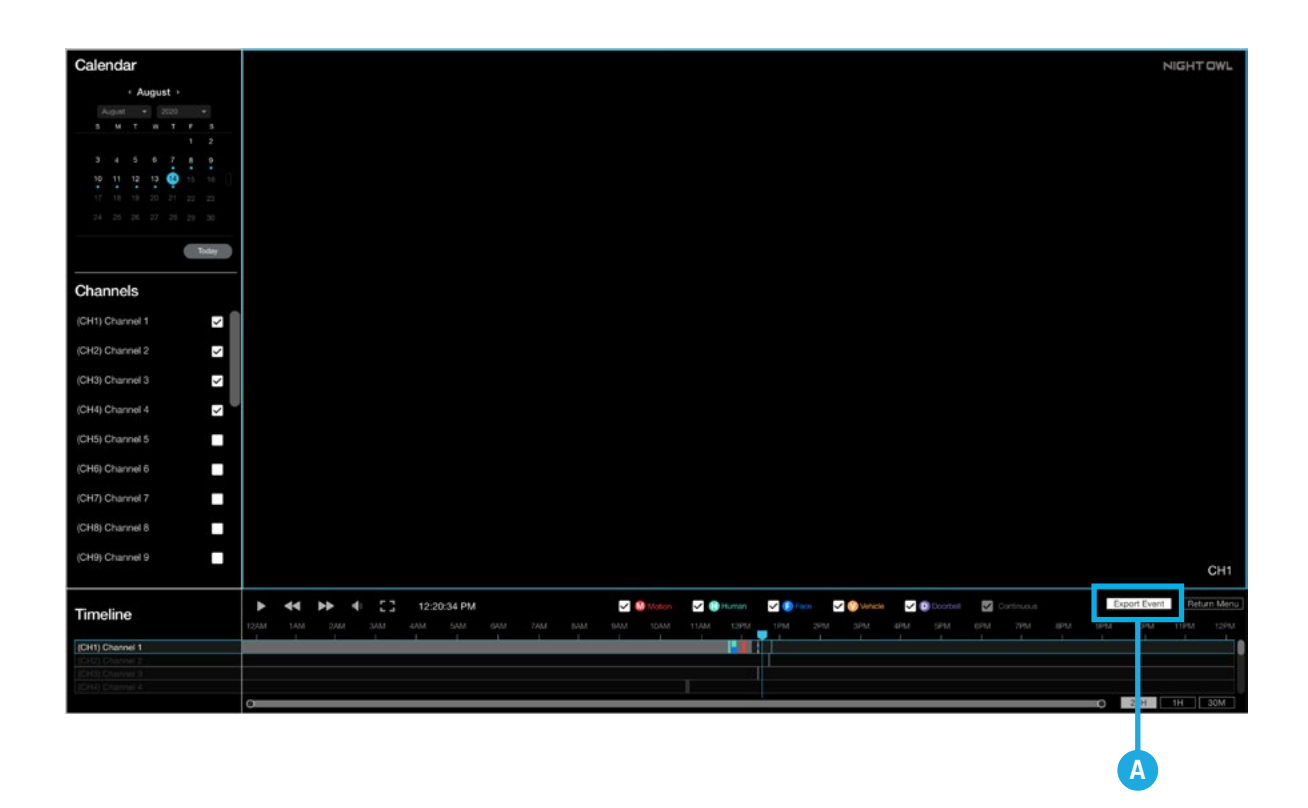

**A. Export Event:** When the time indicator is on an event, this tab will appear. Clicking here lets you export the selected event to a connected storage device for long-term storage.

When you click on **"Export Event"**, you will be taken to this screen. On the left under Export, you will see information regarding the event you currently have selected. On the right under Destination, you will see information regarding where you are exporting/storing the recording.

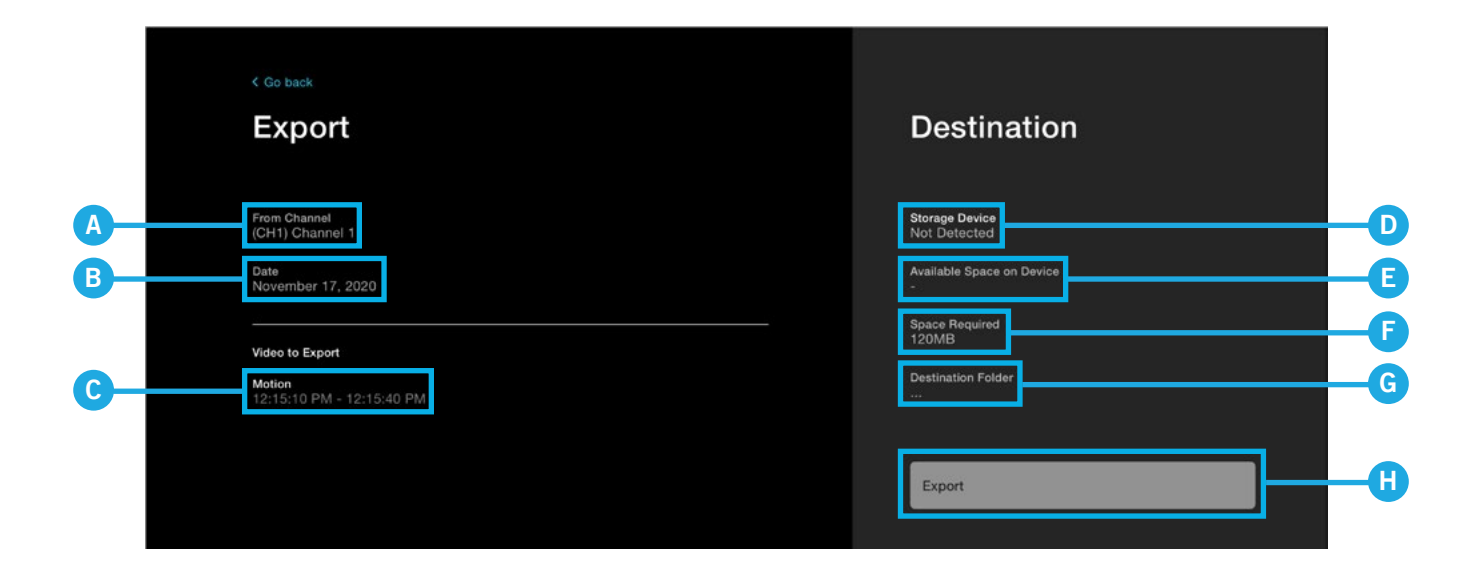

#### **Export**

- **A. From Channel:** What channel the recording has been captured from.
- **B. Date:** Shows the date of the recording.
- **C. Event Information:** Shows the type of event (Motion, Human Detection, Facial Capture or Vehicle) as well as the start and end time of the event.

#### **Destination**

- **D. Storage Device:** Will display the name of the external storage device connected. If there is no device connected, it will display "Not detected."
- **E. Available Space in Device:** Will display the amount of available space on the connected storage device.
- **F. Space Required:** Shows the size of the recording you are exporting, i.e., how much space you will need on the connected storage device.
- **G. Destination Folder:** Allows you to choose which folder, on the connected storage device, you want to save the recording to.
- **H. Export:** Will begin exporting the recording. You will see a message appear on-screen when the recording has been successfully exported.

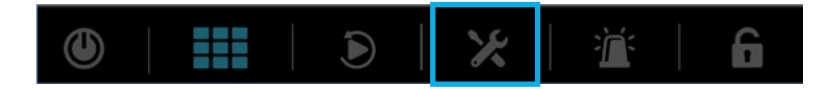

Clicking the System Info icon takes you to this screen where you can gain more insight into your system and some of its settings. Hover your mouse over the menu items to the left to learn more about that option and left-click one to proceed to that menu. Clicking **"Go back"** will return you to the live view screen.

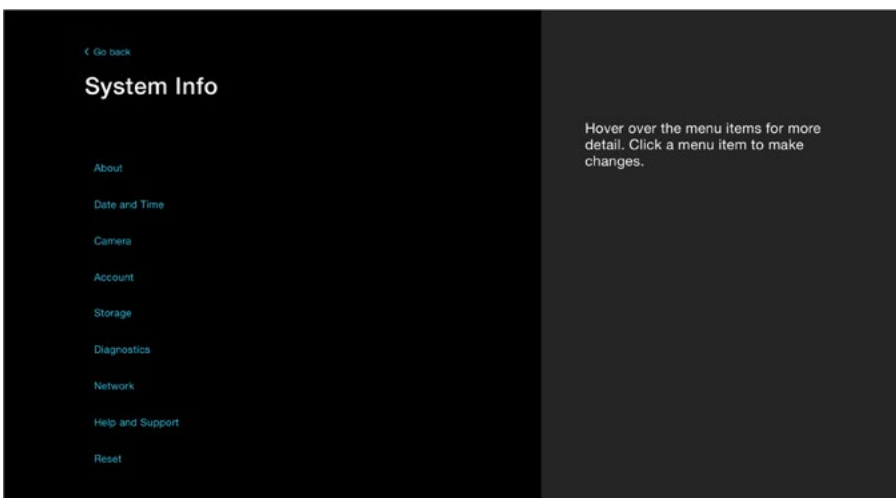

### About Menu

The About menu will provide general information about your new system. From this screen you can manually upgrade your firmware (if not connected to the Internet), change the language of your system, adjust the resolution or even add the recorder to the Night Owl Protect App, if you are ready to start remotely viewing your system from a smartphone or tablet. Your system's Series, Component Model Number, Serial Number and UID are all listed for informational purposes.

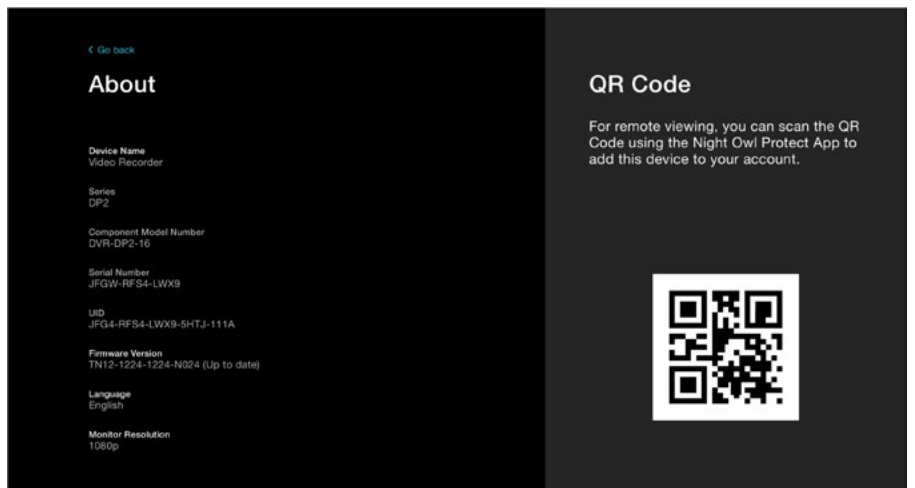

#### **Device Name**

Use this menu to change the name of your recorder. It's that easy! This may come in handy if you have more than one security system and want to quickly identify which is which. Ensure you save your changes.

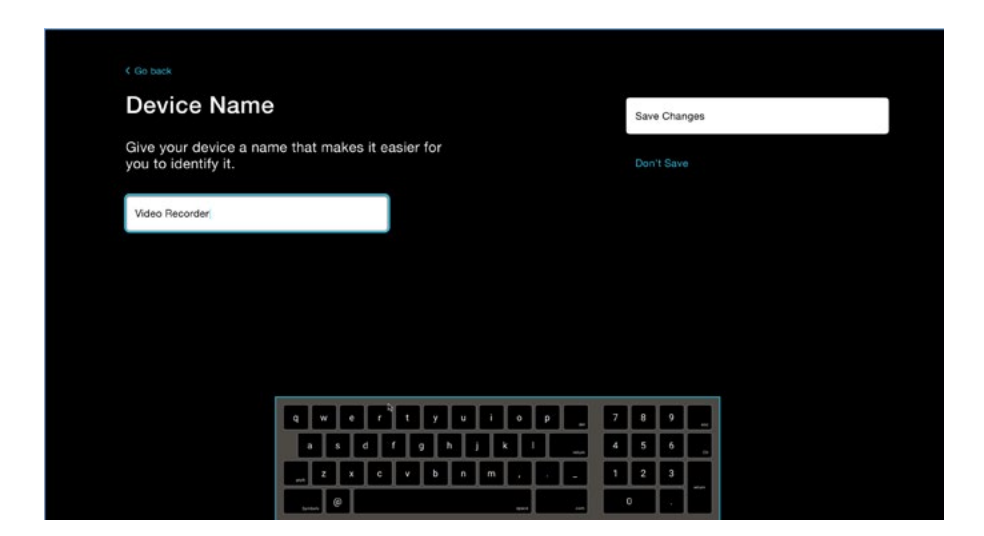

#### **Firmware Version**

This screen will allow you to check for new firmware and manually upgrade your firmware. Manual upgrade is generally only needed if you do not have your recorder connected to the Internet. It is crucial for the overall health of your system that you always keep the firmware up to date. Updated firmware is frequently released to provide your recorder with the latest and greatest features and to enhance the overall use and function of your system. Additionally, if your firmware is not current, our technical support team will be unable to provide live support.

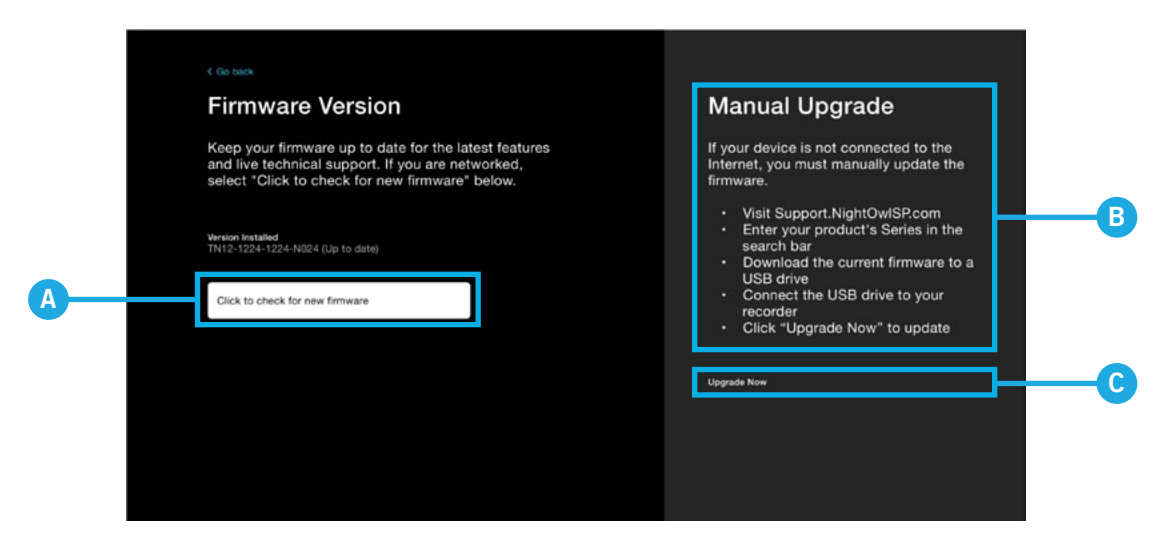

- **A. Click to check for new firmware:** The title says it all! Click here to perform a firmware check. Your recorder MUST be connected to the Internet to perform this check.
- **B. Manual Upgrade:** Read these easy instructions to perform a manual upgrade (no Internet connection required).
- **C. Upgrade Now:** When you click this, you will see the pop up below. Simply select the firmware file you added to the USB flash drive (as instructed in the listed steps).

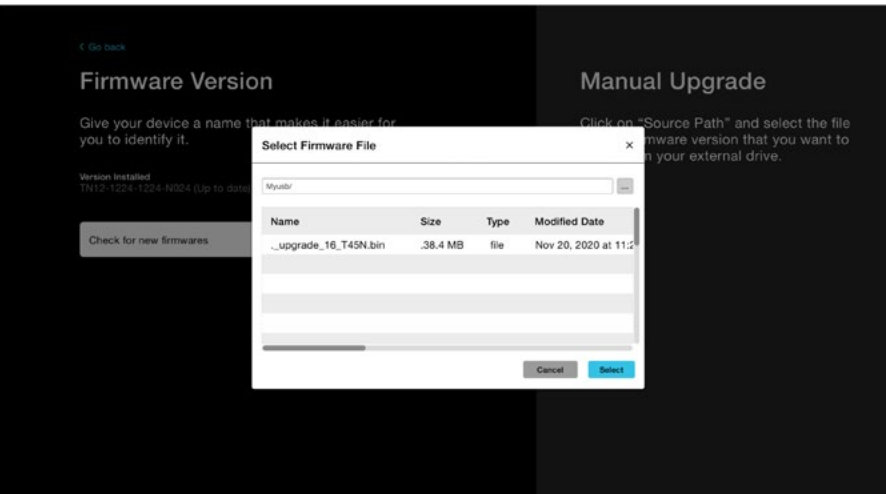

Whether you performed a search and found new firmware available or did a manual upgrade, click **"Continue"** to proceed with the firmware update.

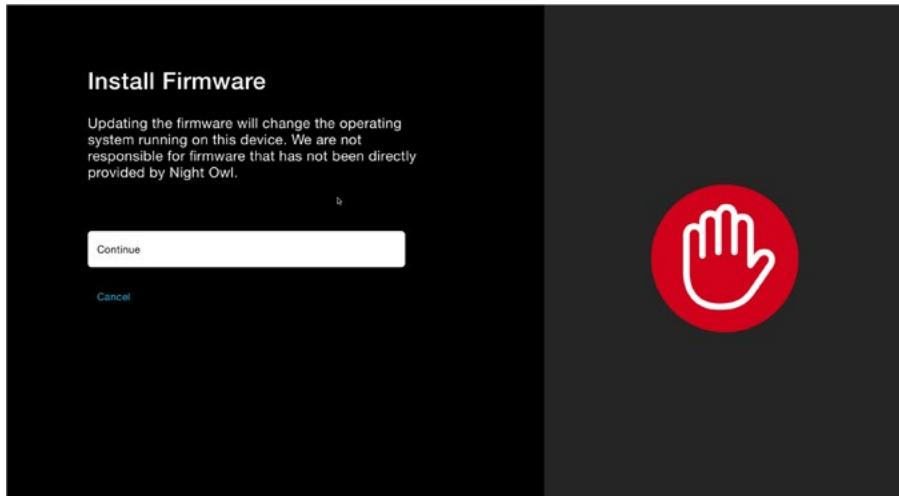

Your recorder will now update the firmware and reboot. **Do NOT power off or disconnect anything from your recorder as the firmware is being updated!** 

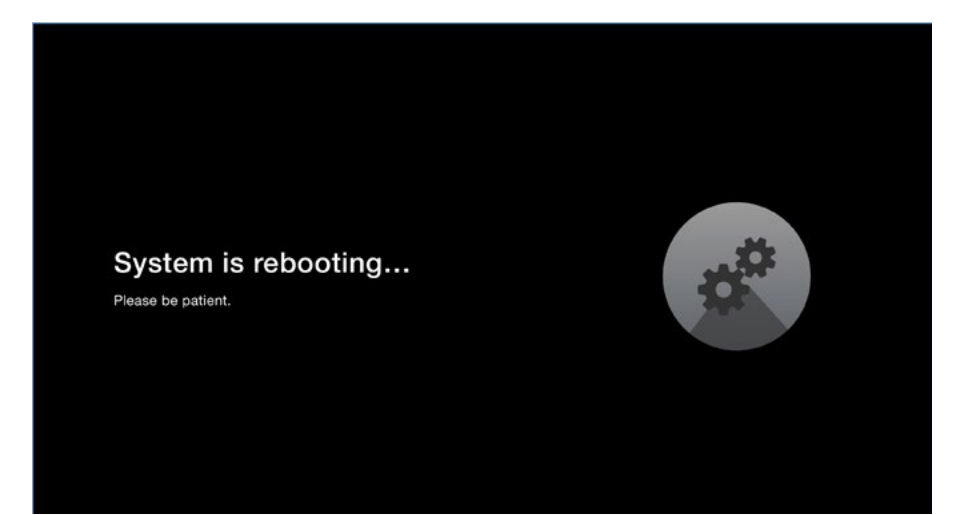

#### **Language**

You can choose from English, Spanish or French. Be sure to save your changes when finished. Your recorder, just like with the firmware update, will reboot to display the new language.

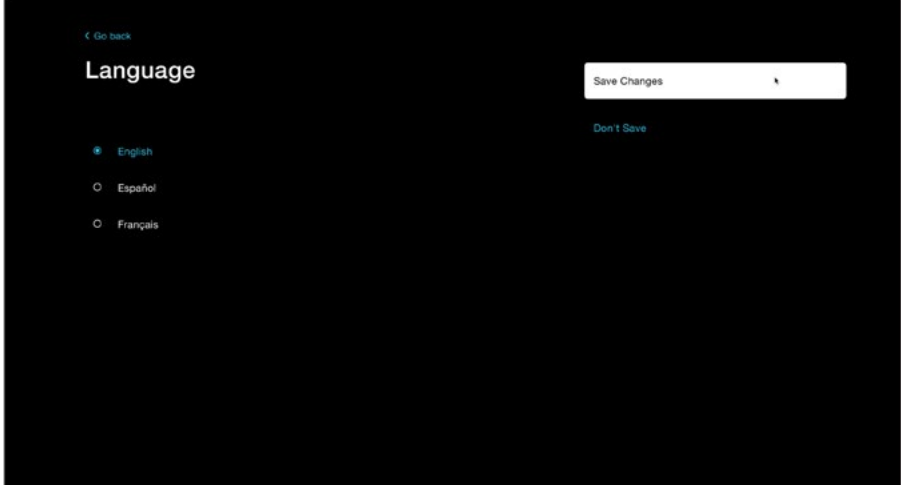

#### **Monitor Resolution**

Your TV or monitor must have a minimum resolution of 1080p. However, you can switch between 1080p and 4K based on what type of system you have and what type of monitor you have it connected to. Make sure you save your changes, as prompted, when finished.

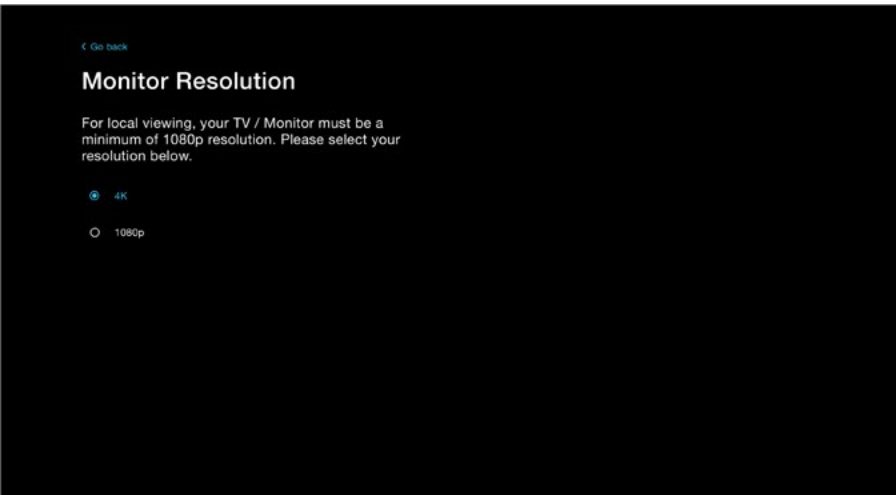

# Date & Time Menu

From this menu you can automatically sync the date and time for your system or manually set it. Your recordings are date and time stamped, so ensuring the date and time are current is important.

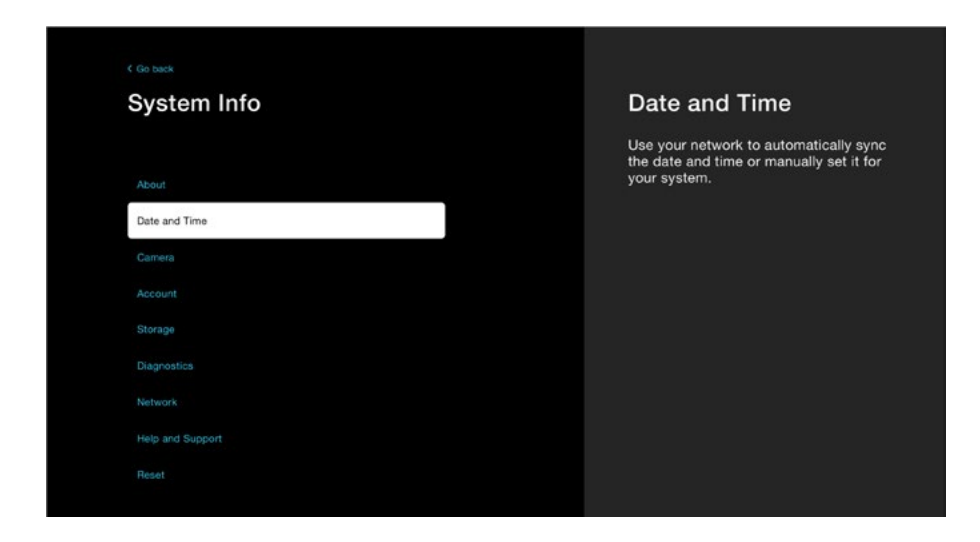

For automatic syncing, your recorder must be connected to your Internet. If you adjust your settings, ensure you save your changes to have them take effect.

**IMPORTANT:** Your recordings are date and time stamped, so ensuring the date and time are current is important.

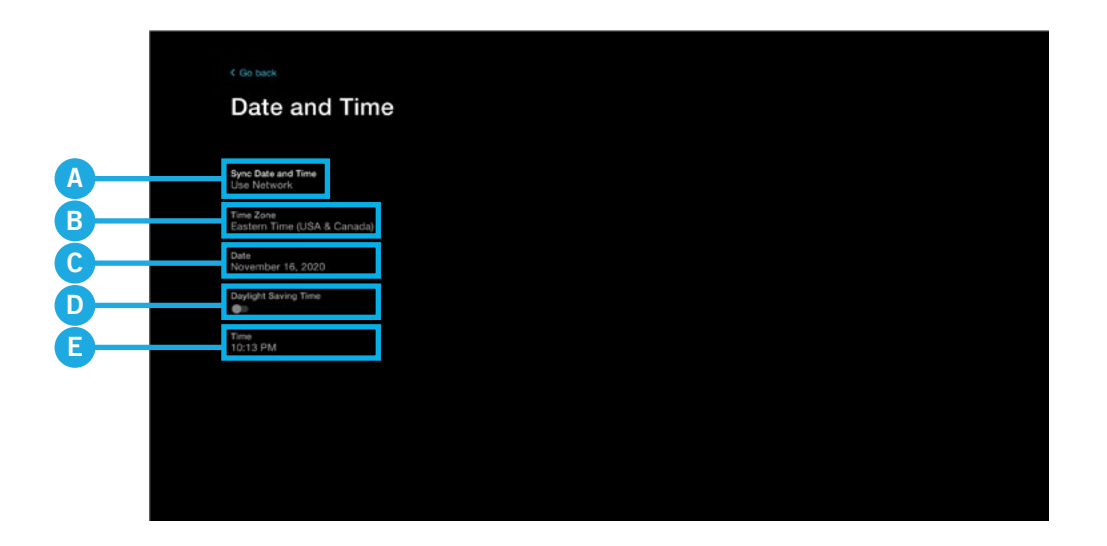

- **A. Sync Date and Time:** You can click here to change the setting to "Use Network" or "Off". When set to "Use Network" (Preferred Method) the date and time will automatically adjust to the current date and time based upon your device's IP address. This requires an Internet connection. When set to "Off" you can manually set the date and time for your system (no Internet required).
- **B. Time Zone:** When Sync Date and Time is set to "Off" you can use this option to manually set the time zone for your recorder.
- **C. Date:** Lets you manually set the date for your recorder when Sync Date and Time is set to "Off."
- **D. Daylight Savings Time:** Lets you enable or disable Daylight Savings Time when Sync Date and Time is set to "Off."
- **E. Time:** Manually set the time for your recorder when Sync Date and Time field is set to "Off."

### Camera Menu

Here you can adjust how and when the cameras record, as well as additional settings such as the spotlights and sound settings. Not all features are applicable to all models.

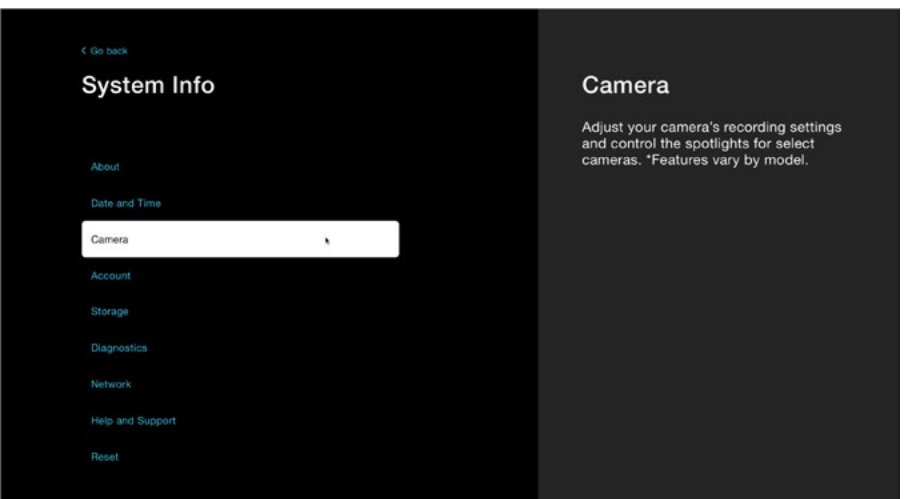

You can change the recording settings of a channel, adjust the spotlight settings (if supported), update voice alerts and siren (if supported) and copy the changes made to other channels. To change the settings of a channel, click the channel from the left that you want adjusted and then its settings will appear on the right. From the right-side menu, you can change the settings for that channel.

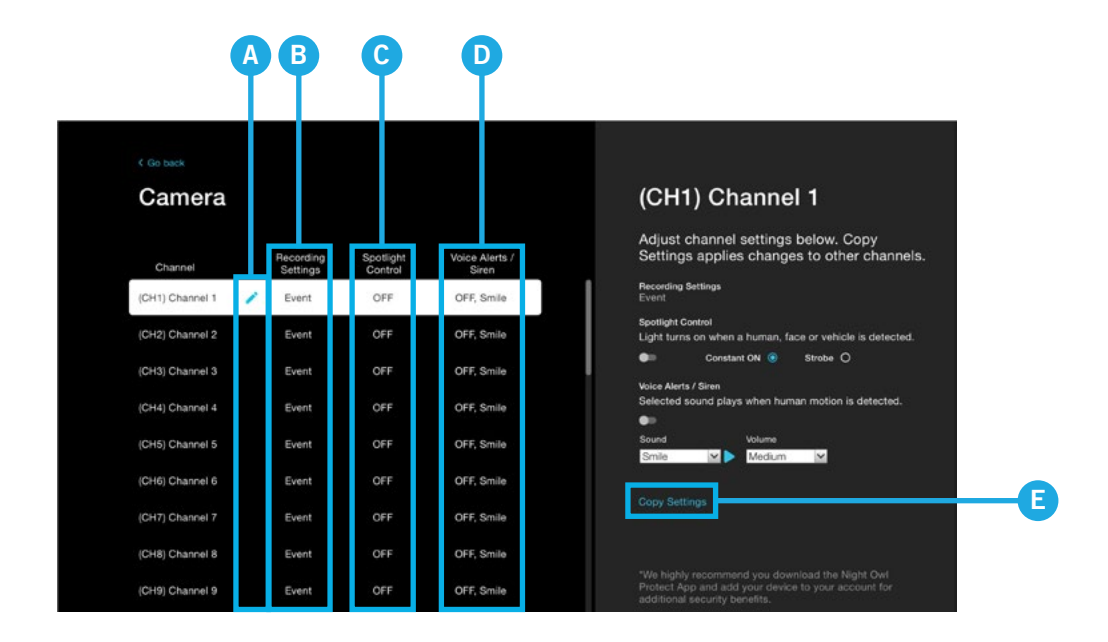

- **A. Pencil Icon:** Lets you change the channel name to more easily identify the camera connected to it. For instance, if this channel has a camera in your driveway, you could rename it "Driveway Cam."
- **B. Recording Settings:** Adjust the recording settings of the selected channel.
- **C. Spotlight Control:** Enable the spotlight to turn on when human, face or vehicular motion is detected and choose whether the light is constant or strobing. \*Only applies to select models.
- **D. Voice Alerts / Siren:** Adjust the sound type and volume for your voice alerts and siren. \*Only applies to select models.
- **E. Copy Settings:** Lets you easily take the settings from the currently selected channel and copy them over to another channel.

#### **Recording Settings**

When you click on **"Recording Settings"** from the right-side of the menu, you will be taken to this screen. Ensure you save your changes.

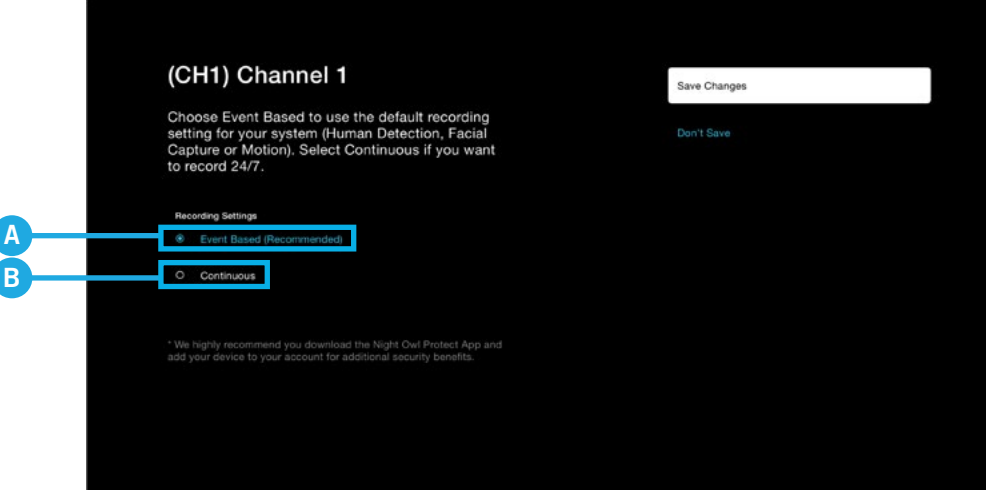

- **A. Event Based:** Means the selected channel will record when human detection, facial capture, vehicle detection or standard motion detection occurs. \*Select features do not apply to all models.
- **B. Continuous:** Allows you to switch that channel to record 24/7. Please keep in mind, recording continuously will eat through your available hard drive space at a much faster rate.

#### **Voice Alerts / Siren**

When enabled, you can easily adjust the type of message and volume. Again, this feature may not be available for all models. Ensure you save your changes.

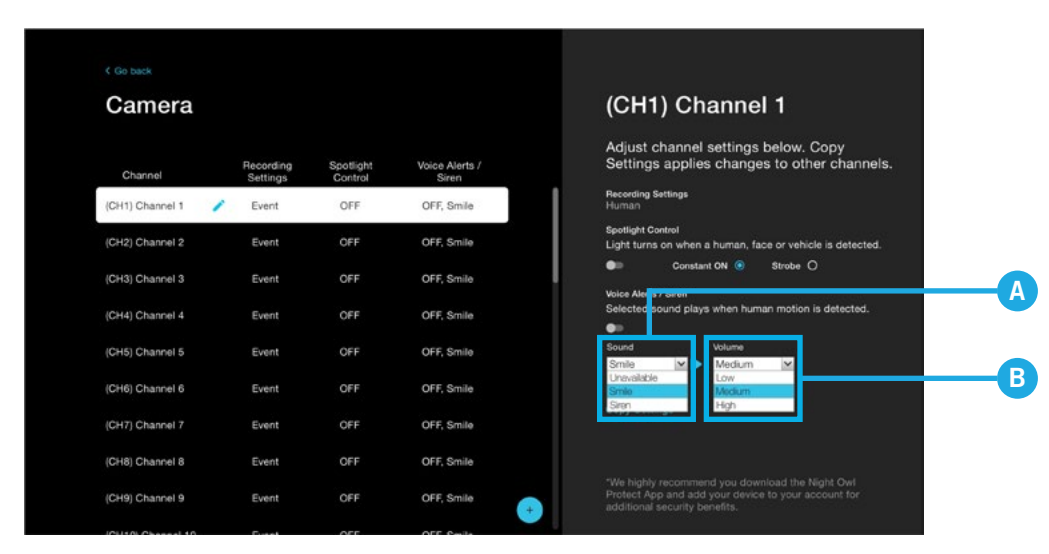

- **A. Sound:** Choose between (2) voice alerts or a siren. "Unavailable" is a preset voice alert which can be used to tell someone near the selected camera you are not currently available. "Smile" is a preset voice alert used to tell someone to smile, they are being recorded. "Siren" will emit a loud siren from the camera to startle trespassers.
- **B. Volume:** Choose the volume level for the selected preset voice alert or siren.

### **Copy Settings**

When you click on **"Copy Settings"** from the right-side of the Camera menu, you can easily take the settings from the current channel and copy them to another. Ensure you save your changes.

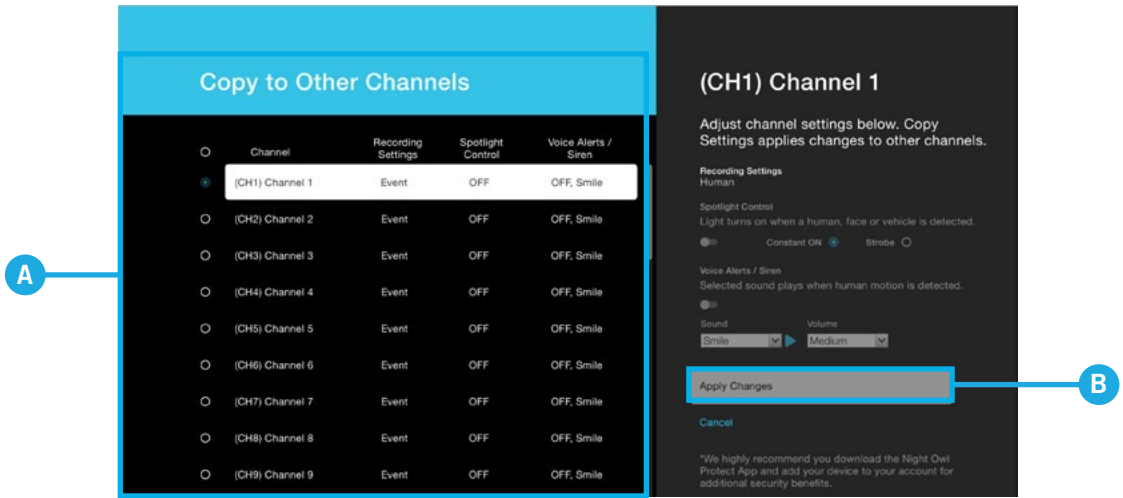

- **A. Copy to Other Channels:** Select the other channel(s) you want to copy the settings to.
- **B. Apply Changes:** Ensure you save your changes, so they take effect.

#### **Remove Camera Option**

You can remove one of your paired Wi-Fi devices from the Camera menu. All you need to do is click on the trash can icon on the left-side of the Camera menu for the channel containing the Wi-Fi device you want removed.

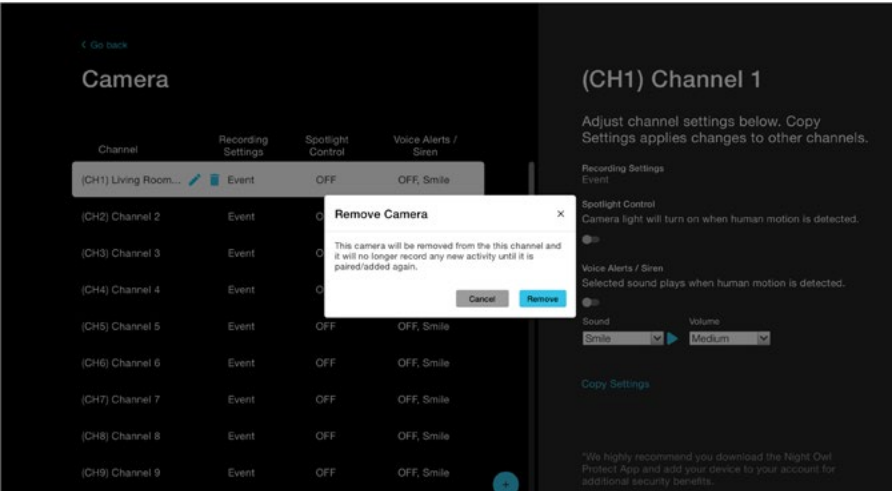

**IMPORTANT:** Clicking **"Remove"** means the device in question will no longer record any activity. You can re-pair the device to your recorder at a later time to begin recording again.

# Account Menu

This menu provides access to your Night Owl Protect Account credentials.

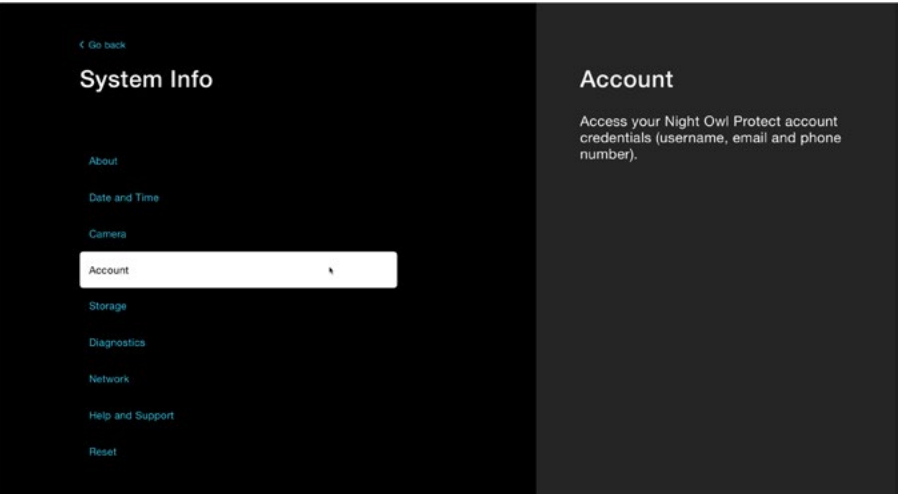

If you have downloaded and configured the Night Owl Protect App, you will see the screen below with the username, email and phone number linked to your account.

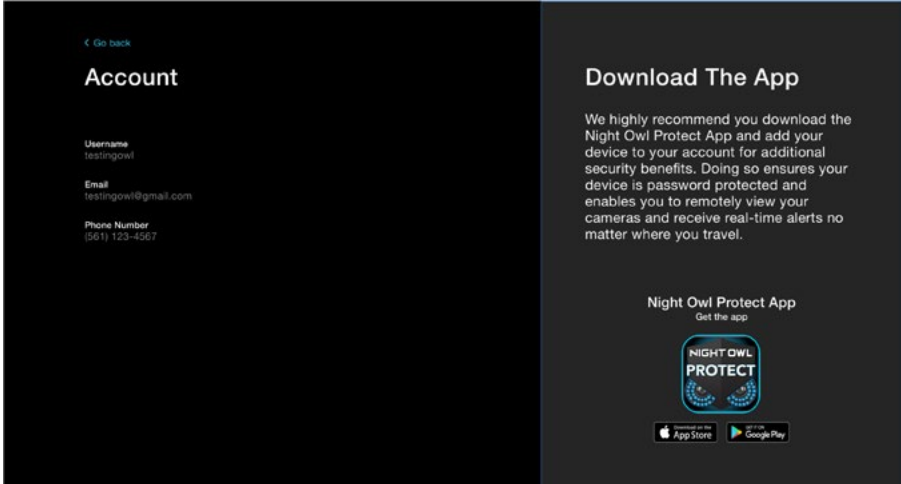

If you have not downloaded and configured the Night Owl Protect App, you will see the screen below. We STRONGLY RECOMMEND you do so for added security benefits (like password protection) and to get the most out of your system such as remote viewing with real-time alerts, preset voice alerts and siren capability (select models).

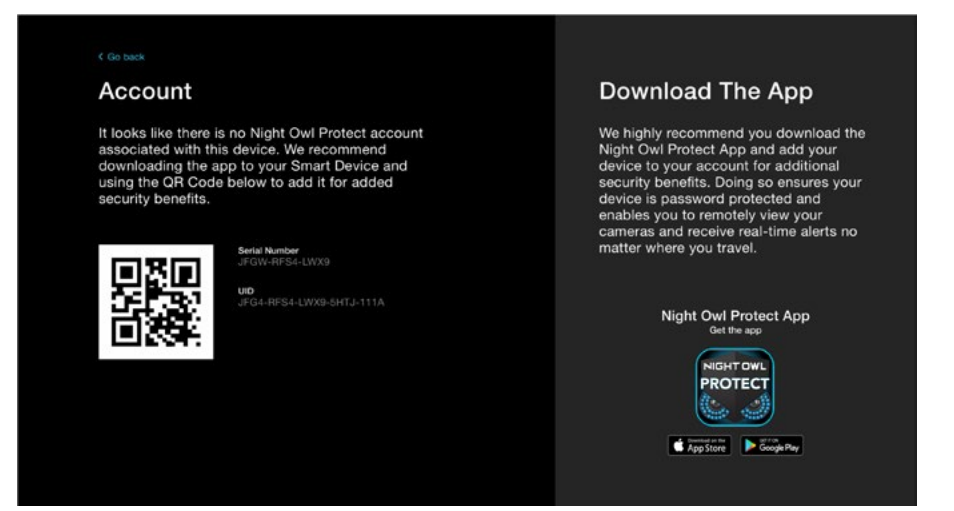

# Storage Menu

This menu provides information regarding your recorder's storage, such as capacity and available space. This is also where you will go if you need to reformat your hard disk drive (HDD).

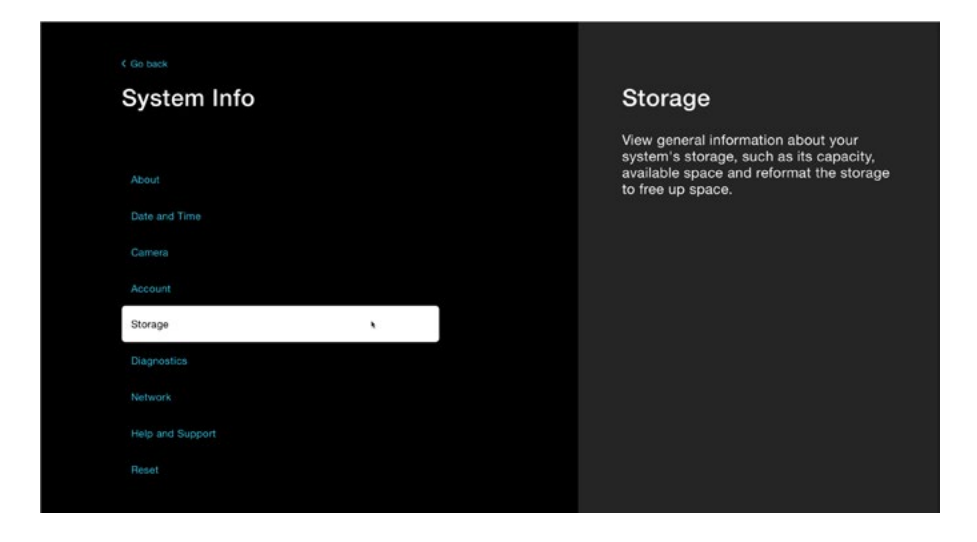

Your recorder is set to auto-overwrite by default, meaning older recordings will be recorded over to make way for new recordings when the hard drive becomes full. However, if you want to delete recordings (for whatever reason) you will need to perform a disk reformat.

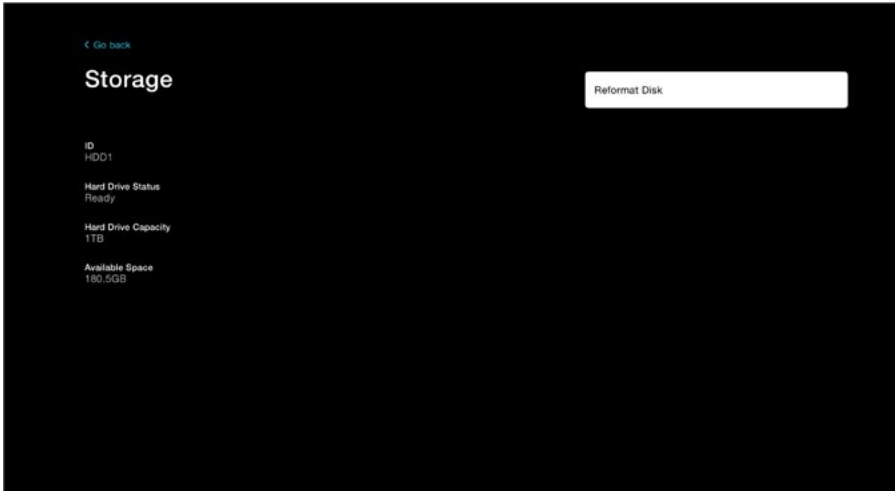

**IMPORTANT:** Before reformatting your disk, ensure you have saved / backed-up all recordings you do not want to lose, as they will be permanently erased during this process.

You will be advised that all data will be permanently removed and notified regarding the status of the reformat. DO NOT disconnect or power down your recorder during this process.

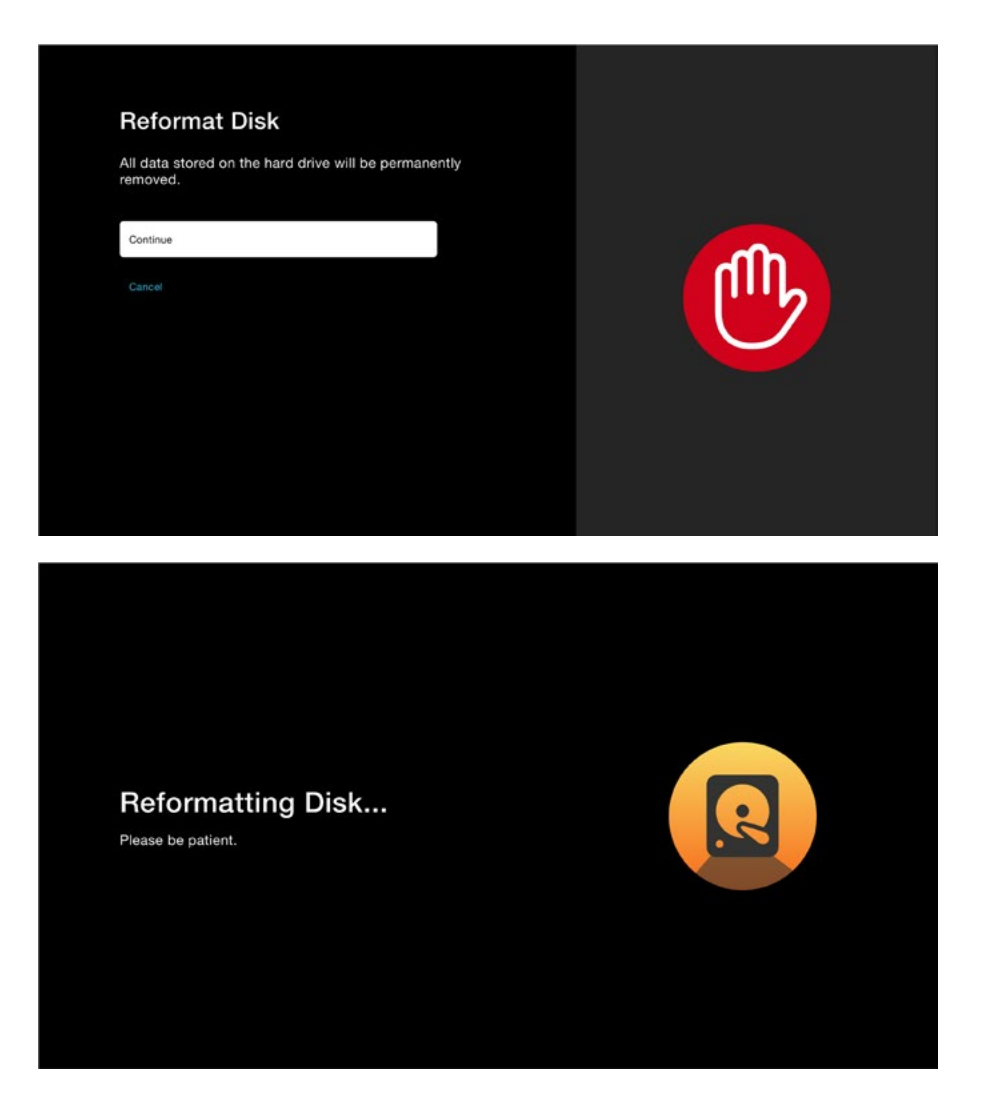

## Diagnostics Menu

Here you can run a device health check and see the status of your connected cameras and recorder.

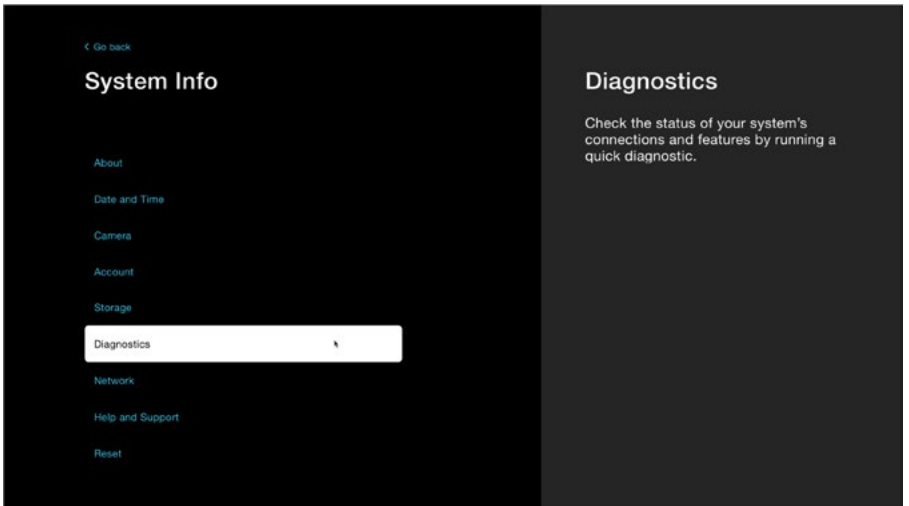

When you click on **"Diagnostics"** your system will begin running a device health check. **Please be patient while this check is run and DO NOT disconnect anything for the recorder or your cameras.** 

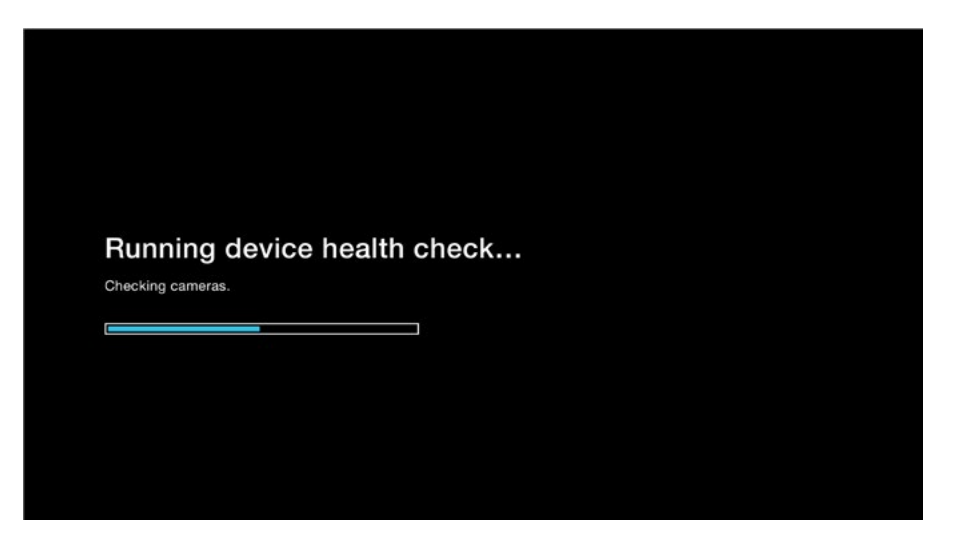

When the check is finished, you will see the following screen which shows your Camera Diagnostics and System Diagnostics.

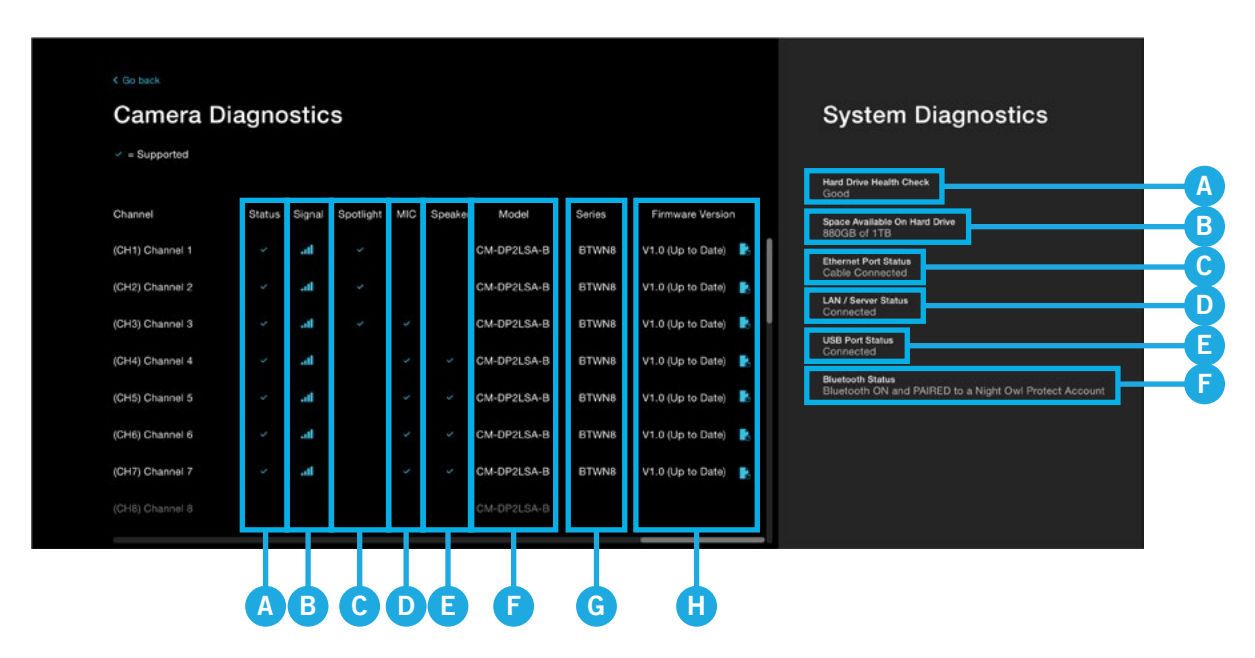

#### **Camera Diagnostics (use scroll bar to see all options)**

- **A. Status:** Will display a checkmark if a camera is successfully connected to this channel.
- **B. Signal:** Will display the signal strength of that channel.
- **C. Spotlight:** Will display a checkmark if the camera connected to this channel has a spotlight.
- **D. MIC:** Will display a checkmark if the camera connected to this channel has a built-in microphone.
- **E. Speaker:** Will display a checkmark if the camera connected to this channel has a builtin speaker.
- **F. Model:** Will show you the model number of the camera connected to this channel.
- **G. Series:** Will show the Series of the connected camera. Series is good to know for support purposes and compatibility.
- **H. Firmware Version:** Will display the current firmware version of the connected camera. Click the icon next to the firmware version number to check for an update.

### **System Diagnostics**

**IMPORTANT:** If the diagnostic shows "Not Working" and you are within the warranty period for your product, you may need to contact technical support for troubleshooting. Please ensure your recorder's firmware is up to date before reaching out, otherwise our agents will not be able to provide live assistance.

- **A. Hard Drive Health Check:** Will display the status of the hard drive. "Good" means the hard drive is healthy and "Not Working" means the hard drive is having an issue.
- **B. Space Available On Hard Drive:** Shows you the amount of remaining free space on your hard drive.
- **C. Ethernet Port Access:** Will display the status of the recorder's Ethernet (LAN) port. "Good" means it is healthy and "Not Working" means there may be an issue.
- **D. LAN / Server Status:** Will let you know whether the recorder is currently connected to the Internet.
- **E. USB Port Status:** Will display the status of the recorder's USB ports.
- **F. Bluetooth® Status:** Will let you know whether the recorder's Bluetooth® is ON or OFF.

### Network Menu

From this menu you can see and adjust network settings such as your IP address, Network Type and Gateway. It is recommended you leave these settings as is, as networking can be complicated and wrong changes can impact the performance of your system.

**IMPORTANT:** We STRONGLY RECOMMEND you do not adjust these settings unless you have advanced networking knowledge.

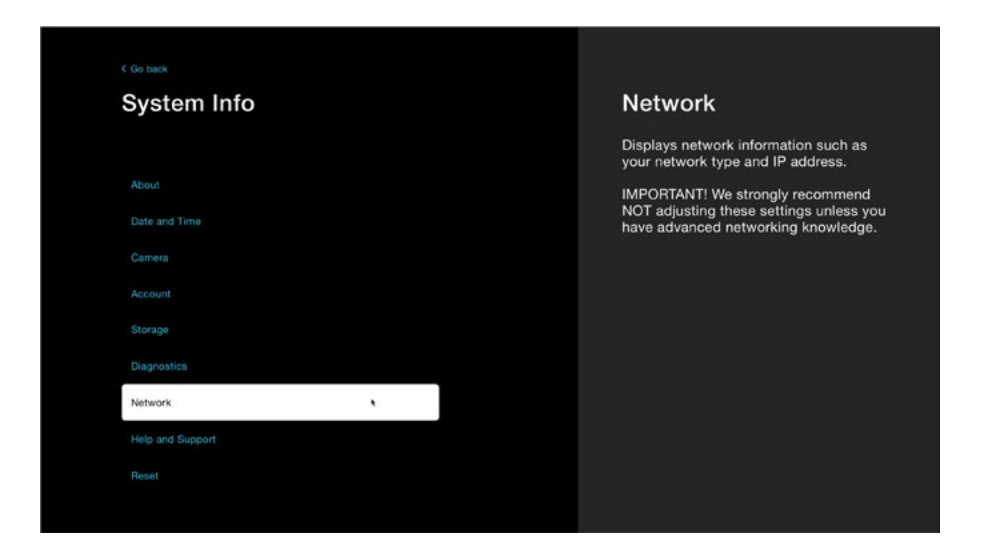

Below is a list of settings that can be changed. Again, we do not recommend adjusting these settings unless you have advanced networking knowledge.

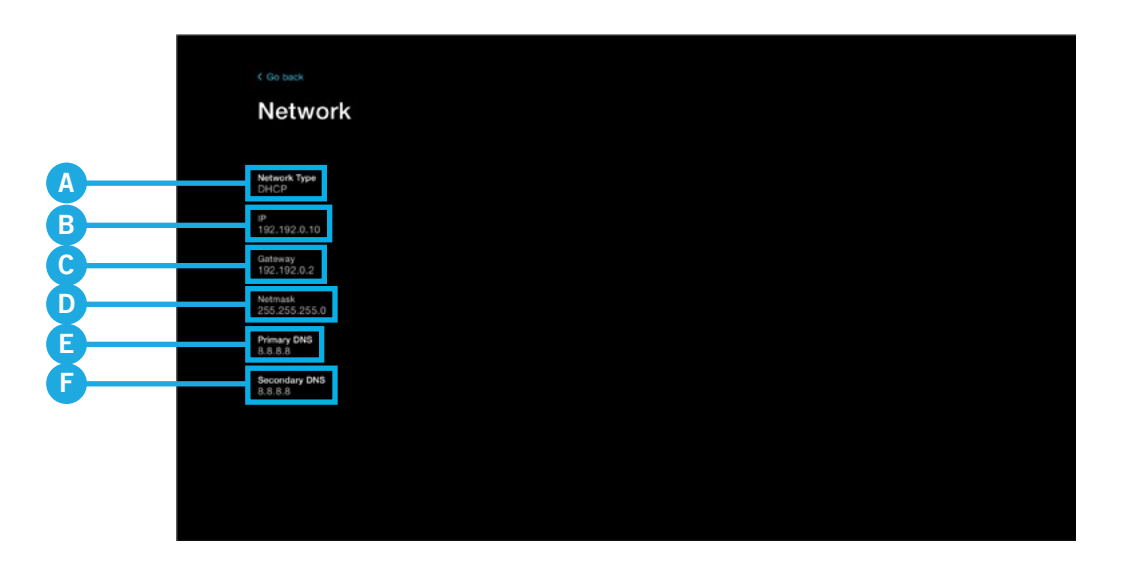

- **A.Network Type:** DHCP (Dynamic Host Configuration Protocol) is the default setting, but Static is an option.
- **B.IP:** Change the IP address for your device.
- **C.Gateway:** Change the Gateway for your device.
- **D.Netmask:** Change the Netmask for your device.
- **E.Primary DNS:** Change the Primary DNS (Domain Name System) for your device.
- **F.Secondary DNS:** Change the Secondary DNS (Domain Name System) for your device.

# Help and Support Menu

If you need more help with your system, don't worry, we've got your covered.

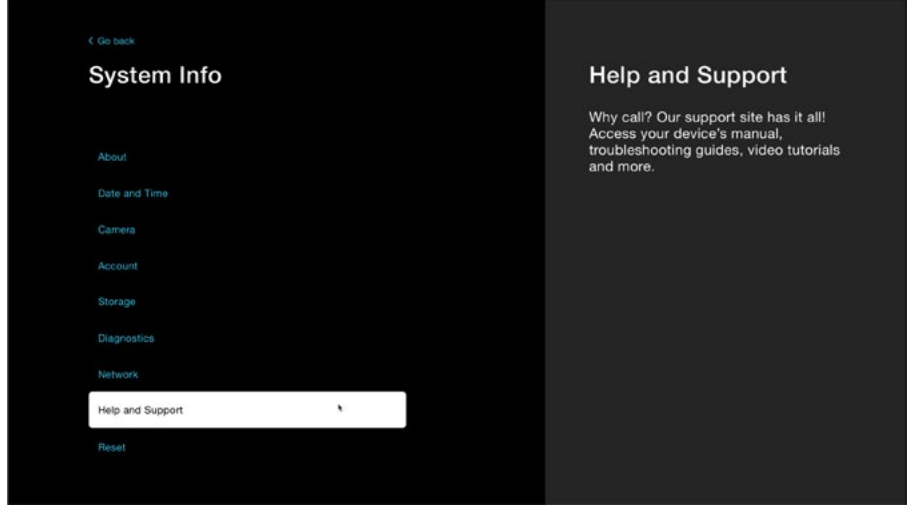

For a wide range of troubleshooting material such as your product manual, FAQ's, how-to video tutorials and more, simply visit Support. NightOwlSP.com and enter the Series listed on the top of your recorder.

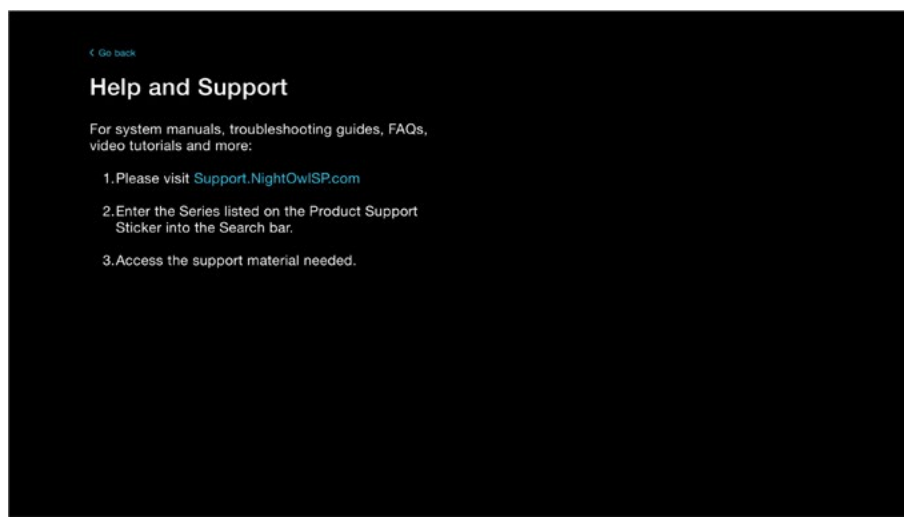

### Reset Menu

From this menu, you can restore the system's settings to their default value or perform a factory reset. Both options will permanently delete your recordings, so please back-up any recordings you want saved before continuing. See **[Backing Up /](#page-50-0)  [Exporting Recordings For Long-Term Storage](#page-50-0)** section of this manual.

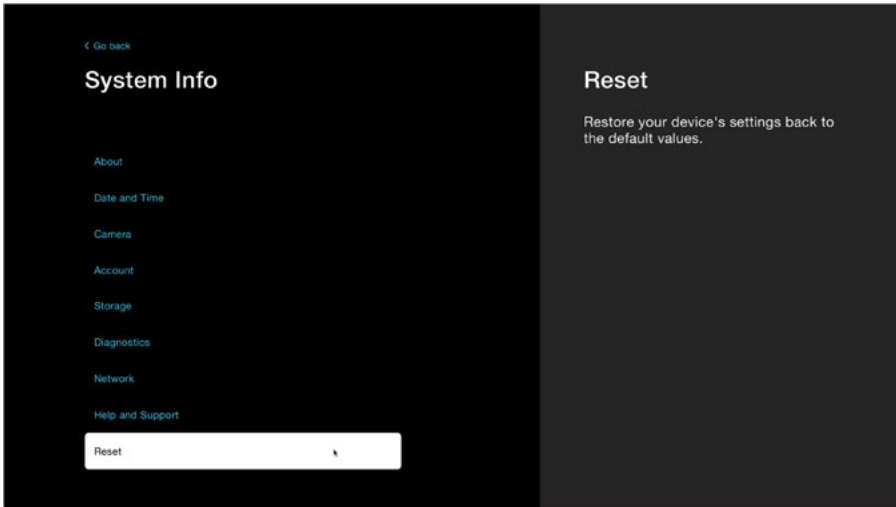

Restoring your settings means the recorder will restore its default settings / values. Any adjustments you have made to the settings will be reversed and all recordings will be permanently deleted. Simply click **"Continue."**

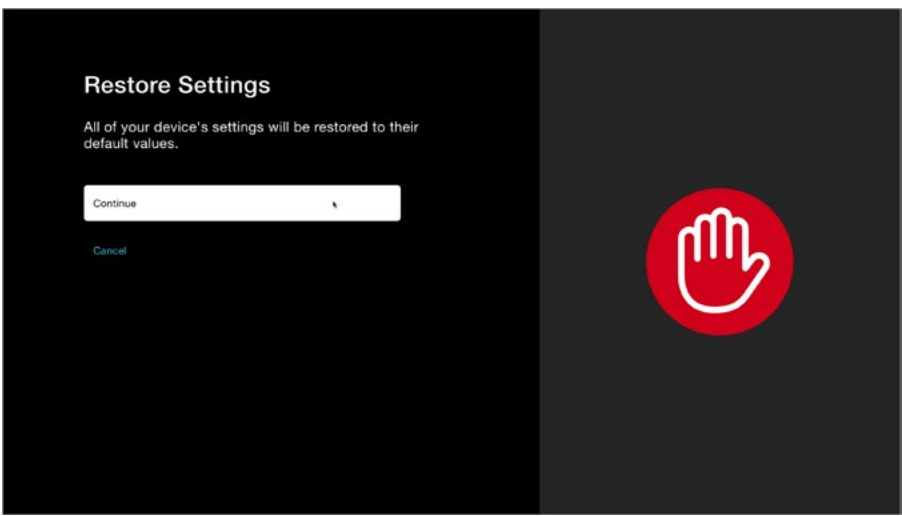

A Factory Reset will return the recorder to its default settings and remove the Night Owl Protect App, if you have configured the recorder with your Night Owl Protect Account. Simply click **"Continue."**

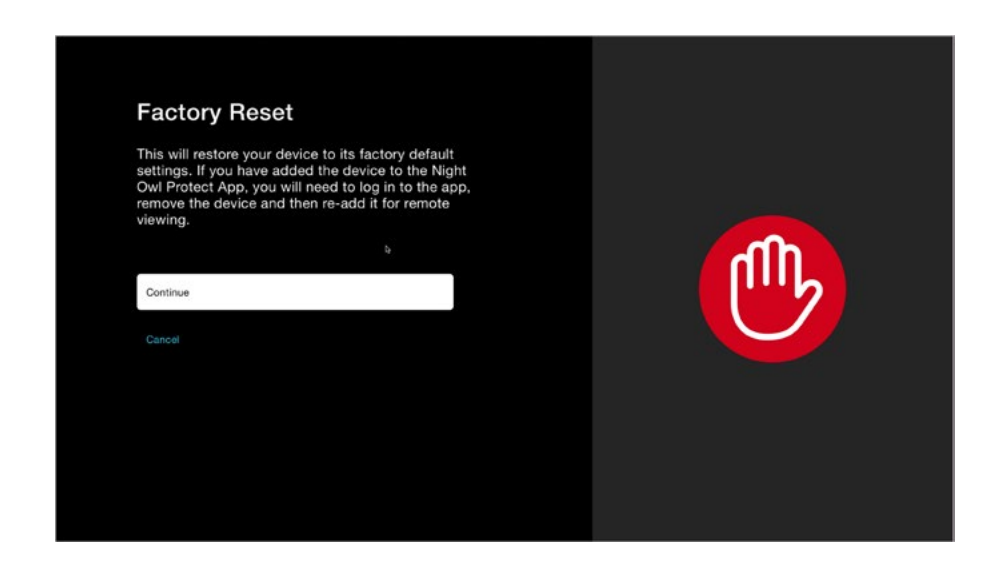

**IMPORTANT:** If you perform a Factory Reset, you will need to log in to the Night Owl Protect App, remove the recorder and then re-add the recorder to restore remote viewing capabilities.
**IMPORTANT:** We value your privacy and work hard to keep your data secure. To securely reset your password, you can do so from the Night Owl Protect App or the Night Owl Web Portal.

## Reset Your Password from the Night Owl Protect App

**(Highly Recommended)** The quickest and easiest way to reset your password is through the Night Owl Protect App. Your recorder must be powered on and connected to the Internet before you complete these steps.

- **1.** Tap **"Account >** your name **> Change Password."**
- **2.** Enter your current password in the Current Password field >>> enter your new password in the New Password field >>> then re-enter your new password in the Confirm Password field.
- **3.** Tap **"Done"** when you are finished.

#### **If you forgot your password:**

Tap **"Forgot my password"** from the app and directions for resetting will be sent to your registered email address.

**NOTE:** If you were logged into the app using the FaceID or PIN, you will need to log out to use Forgot my password. Do this by tapping **"Account"** then **"Log Out."**

### Reset Your Password from the Web Portal

- **1.** Go to [www.no-protect.com](http://www.no-protect.com).
- **2.** Enter your username, email, or phone number in the Username, email, or phone number field at the top of the screen. Then enter your password in the Password field at the top of the screen. Click **"Log In."**
- **3.** From the top-right of the screen, click the dropdown next to your account name and select **"Manage my Account."**
- **4.** Click **"Change Password."**
- **5.** Enter your current password in the Current Password field >>> enter your new password in the New Password field >>> then re-enter your new password in the Confirm Password field. Click **"Change Password."**

#### **If you forgot your password:**

Go to [www.no-protect.com](http://www.no-protect.com) and enter your phone number, username or email. Then click **"Forgot password?."** A temporary access code will be sent to your registered email. Use the code to log in to the web portal and then update the password, as this code is only good for 24 hours.

## Forgot Your Local Password (Recorder Not Connected to the Internet)

**IMPORTANT:** If you did not connect your recorder to the Internet during the initial setup and instead chose to create a local password or if your recorder is offline, follow the steps below.

**1.** With your recorder connected to a TV or monitor, access the Login screen and click **"Forgot password?"** and follow the on-screen instructions.

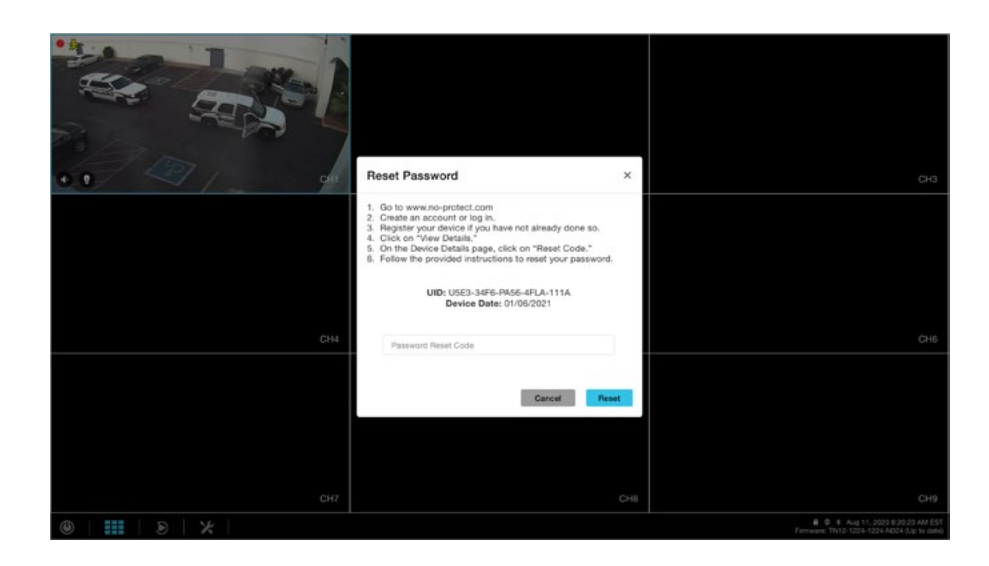

- **2.** Go to [www.no-protect.com](http://www.no-protect.com).
- **3.** If you already created a Night Owl Protect account, simply log in. If not, create an account.
- **4.** If the device is showing Offline, but has already been registered, proceed to step 5. If the device has not been registered, click **"Register New Device"** and follow the prompts.

**NOTE:** The 1st 6 digits of the UID and the date can be found on the Reset Password screen on your TV or monitor.

- **5.** Once the device has been added to your My Devices page, click on **"View Details"**  followed by **"Reset Code."**
- **6.** Enter the date from the Reset Password screen (TV or monitor) and then click **"Get Code."**
- **7.** You will be provided a temporary access code (ONLY good for 24 hours). Return to your TV or monitor and enter this code to gain entry.

**NOTE:** If the UID and date you entered into the web portal were not correct, the temporary access code will not work and you will need to remove the device and re-register it.

# **Appendix**

# Recorder Status Icon Definitions

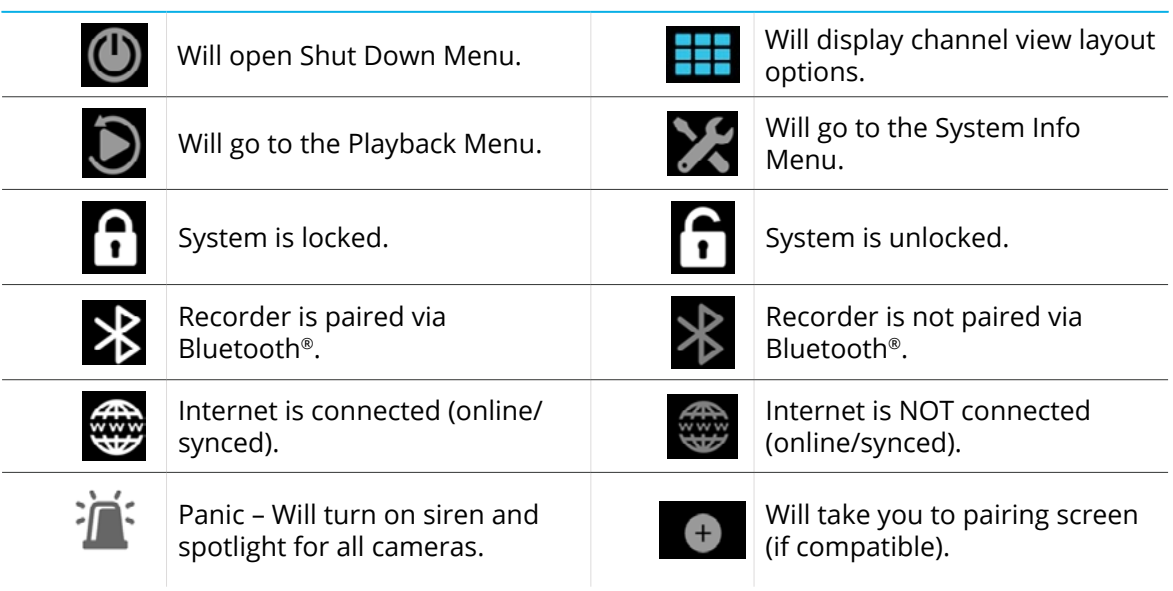

# Channel Status Icon Definitions

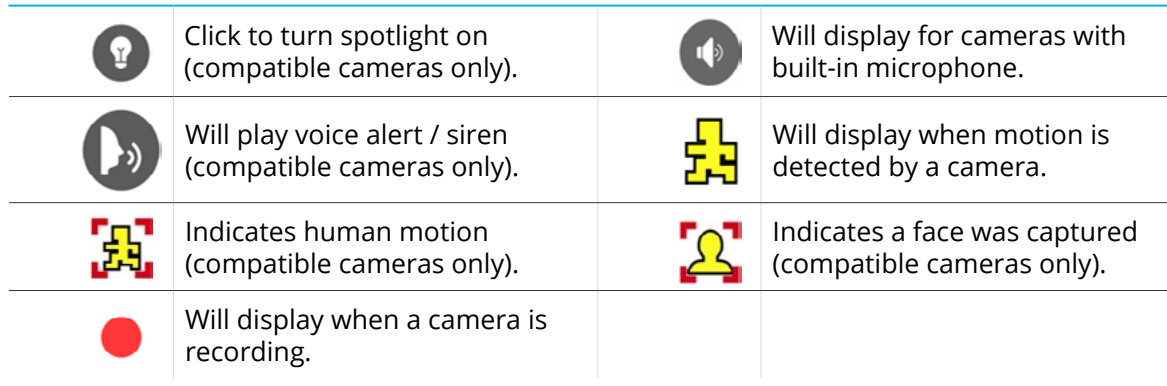

#### Glossary

**AC Powered Wireless:** Means the cameras wirelessly communicate with the recorder / router, but must be powered on using the provided AC Camera Power Adapter.

**BNC:** Means the cameras are hardwired to the recorder using BNC coaxial cabling.

**BTD2:** 1080p (2MP) HD Wired DVR System with Bluetooth® enabled recorder, 1080p Wired BNC Cameras, Smart Detection Technology and Built-in Motion-Activated Spotlights.

**BTD8:** 4K (8MP) UHD Wired DVR System with Bluetooth® enabled recorder, 4K UHD Wired BNC Cameras, Smart Detection Technology and Built-in Motion-Activated Spotlights.

**BTN8:** 4K (8MP) HD Wired NVR System with Bluetooth® enabled recorder, 4K HD Wired IP Cameras, Smart Detection Technology and Built-in Motion-Activated Spotlights

**BTWN8:** 4K HD Wi-Fi NVR System with Bluetooth® enabled recorder, 4K Wi-Fi IP Cameras, Smart Detection Technology and Built-in Motion-Activated Spotlights.

**HDD:** Hard Disk Drive (local storage for the recordings).

**DDNS:** Dynamic Domain Naming System. Method for automatically updating hostnames, addresses, URLs or other information on a given name server.

**DHCP:** Dynamic Host Configuration Protocol. A network protocol that allows a server to automatically assign a device and IP address.

**DVR:** Digital Video Recorder.

**Smart Detection Technology:** System can use Human Detection, Facial Capture and Vehicular Detection to reduce false alerts and record actual or meaningful events, thereby saving hard drive space.

**HD:** High-Definition resolution.

**HDD:** Hard Disk Drive (local storage for the recordings).

**IP:** Internet Protocol. Protocol for standard communications across the Internet.

**ISP:** Internet Service Provider. An organization that provides services for accessing or using the Internet.

**NVR:** Network Video Recorder.

**PoE:** Stands for Power over Ethernet.

**UHD:** Ultra High-Definition resolution.

**UPS:** Uninterrupted Power Supply. Device used to keep the recorder and cameras powered when the main power supply is lost or disconnected.

**Wired IP Cameras:** Cameras are hardwired to the recorder using Ethernet cabling.

**Wi-Fi NVR:** Wireless Network Video Recorder with built-in Wi-Fi to communicate with compatible Wi-Fi devices.

## User Information

Be sure to write down all the important information below and place it in a secure location.

#### **General Recorder Information**

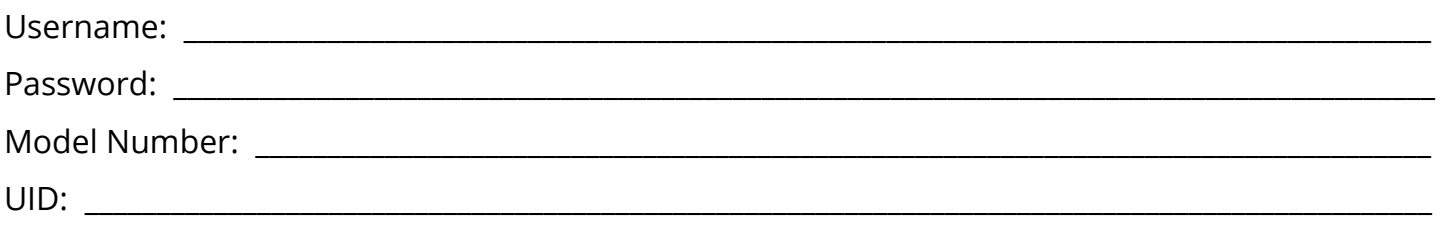

**NOTE:** The UID is located on the support sticker on the top of your device.

#### **Night Owl Protect Information**

\*this is the information used to access your Night Owl Protect Account.

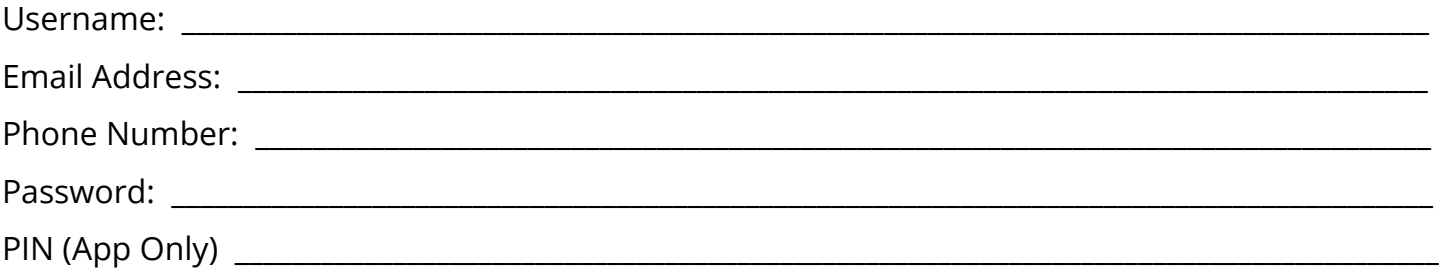

# **Warranty**

NIGHT OWL, LLC ("Night Owl") provides the following warranty to the original retail purchaser only (the "Purchaser") with respect to this product (the "Product"):

For a period of one (1) year after the date of sale, the Product shall be free from manufacturing defects in material and workmanship. Product registration may be required to submit a warranty claim. In the event that the Product is defective, the Purchaser must i) contact Night Owl's Technical Support Team, ii) provide Night Owl with the proof of purchase showing the product is still under warranty and was purchased from Night Owl directly or an Authorized Reseller and iii) return the Product to Night Owl. In its sole discretion, Night Owl will either repair or replace the Product at no additional cost to the Purchaser. Any replacement Product (or parts) will be covered by the same warranty as the original Product through the expiration date of the original warranty period.

#### **Exclusions**

This warranty does not apply to the following parts or upon the following events:

- **1.** Bulbs, LEDS and batteries;
- **2.** The Product was not used or installed in the manner described in the installation instructions;
- **3.** Negligent use of the Product or misuse or abuse of the Product;
- **4.** Electrical short circuits or power surges;
- **5.** Use of replacement parts not supplied by Night Owl;
- **6.** Product is either tampered with, modified or repaired by another service provider;
- **7.** Product has not been maintained in accordance;
- **8.** Accident, fire, flood or other acts of God;
- **9.** Failure to use Night Owl approved accessories;
- **10.** Defects or damages arising by use of the Product in other than normal conditions (including normal atmospheric, moisture and humidity conditions)

Except as otherwise prohibited by law, this warranty is in lieu of other warranties, express or implied and Night Owl neither assumes no authorizes any person to assume for it any other obligation or liability in connection with the sale or service of the Product.

In no event shall Night Owl be liable for any special or consequential damages arising from the use of the Product or arising from the malfunctioning or non-functioning of the Product or for any delay in the performance of this warranty due to any cause beyond its control. This warranty shall not apply to installation or the removal and reinstallation of products after repair.

Night Owl does not make any claims or warranties of any kind whatsoever regarding the Product's potential, ability or effectiveness to prevent, minimize or in any way affect personal or property damage or injury. Night Owl is not responsible for any personal damage, loss or theft related to the Product or to its use for any harm, whether physical or mental related thereto. Any and all claims or statements, whether written or verbal, by salespeople, retailers, dealers or distributors to the contrary are not authorized by Night Owl and do not affect this provision of this warranty.

#### **Disclaimer**

Certain uses, publication and/or distribution of video/audio recordings from security cameras and/or audio devices are prohibited or restricted by federal, state and local laws. When enabling and/or using audio recording features with your hidden security camera, be sure to comply with the laws in your country, state and locality.

Mac and Mac OS X are registered trademarks of Apple Inc. Windows, Windows XP, Windows Vista, Windows 7, Windows 8 and Windows 10 are registered trademarks of Microsoft Corporation in the United States and/or other countries.

# NIGHT OWL

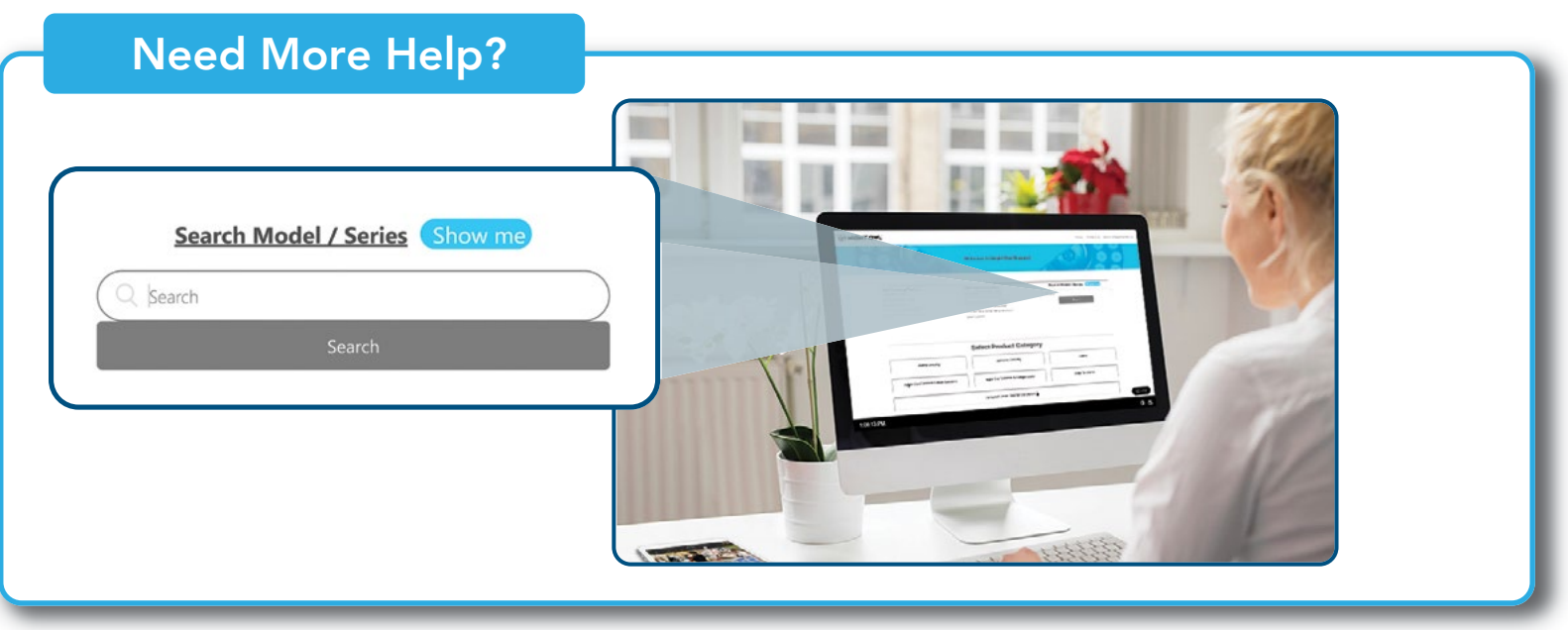

For system manuals, troubleshooting guides, FAQs, video tutorials and more:

- Please visit [Support.NightOwlSP.com](http://Support.NightOwlSP.com) **1**
- Enter the Series listed on the Product Support Sticker into the Search bar. **2**
- Access the support material needed. **3**

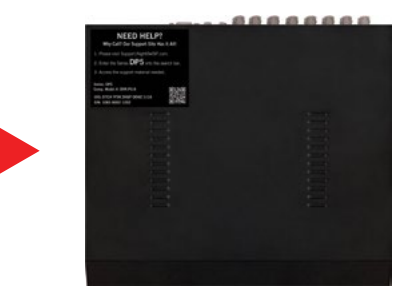

# **www.NightOwlSP.com**

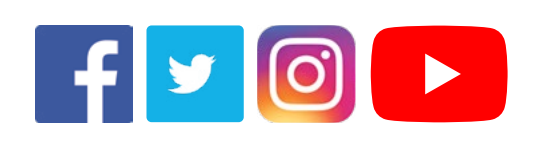

iPhone, iPad, Mac and Mac OS X are registered trademarks of Apple Inc. The matrix of apple 100 and the V 230221

Windows, Windows XP, Windows Vista, Windows 7, Windows 8 and Windows 10 are registered trademarks of Microsoft Corporation in the United States and/or other countries.